# **P7P55D**

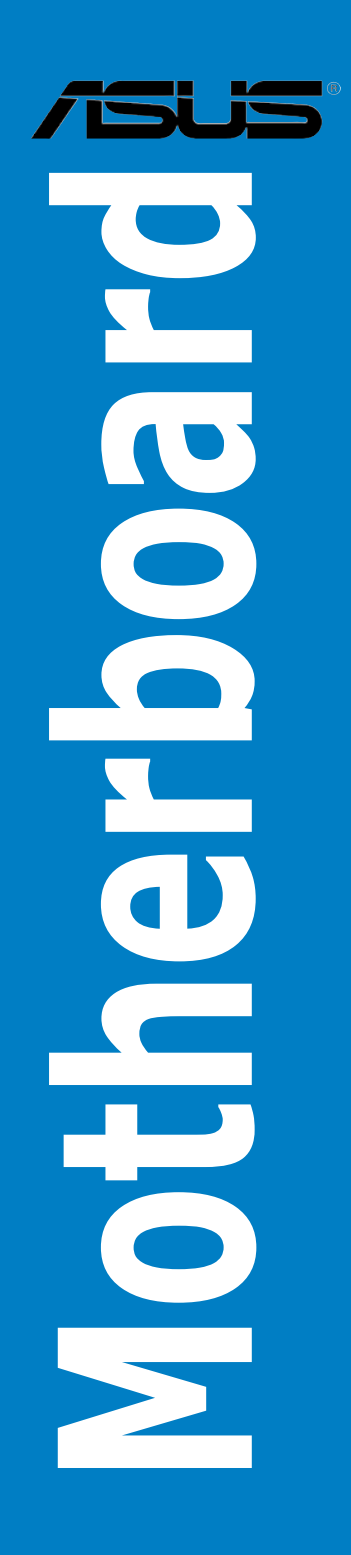

J4646

初版 第1刷 2009年8月

**Copyright © 2009 ASUSTeK COMPUTER INC. All Rights Reserved.**

バックアップの目的で利用する場合を除き、本書に記載されているハードウェア・ソフトウェアを 含む、全ての内容は、ASUSTeK Computer Inc. (ASUS)の文書による許可なく、編集、転載、引用、放 送、複写、検索システムへの登録、他言語への翻訳などを行うことはできません。

以下の場合は、保証やサービスを受けることができません。

(1)ASUSが明記した方法以外で、修理、改造、交換した場合。

(2)製品のシリアル番号が読むことができない状態である場合。

ASUSは、本マニュアルについて、明示の有無にかかわらず、いかなる保証もいたしません。 ASUSの責任者、従業員、代理人は、本書の記述や本製品に起因するいかなる損害(利益の損失、 ビジネスチャンスの遺失、データの損失、業務の中断などを含む)に対して、その可能性を事前に 指摘したかどうかに関りなく、責任を負いません。

本書の仕様や情報は、個人の使用目的にのみ提供するものです。また、予告なしに内容は変更さ れることがあり、この変更についてASUSはいかなる責任も負いません。本書およびハードウェア、 ソフトウェアに関する不正確な内容について、ASUSは責任を負いません。

本マニュアルに記載の製品名及び企業名は、登録商標や著作物として登録されている場合が ありますが、本書では、識別、説明、及びユーザーの便宜を図るために使用しており、これ らの権利を侵害する意図はありません。

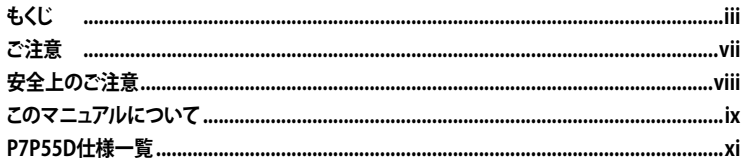

# Chapter 1: 製品の概要

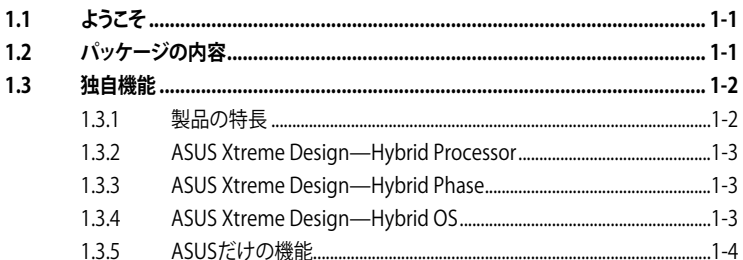

# Chapter 2: ハードウェア

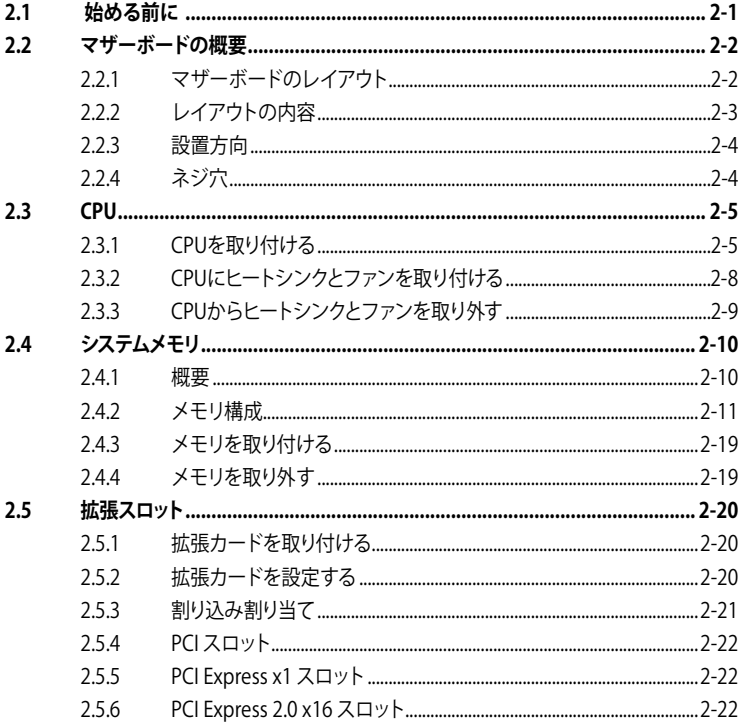

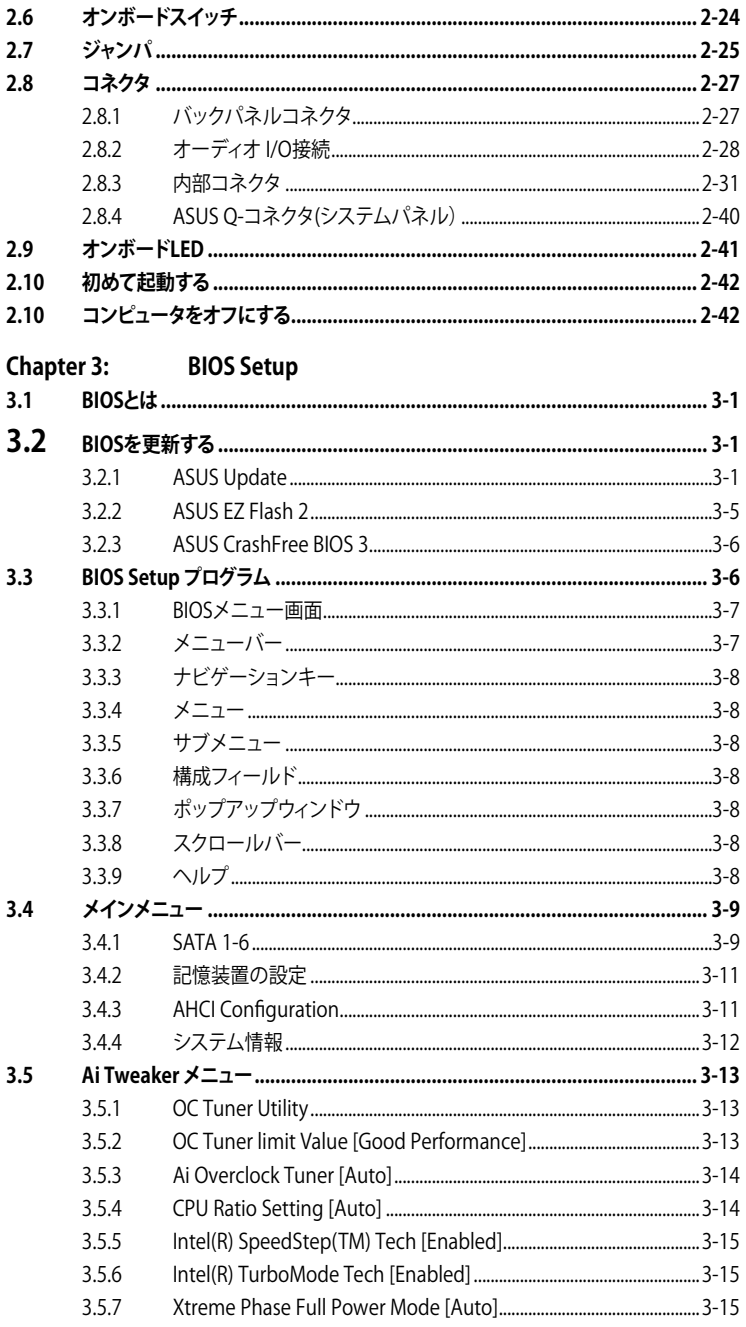

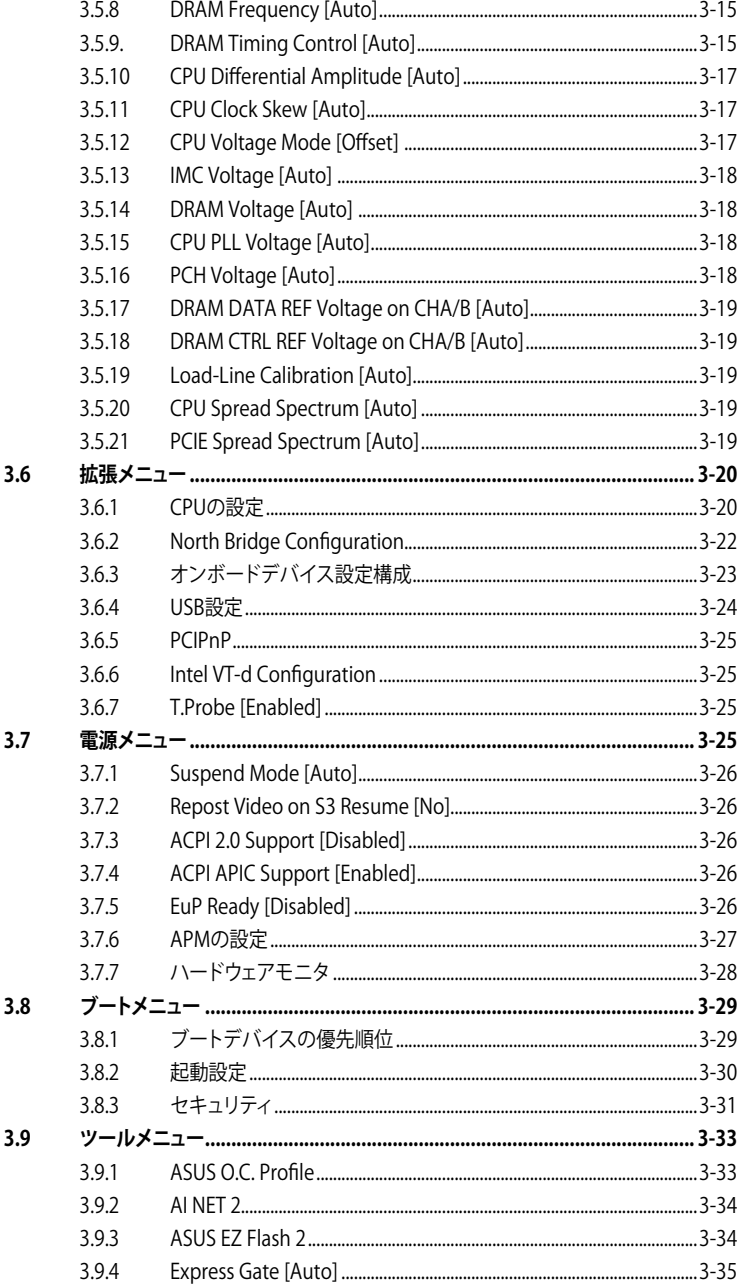

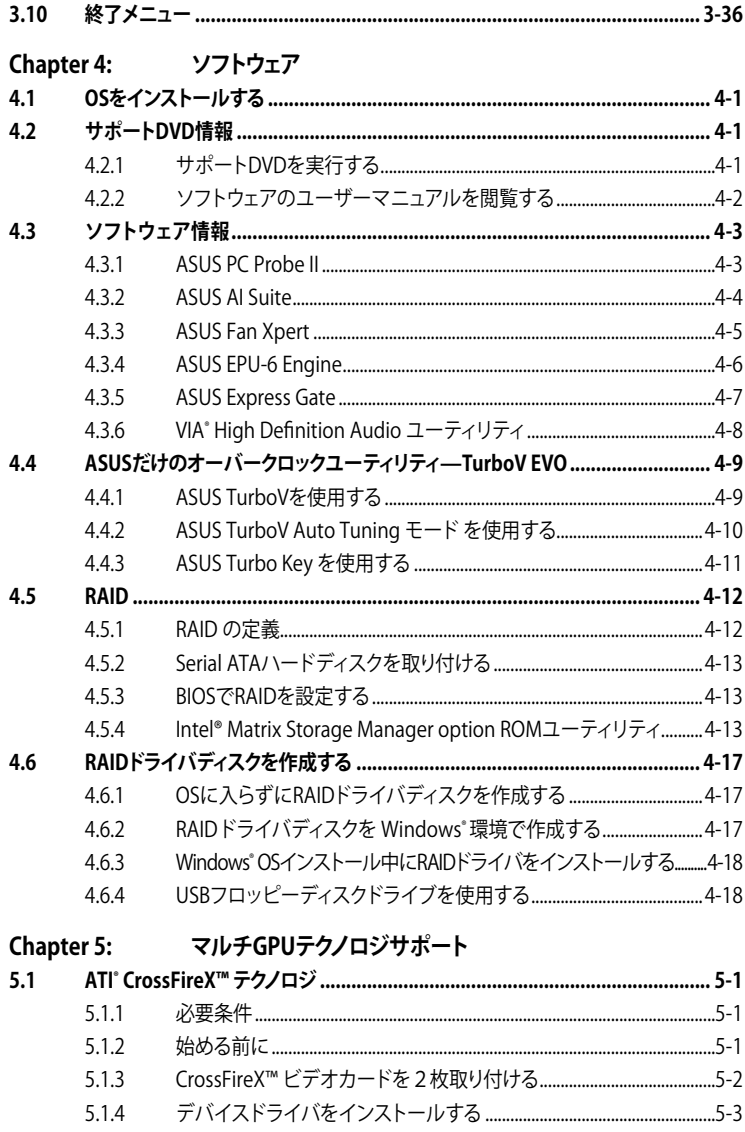

<span id="page-6-0"></span>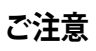

# **Federal Communications Commission Statement(原文)**

This device complies with Part 15 of the FCC Rules. Operation is subject to the following two conditions:

- This device may not cause harmful interference, and
- This device must accept any interference received including interference that may cause undesired operation.

This equipment has been tested and found to comply with the limits for a Class B digital device, pursuant to Part 15 of the FCC Rules. These limits are designed to provide reasonable protection against harmful interference in a residential installation. This equipment generates, uses and can radiate radio frequency energy and, if not installed and used in accordance with manufacturer's instructions, may cause harmful interference to radio communications. However, there is no guarantee that interference will not occur in a particular installation. If this equipment does cause harmful interference to radio or television reception, which can be determined by turning the equipment off and on, the user is encouraged to try to correct the interference by one or more of the following measures:

- Reorient or relocate the receiving antenna.
- Increase the separation between the equipment and receiver.
- Connect the equipment to an outlet on a circuit different from that to which the receiver is connected.
- Consult the dealer or an experienced radio/TV technician for help.

The use of shielded cables for connection of the monitor to the graphics card is required to assure compliance with FCC regulations. Changes or modifications to this unit not expressly approved by the party responsible for compliance could void the user's authority to operate this equipment.

# **Canadian Department of Communications Statement(原文)**

This digital apparatus does not exceed the Class B limits for radio noise emissions from digital apparatus set out in the Radio Interference Regulations of the Canadian Department of Communications.

This class B digital apparatus complies with Canadian ICES-003.

# **REACH(原文)**

Complying with the REACH (Registration, Evaluation, Authorisation, and Restriction of Chemicals) regulatory framework, we published the chemical substances in our products at ASUS REACH website at http://green.asus.com/english/REACH.htm.

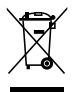

本機は電気製品または電子装置であり、地域のゴミと一緒に捨てられません。また、本機のコン ポーネントはリサイクル性を考慮した設計を採用しております。なお、廃棄の際は地域の条例等 の指示に従ってください。

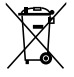

本機のバッテリには水銀が含まれています。通常ゴミとして廃棄しないでください。

# <span id="page-7-0"></span>**安全上のご注意**

### **電気の取り扱い**

- 作業を行う場合は、感電防止のため、電源コードをコンセントから抜いてから行ってくださ い。
- ・ 周辺機器の取り付け・取り外しの際は、本製品および周辺機器の電源コードをコンセントか ら抜いてから行ってください。可能ならば、関係するすべての機器の電源コードをコンセント から抜いてから行ってください。
- ・ ケーブルの接続・取り外しの際は、電源コードをコンセントから抜いてから行ってください。
- 電源延長コードや特殊なアダプタを用いる場合は専門家に相談してください。これらは、回 路のショート等の原因になる場合があります。
- ・ 正しい電圧でご使用ください。ご使用になる地域の出力電力がわからない場合は、お近くの 電力会社にお尋ねください。
- ・ 電源装置の修理は販売代理店などに依頼してください。
- 光デジタルS/PDIFは、光デジタルコンポーネントで、クラス1レーザー製品に分類されてい ます。(本機能の搭載・非搭載は製品仕様によって異なります)

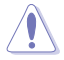

不可視レーザー光です。ビームを直接見たり触れたりしないでください。

- バッテリを火気に投じないでください。爆発し有害物質が発生する恐れがあります。
- バッテリは通常ゴミとして廃棄しないでください。廃棄の際はお住まいの地域の区分に従っ てください。
- バッテリは製造元指定のものをご使用ください。

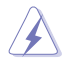

• 製造元指定のバッテリ以外を使用された場合、爆発や液漏れ等の恐れがあります。

• 使用済みバッテリを廃棄する際は、上記の指示に従って廃棄してください。

# **操作上の注意**

- 作業を行う前に、本パッケージに付属のマニュアル及び取り付ける部品のマニュアルを全て 熟読してください。
- 電源を入れる前に、ケーブルが正しく接続されていることを確認してください。また電源コー ドに損傷がないことを確認してください。
- マザーボード上にクリップやネジなどの金属を落とさないようにしてください。回路のショー ト等の原因になります。
- ・ 埃・湿気・高温・低温を避けてください。湿気のある場所で本製品を使用しないでください。

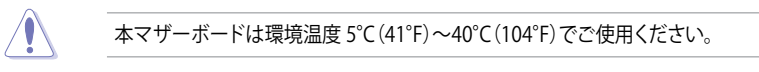

- ・ 本製品は安定した場所に設置してください。
- ・ 本製品を修理する場合は、販売代理店などに依頼してください。

# <span id="page-8-0"></span>**このマニュアルについて**

このマニュアルには、マザーボードの取り付けや構築の際に必要な情報が記してあります。

# **マニュアルの概要**

本章は以下の章から構成されています。

- **• Chapter 1:製品の概要** マザーボードの機能とサポートする新機能についての説明。
- **• Chapter 2:ハードウェア** コンポーネントの取り付けに必要なハードウェアのセットアップ手順及びスイッチ、ジャン パとコネクタの説明。
- **• Chapter 3:BIOS セットアップ** セットアップメニューでのシステム設定の変更方法とBIOSパラメータの詳細。
- **• Chapter 4:ソフトウェア** マザーボードパッケージに付属のサポート DVD とソフトウェアの内容。
- **• Chapter 5:マルチGPUテクノロジサポート** マルチAII°CrossFireX™とNVIDIA SLI™ビテオカードの取り付けと設定方法。

## **詳細情報**

本書に記載できなかった最新の情報は以下で入手することができます。また、BIOSや添付ソフト ウェアの最新版があります。必要に応じてご利用ください。

### **1. ASUS Webサイト**(http://www.asus.co.jp/)

各国や地域に対応したサイトを設け、ASUSのハードウェア・ソフトウェア製品に関する最新 情報が満載です。

**2. 追加ドキュメント**

パッケージ内容によっては、追加のドキュメントが同梱されている場合があります。注意事 項や購入店・販売店などが追加した最新情報などです。これらは、本書がサポートする範囲 には含まれていません。

# **このマニュアルの表記について**

本製品を正しくお取扱い頂くために以下の表記を参考にしてください。

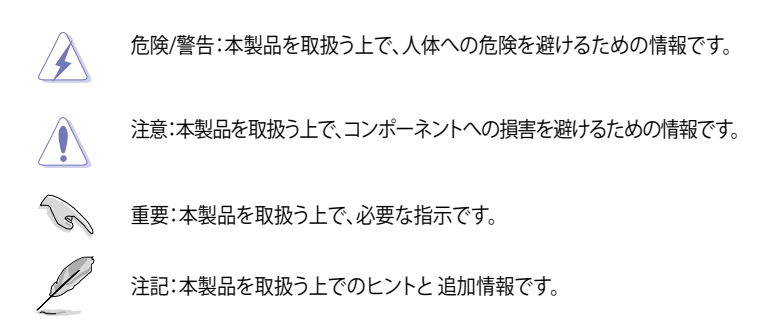

#### **表記**

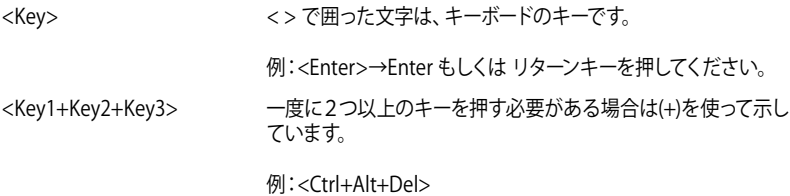

# <span id="page-10-0"></span>**P7P55D仕様一覧**

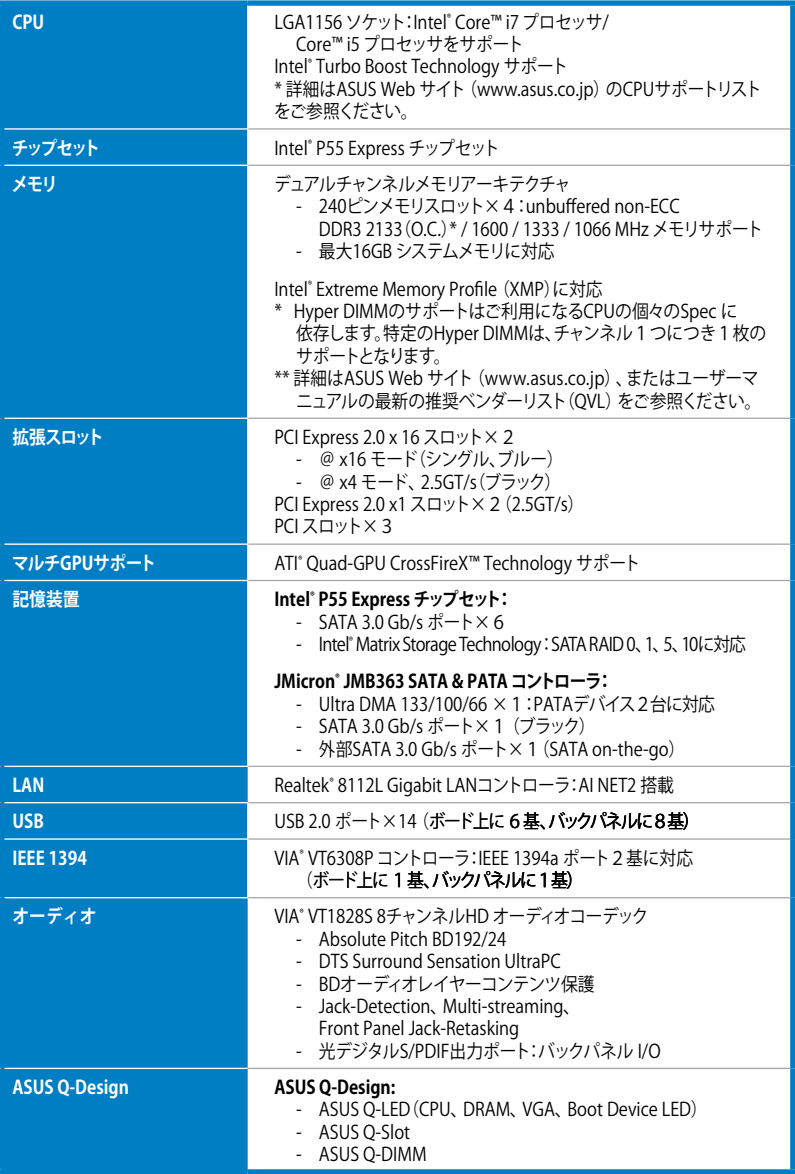

(次項へ)

# **P7P55D仕様一覧**

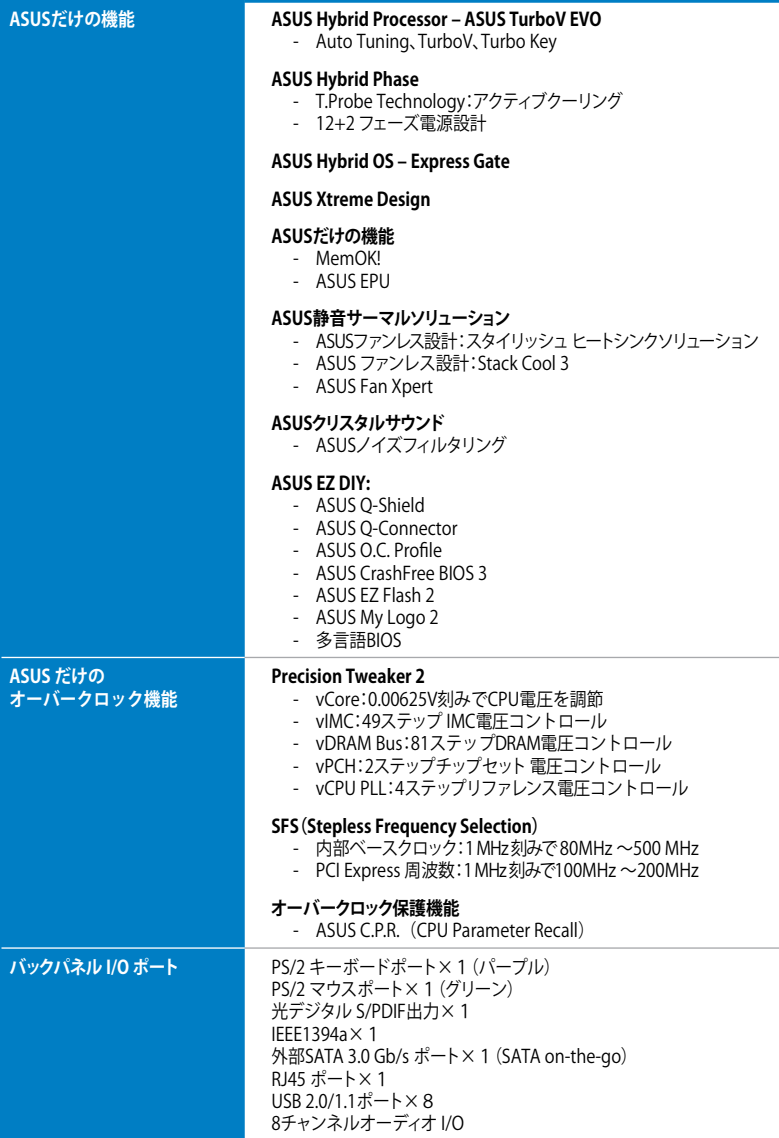

(次項へ)

# **P7P55D仕様一覧**

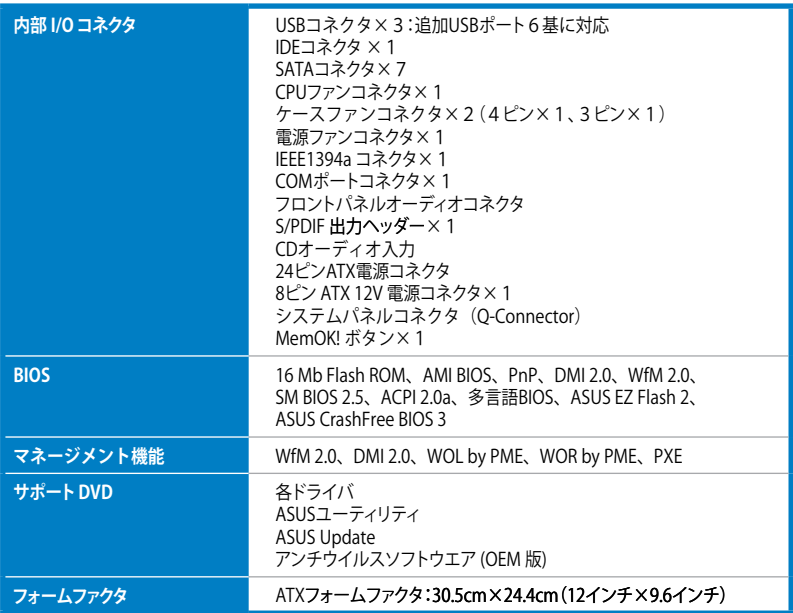

\*製品改善のため仕様は予告なく変更することがあります。

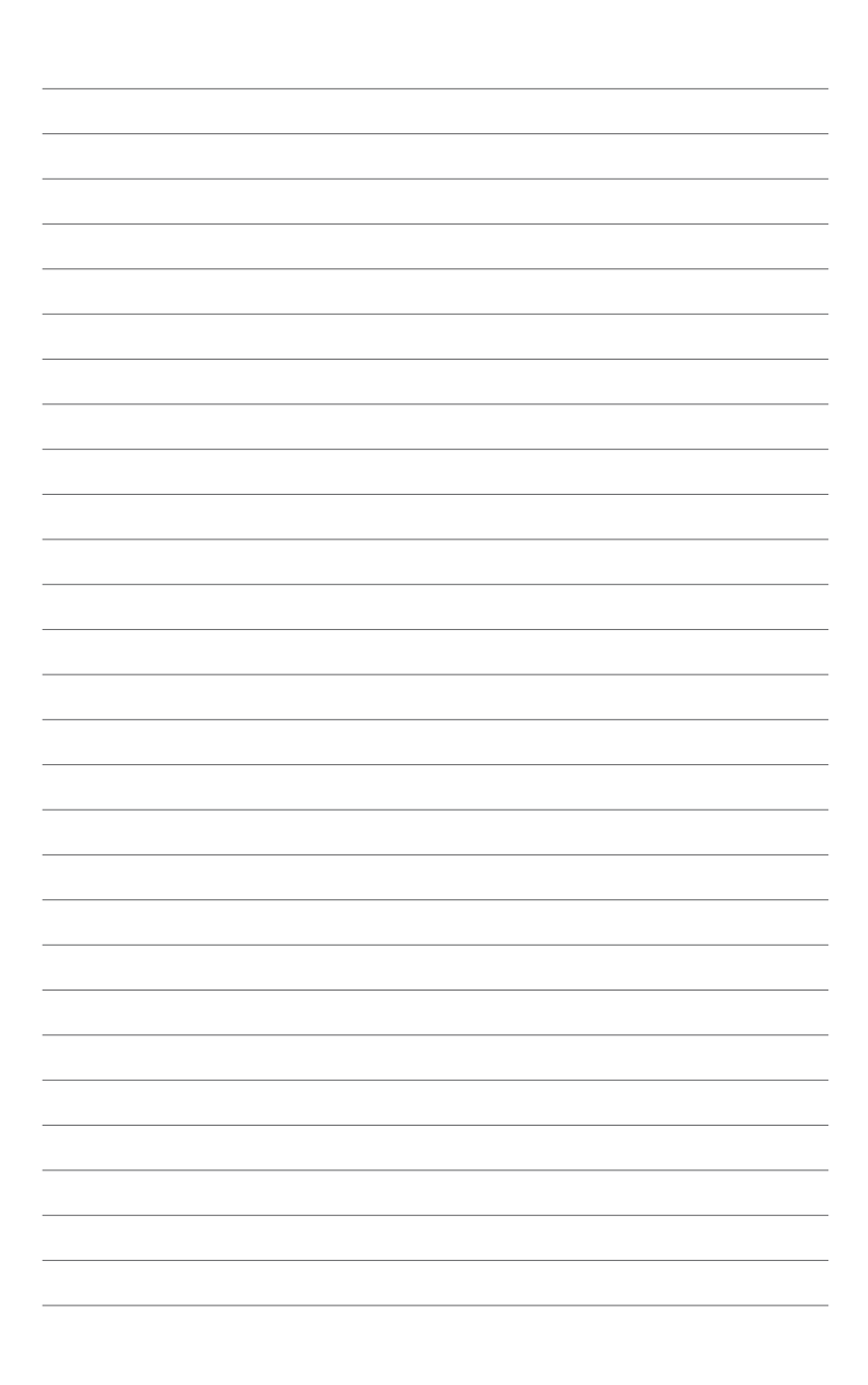

# **Chapter 1**

# <span id="page-14-0"></span>**1.1 ようこそ**

本マザーボードをお買い上げいただき、ありがとうございます。本マザーボードは多くの新機能と 最新のテクノロジを提供するASUSの高品質マザーボードです。

マザーボードとハードウェアデバイスの取り付けを始める前に、パッケージの中にリストに掲載さ れている部品が揃っていることを確認してください。

# **1.2 パッケージの内容**

マザーボードパッケージに以下のものが揃っていることを確認してください。

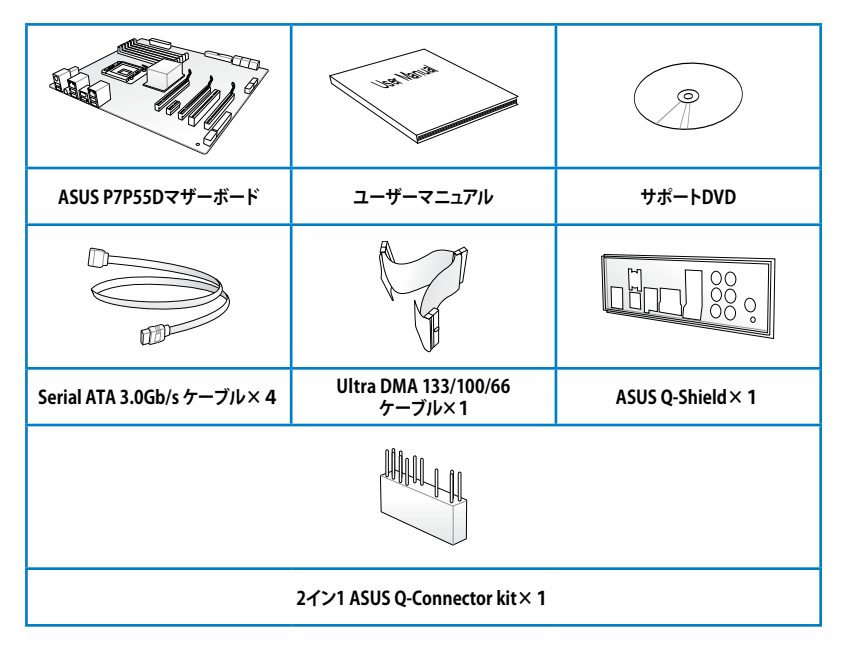

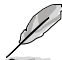

• 付属品が足りないときや破損しているときは、販売店様にご連絡ください。

• 本マニュアルに記載のイラスト及び写真は参考用です。モデルにより実際とは異なる場合 があります。ご了承ください。

# <span id="page-15-0"></span>**1.3 独自機能**

# **1.3.1 製品の特長**

# **Green ASUS**

このマザーボードとパッケージは、欧州連合 (EU)のRoHS指令(電気電子機器の特定有害物質 使用規制)の基準を充たしています。これは環境に優しくリサイクル可能な製品/パッケージを提 供するASUSの企業理念と合致するものです。

# **Intel® LGA1156 Lynnfield プロセッサ対応**

本マサーホードは最新のLGA1156 バッケージ Intel Lynnfield フロセッサをサホートしています。 このプロセッサは、メモリとPCI Express コントローラを統合することで、2チャンネル(メモリ4 枚)DDR3メモリと16 PCI Express 2.0 を16レーンサポートすることが可能で、優れたグラフィック ハフォーマンスを実現します。 Intel゙ Lynnfield フロセッサは現在もっともハリフルで省電的なフ ロセッサです。 (詳細:ページ 2-5 参照)

### **Intel® P55 チップセット**

Intel゙P55 Express チッフセットは最新のリンチッフセット設計を採用し、最新の1156ソケット Intel® Core™ i7 / Core™ i5 プロセッサをサポートします。Intel P55 はシリアルポイントツーポイン ト型リンクを使用することでパフォーマンスを大幅に向上させ、帯域の増加とより高い安定性を 実現します。

# **PCIe 2.0 サポート**

#### **2倍のスピード、2倍の帯域**

本マザーボードは最新のPCIe 2.0 デバイスをサポートし、データ転送速度と帯域を倍増すること で、システムパフォーマンスを増強します。(詳細:ページ 2-22 参照)

## **Quad-GPU CrossFireX™ サポート**

#### **柔軟に対応できるマルチGPUソリューションが強力な武器になる!**

本マザーボードは、マルチGPU搭載で、 CrossFireX™をサボートします。 最も強力な Intel" P55 フ ラットフォームを搭載し、複数のGPU構成でPCIe の割り当てを最適化します。新しいゲームスタ イルをぜひ体感してください!

## **デュアルチャンネルDDR3 DDR3 2133 (O.C.)/1600/1333/1066 サポート**

本マザーボードはデータ転送率 2133(O.C.) / 1600 / 1333 / 1066 MHz の DDR3 メモリをサポート し、最新の3Dゲーム、マルチメディア、インターネットアプリケーションといった用途での高い帯 域での要求を満たします。トリプルチャンネルDDR3 アーキテクチャは、システムのメモリの帯域 を増強し、パフォーマンスを向上させます。 (詳細:ページ 2-10 参照)

### <span id="page-16-0"></span>**1.3.2 ASUS Xtreme Design—Hybrid Processor**

#### **TurboV EVO**

#### **究極のオーバークロックプロセッサ**

最適なO.C. プロセッサであらゆるレベルのオーバークロッカーを満足させる—熱狂的オーバー クロッカーからビギナーまで。Auto Tuning は効果的にシステムの安定性をキープしながら最速 のクロックまで持っていきます。Turbo Key はワンタッチでパフォーマンスを上げることができ、 TurboVは上級者向けに多彩なオプションを提供します。世界記録達成も夢ではありません。 (詳細:ページ 4- 9 参照)

### **Auto Tuning**

#### **自動システムレベルアップ**

Auto Tuning はインテリジェントなツールで、オーバークロックを自動化し、システム全体のレベ ルを引き上げます。安定性をテストする機能も搭載していますので、オーバークロックのビギナー でも安定したオーバークロック設定を楽しむことができます!(詳細:ページ 4-10 参照)

#### **1.3.3 ASUS Xtreme Design—Hybrid Phase**

#### **T.Probe**

#### **業界をリードするアクティブクーリングテクノロジ**

T.Probe マイクロチップは、リアルタイムで電源フェイズの負荷と温度を検出し、そのバランスを保 ちます。この機能は電源フェイズの機能を最適化し、コンポーネントの温度を抑えるため、結果コ ンポーネントの寿命が延びます。

#### **ASUS 12+2 フェイズ電源設計**

#### **今までにない革新的で高品質なコンポーネントが最高のパフォーマンスを提供する**

本マザーボードは驚異的な12+2 フェイズVRM設計の採用により、CPU内部の12+2 フェイズ電源 設計(vCore 用12フェイズ+メモリコントローラ用2フェイズ)により、最高の電力効率を実現する ため、発熱を抑えオーバークロック性能が向上します。低RDS(on)MOSFET、ヒステリシス損失 の極めて少ないフェライトコアチョーク、日本製高品質導電性高分子キャパシタ等の電源コンポ ーネントは最高品質のものを使用しており、コンポーネントの寿命を延ばし電源のロスを最小限 にすることに成功しました。その結果、優れたオーバーロックパフォーマンスを実現することがで きます。

### **1.3.4 ASUS Xtreme Design—Hybrid OS**

#### **ASUS Express Gate**

#### **瞬時にインターネットにつながる!瞬時にたのしめる!**

ASUS独自のマザーボード内蔵型OSで、Windows を起動しなくても、インターネットや各アプリケー ションが起動できます。(詳細:ページ 3-36、4-7 参照)

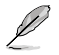

実際の起動時間はハードウェアの設定と製品のモデルにより異なります。

#### <span id="page-17-0"></span>**MemOK!**

#### **どんなメモリもOK!**

コンピュータのアップグレードで悩みの種になるのがメモリの互換性ですが、MemOK! ならもう 大丈夫です。MemOK! は現在最速のメモリ起動ソリューションといっても良いでしょう。このツー ルを使用すれば、ボタンを押すだけで、メモリの問題を解決し、システムを起動します。MemOK! を使用すれば、起動エラーを未然に解決し、システムが起動する確率を劇的に向上させることが できます。(詳細:ページ 2-24 参照)

# **ASUS EPU**

#### **システムレベル エネルギーセービング**

世界初の省電力チップASUS EPUが、6エンジンバージョンにバージョンアップしました。このバー ジョンアップにより、PCの負荷を検出してリアルタイムで効果的かつ段階的に電力を抑えること で、システムの電力消費をより総合的に制御することが可能になりました。各コンポーネント

(CPU、ビデオカード、ドライブ、システムファン) に供給される電源回路を多相化し、自動的にフ ェーズを切り替えることにより、システムの消費電力を緻密に管理します。電力効率の向上、換言 すればコスト削減に効果を発揮する新型EPUは、オーバークロックユーザーに理想的な電源管理 ソリューションと言えます。(詳細:ページ 4-6 参照)

### **ASUS 静音サーマルソリューション**

ASUS 静音サーマルソリューションはシステムをより安定させ、オーバークロック能力を向上させ ます。

#### **ファンレス設計 -スタイリッシュなヒートシンク設計**

チップセットからの熱を効果的にバックパネル IOポートのヒートシンクに伝え、その熱は CPUファンまたは付属のオプションファンによってシステム外に排出されます。 この画期的 なサーマルソリューションにより、システム温度を最大10℃下げることが可能で、チップセッ トに致命的なダメージを与える熱の問題を解消します。また、追加でサイドフローファンを 取り付けることもでき、このヒートパイプデザインは最も安定したファンレスサーマルソリ ューションと言えます。

#### **最大20℃冷却—Stack Cool 3**

#### **効果的なファンレス散熱ソリューション、ノイズゼロ**

Stack Cool 3 はゼロノイズの冷却ソリューションで、ASUSの独自技術です。主要コンポーネ ントから出る熱を特別設計されたPCB (プリント基板)上で効果的に拡散することで、最 大20℃の冷却効果を実現します。

#### **Fan Xpert**

#### **アクティブ静音&クール**

ASUS Fan Xpert により、気候条件や地理条件、システム負荷により変動する環境温度に 対応し、効果的にCPUファン、ケースファンをコントロールすることが可能です。ファンスピ ードのコントロールにより、静かで適切に冷却した環境を実現します。 (詳細:ページ 4-5 参照)

### **ASUSクリスタルサウンド**

Skype、オンラインゲーム、ビデオ会議などの、音声に関連するアプリケーションで、 音質が向上します。

#### **ASUS ノイズフィルタリング**

#### **録音中の周囲のノイズを削除**

コンピュータのファンやエアコン等の個々の定常ノイズを検出し、録音中はそれらの音を カットします。

### **ASUS EZ DIY**

ASUS EZ DIY 機能は、コンピュータのコンポーネントの取り付けや、BIOS 更新、設定データのバ ックアップに便利な機能が満載です。

#### **ASUS Q-Design**

#### **素早く自作、簡単自作!**

ASUS Q-Design は自作をトータルサポートします。Q-LED、Q-Slot、Q-DIMM設計により、 自作が簡単スピーディーに行えます!

#### **簡単に取り付けられる、快適に使える**

ASUS Q-Shield は従来の「爪」をなくした設計で、取り付けが非常に簡単です。 より優れた電気伝導率により、静電気と電磁波妨害によるダメージから大切なマザーボー ドを守ります。

#### **ASUS Q-Connector**

#### **接続が早くて正確!**

ASUS Q-Connector を使用すれば、ケースフロントパネルケーブルの取り付け/取り外しが 簡単かつ短時間で行えます。(詳細:ページ 2-40 参照)

#### **ASUS EZ-Flash 2**

#### **OSに入る前にUSBフラッシュメモリからBIOSを更新**

EZ Flash 2 はユーザーフレンドリーなBIOS更新ユーティリティです。使用方法は簡単で、 OSを起動する前にこのユーティリティを起動し、USBフラッシュメモリからBIOSを更新す るだけです。数回クリックするだけでBIOSの更新が簡単に行え、OSベースのユーティリティ やブートディスクは不要です。(詳細:ページ 3-5 参照)

#### **ASUS O.C. Profile**

#### **複数のBIOS設定の保存とロードが可能**

本マザーボードには、 ASUS O.C. Profile 機能が搭載されており、複数のBIOS設定を保存 ・ロードすることができます。各BIOS設定はCMOSまたはファイルに保存することができ、 BIOS設定の利用と共有が簡単に行えます。(詳細:ページ 3-34 参照)

# **ASUS MyLogo2™**

この機能を使用すると、自分で選んだブートロゴを表示することができます。

# **ASUS多言語BIOS**

オプションから言語選択が可能です。特定の BIOS メニューでは、より簡単な設定が 可能になります。

#### <span id="page-20-0"></span>**Chapter 2: ハードウェア 2.1 始める前に**

マザーボードのパーツの取り付けや設定変更の前は、次の事項に注意してください。

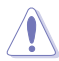

- 各パーツを取り扱う前に、コンセントから電源プラグを抜いてください。
- 静電気による損傷を防ぐために、各パーツを取り扱う前に、静電気除去装置に触れるな ど、静電気対策をしてください。
- ICに触れないように、各パーツは両手で端を持つようにしてください。
- 各パーツを取り外すときは、必ず静電気防止パッドの上に置くか、コンポーネントに 付属する袋に入れてください。
- パーツの取り付け、取り外しを行う前に、ATX電源ユニットのスイッチがOFF の位置にあ るか、電源コードが電源から抜かれていることを確認してください。電力が供給された状 態での作業は、感電、故障の原因となります。

<span id="page-21-0"></span>**2.2 マザーボードの概要**

## **2.2.1 マザーボードのレイアウト**

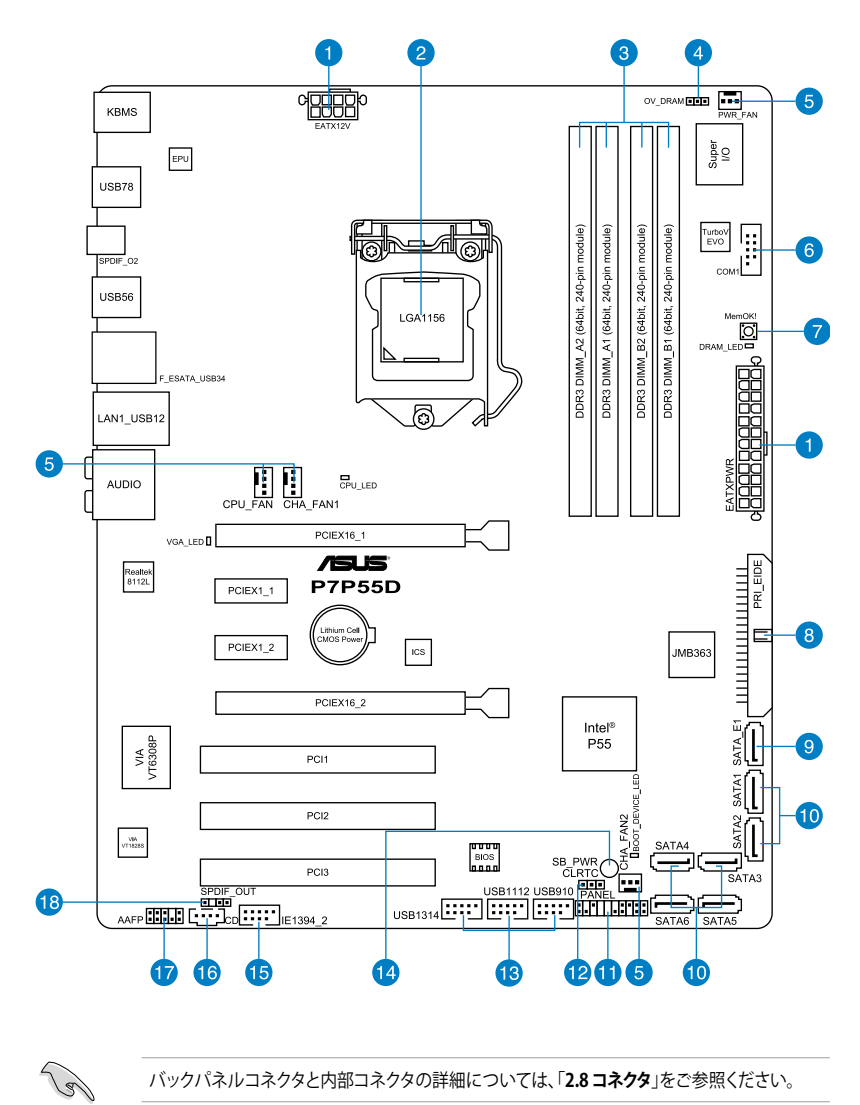

バックパネルコネクタと内部コネクタの詳細については、「**2.8コネクタ**」をご参照ください。

# <span id="page-22-0"></span>**2.2.2 レイアウトの内容**

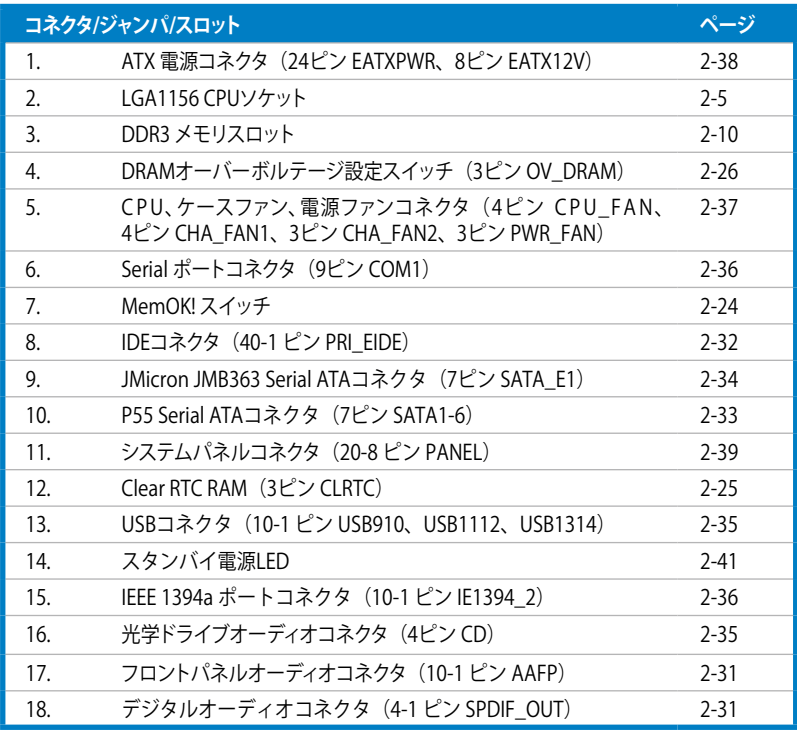

# <span id="page-23-0"></span>**2.2.3 設置方向**

マザーボードが正しい向きでケースに取り付けられているかを確認してください。 下の図のように外部ポートをケースの背面部分に合わせます。

# **2.2.4 ネジ穴**

ネジ穴は9カ所あります。ネジ穴の位置を追わせてマザーボードをケースに固定します。

ネジをきつく締めすぎないでください。マザーボードの損傷の原因となります。 E KG  $\circledcirc$ **THE PRODUCT**  $\odot$  $\Box$  $\square$ この面をケースの背面に ğ 合わせます。 $\Box$ O  $\Box$   $\odot$  $\circledcirc$  $\sqrt{a}$  $\overline{\overline{\phantom{a}}\phantom{a}}$  P7P55D ┐( )  $\Box$ г  $\begin{bmatrix} 1 & 0 \\ 0 & 0 \end{bmatrix}$ ி⊟் ) <u>to (a se</u>  $\odot$  $\odot$ 

# <span id="page-24-0"></span>**2.3 CPU**

本製品には Intel゙Core™ i/ / Core™ i5 フロセッサ用に設計されたLGA1156 ソケットか搭載され ています。

CPUを取り付ける際は、全ての電源ケーブルをコンセントから抜いてください • マザーボードのご購入後すぐにソケットキャップがソケットに装着されていること、ソ ケットの接触部分が曲がっていないかを確認してください。ソケットキャップが装着され ていない場合や、ソケットキャップ/ソケット接触部/マザーボードのコンポーネントに不足 やダメージが見つかった場合は、すぐに販売店までご連絡ください。不足やダメージが出 荷及び運送が原因の場合に限り、ASUSは修理費を負担いたします。

- マザーボードを取り付けた後も、ソケットキャップを保存してください。ASUSはこのソケ ットキャップが装着されている場合にのみ、RMA(保証サービス)を受け付けます。
- 製品保証は、CPUやソケットキャップの間違った取り付け・取り外しや、ソケットキ ャップの紛失に起因する故障及び不具合には適用されません。

# **2.3.1 CPUを取り付ける**

手順

1. マザーボードの CPU ソケットの位置を確認します。

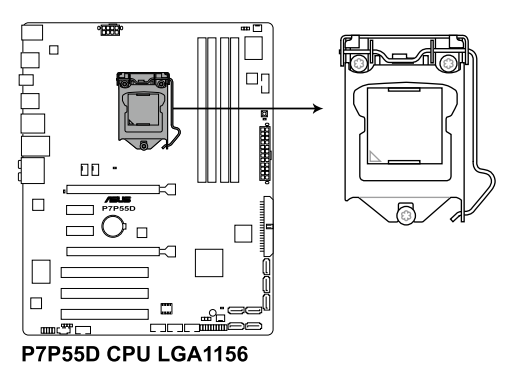

2. 親指でロードレバーを押し(A)、タブから 外れるまで右に動かします(B)。

ないでください。

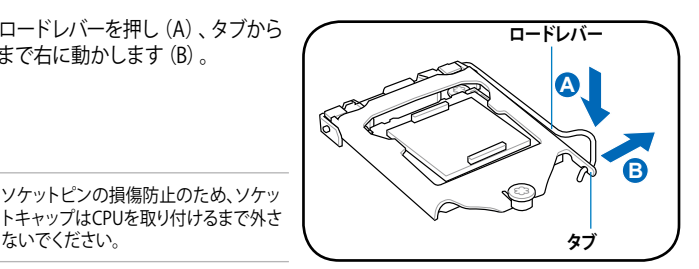

3. 矢印の方向にロードプレートを完全に持 ち上げます。

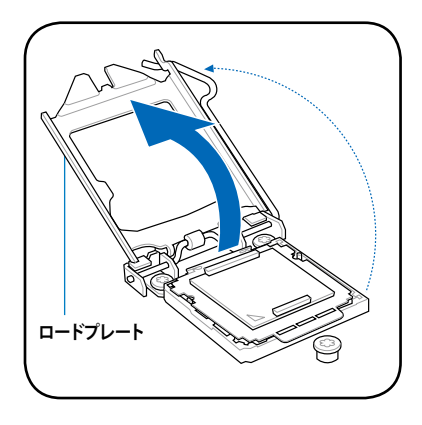

4. CPUソケットからソケットキャップを取り外 します。

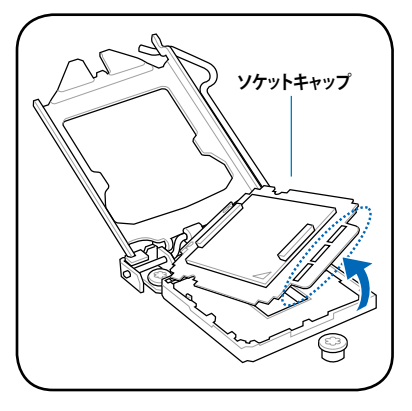

5. CPUに書かれている金色の三角形がソケット の左下隅になるようにCPUをソケットの上に 載せます。このとき、ソケットの位置合わせ キーは、CPUの溝にぴったり合わせる必要が あります。

> CPU は一方向にのみぴったり合うよう になっています。CPU をソケットに無理 に押し込まないでください。ソケットの コネクタが曲がる、あるいはCPU が損傷 する等の原因となります。

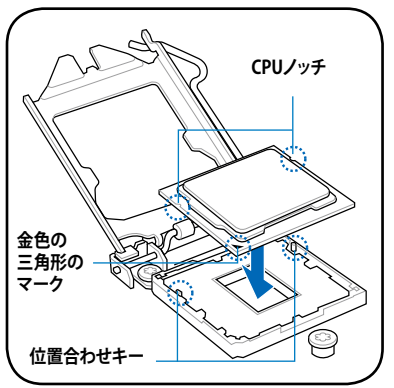

 $\sqrt{2}$ 

6. ヒートシンクを取り付けるため、サーマル グリスをCPUの表面に薄く均一に塗布しま す。

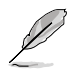

ヒートシンクによっては既にサーマルグ リスが塗布されています。その場合はこ の手順は行わず、次の手順に進んでく ださい。

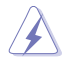

サーマルグリスは有毒物質を含んでいま す。万一目に入った場合や、肌に直接触 れた場合は洗浄後、すぐに医師の診断を 受けてください。

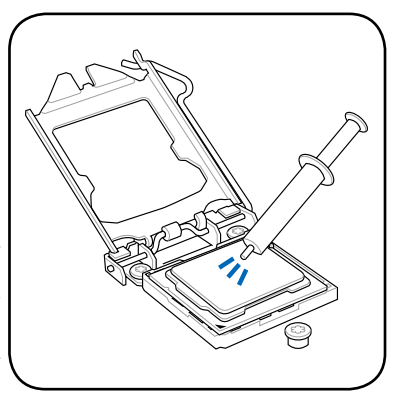

7. ロードプレート(A)を閉じ、ロードレバー (B)を押し下げ、ロードプレートが ノフ (C) に収まるよっ、 所定の位置まで 戻します。

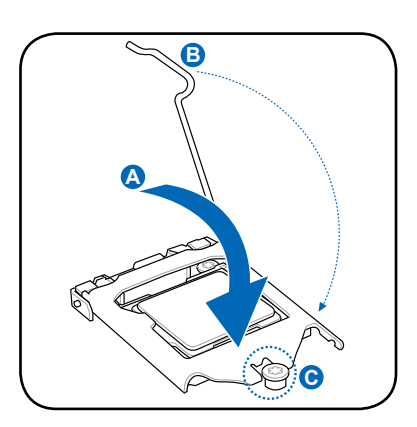

8. ロードレバーがタブに収まるまで押します。

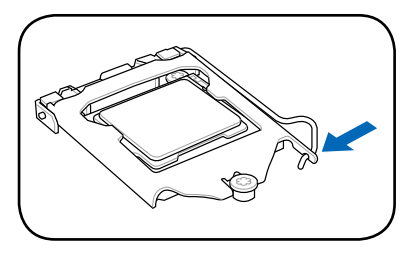

# <span id="page-27-0"></span>**2.3.2 CPUにヒートシンクとファンを取り付ける**

Intel" LGA1156 フロセッサ用に特別に設計されたヒートシンクとファンを組み合わせることで、効 率的な冷却を行いCPUのパフォーマンスを引き出します。

- 箱入りの Intel® プロセッサを購入した場合、パッケージにはヒートシンクと ファンが入っています。CPU のみをお求めになった場合、Intel® が認定したマルチディレク ションヒートシンクとファンを必ずご使用ください。
	- Intel LGA1156 用のヒートシンクとノアンにはフッシュヒンテサインか採用されており、取 り付けの際に特別な工具は必要ありません。
	- LGA1156互換のCPUヒートシンクとファンをご使用ください。LGA1156 ソケットはLGA775 ソケットとLGA1366 ソケットとはサイズが異なり互換性がありません。

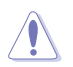

CPUヒートシンクとファンを別々にお買い求めになった場合は、ヒートシンクとファンを取り付け る前に、サーマルグリスがヒートシンクまたはCPUに塗布されていることを確認してください。

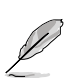

ハードウエアモニタリングエラーが発生した場合は、CPUファンの接続を再度確認してくださ い。

#### ヒートシンクとファンの取り付け手順

- 1. 4つのファスナーがマザーボードの穴の位 置と合っていることを確認しながら、ヒー トシンクをCPUの上に置きます。
- 2. 対角線上にある2つのファスナーを同時に 押し下げ、ヒートシンクとファンを正しい場 所に固定します。

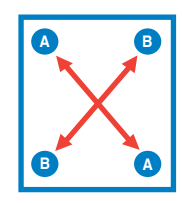

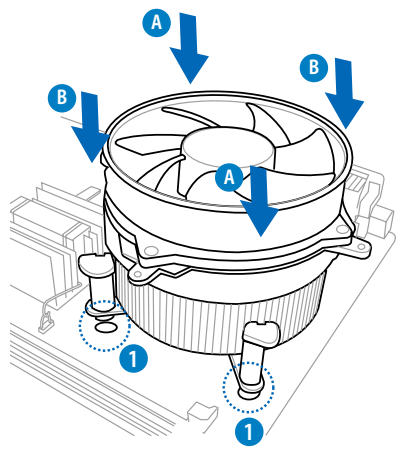

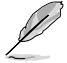

CPUファンケーブルとCPUファンコネクタをできるだけ近づけて、ヒートシンクとファンを配 置してください。

<span id="page-28-0"></span>3. マザーボード上のCPU\_FAN コネクタにCPUファン電源ケーブルを接続します。

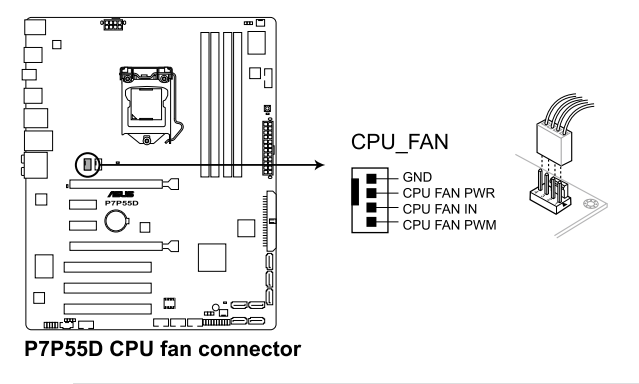

CPUファンコネクタの接続を忘れないようにご注意ください。ハードウエアモニタリングエラー が発生します。

## **2.3.3 CPUからヒートシンクとファンを取り外す**

手順

**Religions** 

- 1. マザーボードのコネクタからCPUファンのケ ーブルを抜きます。
- 2. 各ファスナーを左へ回します。
- 3. 対角線上の2つのファスナーを同時に引き 抜いて、マザーボードからヒートシンクとフ ァンを外します。

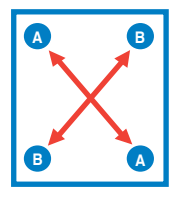

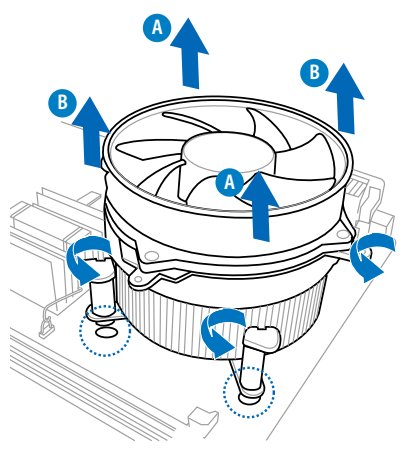

4. マザーボードからヒートシンクとファンを慎重に取り外します。

# <span id="page-29-0"></span>**2.4 システムメモリ**

# **2.4.1 概要**

本製品には、DDR3 メモリに対応したメモリスロットが4基搭載されています。

DDR3メモリはDDR2メモリと同様の大きさですが、DDR2メモリスロットに誤って取り付けること を防ぐため、ノッチの部分は異なります。DDR3メモリは電力消費を抑えて性能を向上させます。 次の図は、スロットの場所を示しています。

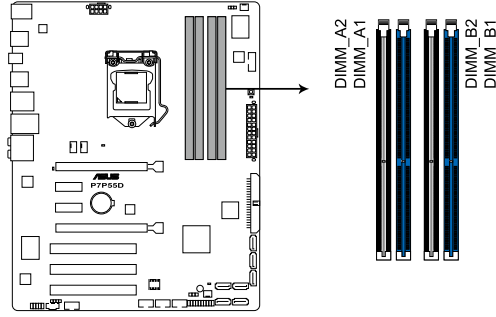

P7P55D 240-pin DDR3 DIMM sor Slot

#### **推奨メモリ構成**

#### **メモリ1枚:**

メモリを1枚取り付ける場合は、スロットA1、B1 をご使用ください。

**メモリ2枚(デュアルチャンネルオペレーション):**

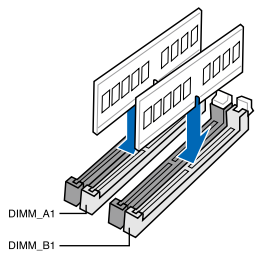

**メモリ4枚(デュアルチャンネルオペレーション):**

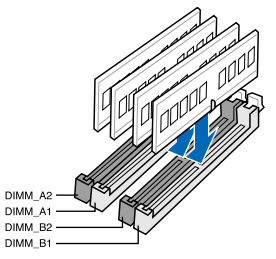

# <span id="page-30-0"></span>**2.4.2 メモリ構成**

1GB、2GB、 4GB unbuffered、non‑ECC DDR3メモリをメモリスロットに取り付けることができます。

• サイズの異なるメモリを Channel A と Channel Bに取り付けることができます。異なる容 -<br>量のメモリをデュアルチャンネルまたはトリプルチャンネル構成で取り付けた場合、 アク セス領域はメモリ容量の合計値が小さい方のチャンネルに合わせて割り当てられ、サイズ の大きなメモリの超過分に関してはシングルチャンネル用に割り当てられます。

- Intelの仕様により、X.M.P. メモリは各チャンネルにメモリ1枚としてサポートされます。
- Intel CPUの仕様により、 1.65Vを超過する電圧の必要なメモリを取り付けるとCPUが損傷 することがあります。 1.65V 未満の雷圧を必要とするメモリを取り付けることをお勧めしま す。
- Intel CPUの仕様により、コア周波数 2.66GのCPUがサポートする最大メモリ周波数は DDR3-1333 です。周波数DDR3-1333以上のメモリと2.66GのCPUを組み合わせて使用す る際は、BIOSの**DRAM O.C. Profile** 機能を有効にしてください。詳細はセクション「**3.5.3 Ai Overclock Tuner**」をご参照ください。
- 同じ CAS レイテンシを持つメモリを取り付けてください。またメモリは同じベンダーから お求めになることをお勧めします。
- メモリの割り当てに関する制限により、32bit Windows OSでは4GB以上のシステムメモ リを取り付けても、OSが実際に使用できるメモリは約3GBまたはそれ未満となります。メ モリリソースを効果的にご使用いただくため、次のいずれかのメモリ構成をお勧めしま す。
	- Windows 32bit OSでは、3GB以下のシステムメモリ構成にする
	- 4GB以上のシステムメモリ構成では、64bit Windows OSをインストールする 詳細はMicrosoft" のサボートサイトでご確認ください。 http://support.microsoft.com/kb/929605/en-us.
- 本マザーボードは512 Mb(64MB)以下のチップで構成されたメモリをサポートしていま せん。512 Mbit のメモリチップを搭載したメモリモジュールは動作保証致しかねます。 (メモリチップセットの容量はMegabit で表し、8 Megabit/Mb=1 Megabyte/MB)

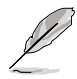

• 初期設定のメモリ動作周波数はメモリのSPDに左右されます。初期設定では、特定のメモ リはオーバークロックしてもメーカーが公表する値より低い値で動作する場合があります。 メーカーが公表する値、またはそれ以上の周波数で動作させる場合は、「**3.5 Ai Tweaker メニュー**」を参照し手動設定してください。

• メモリを4枚取り付ける場合やメモリをオーバークロックする場合は、それに対応可能な 冷却システムが必要となります。

# **P7P55DマザーボードQVL(メモリ推奨ベンダーリスト) DDR3-1067MHz:CPU(2.66/2.8/2.93GHz)**

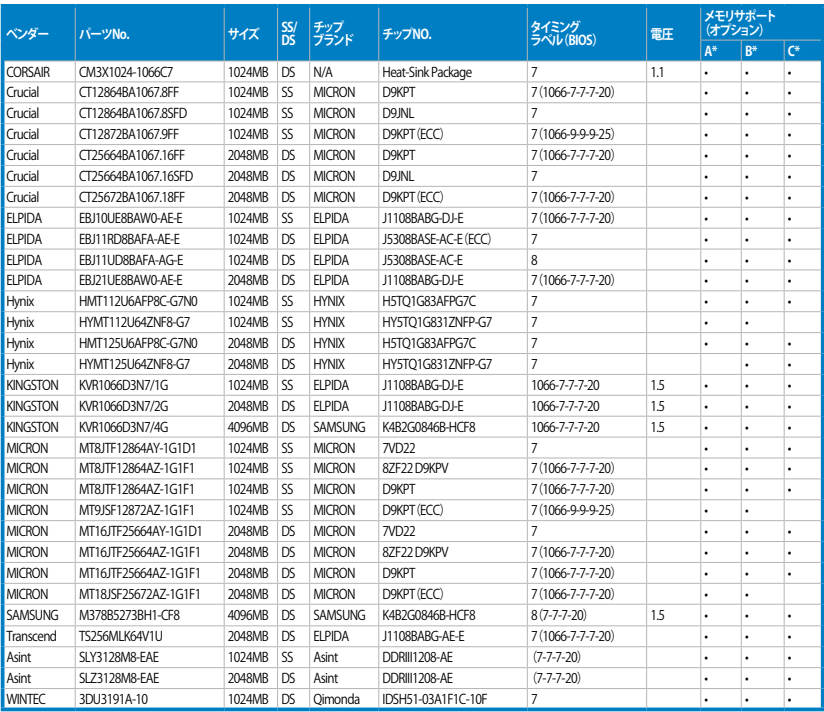

# **P7P55DマザーボードQVL(メモリ推奨ベンダーリスト) DDR3-1333MHz:CPU(2.66/2.8/2.93GHz)**

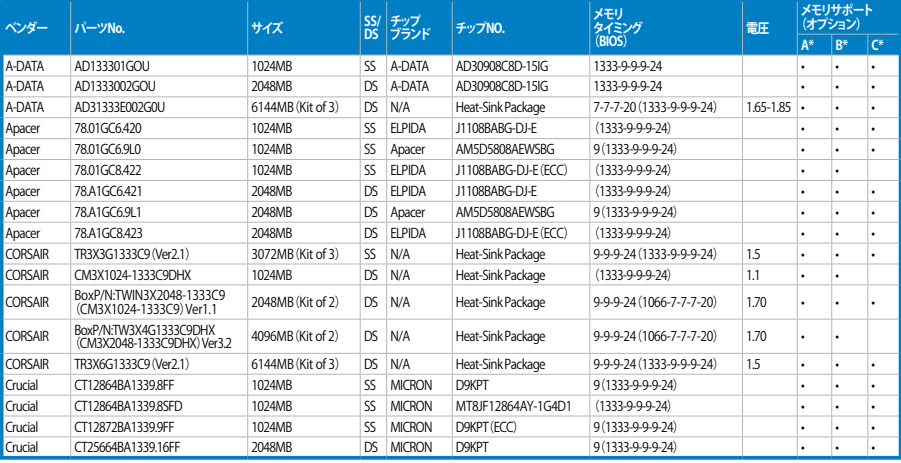

# **P7P55DマザーボードQVL(メモリ推奨ベンダーリスト) DDR3-1333MHz:CPU(2.66/2.8/2.93GHz)(続き)**

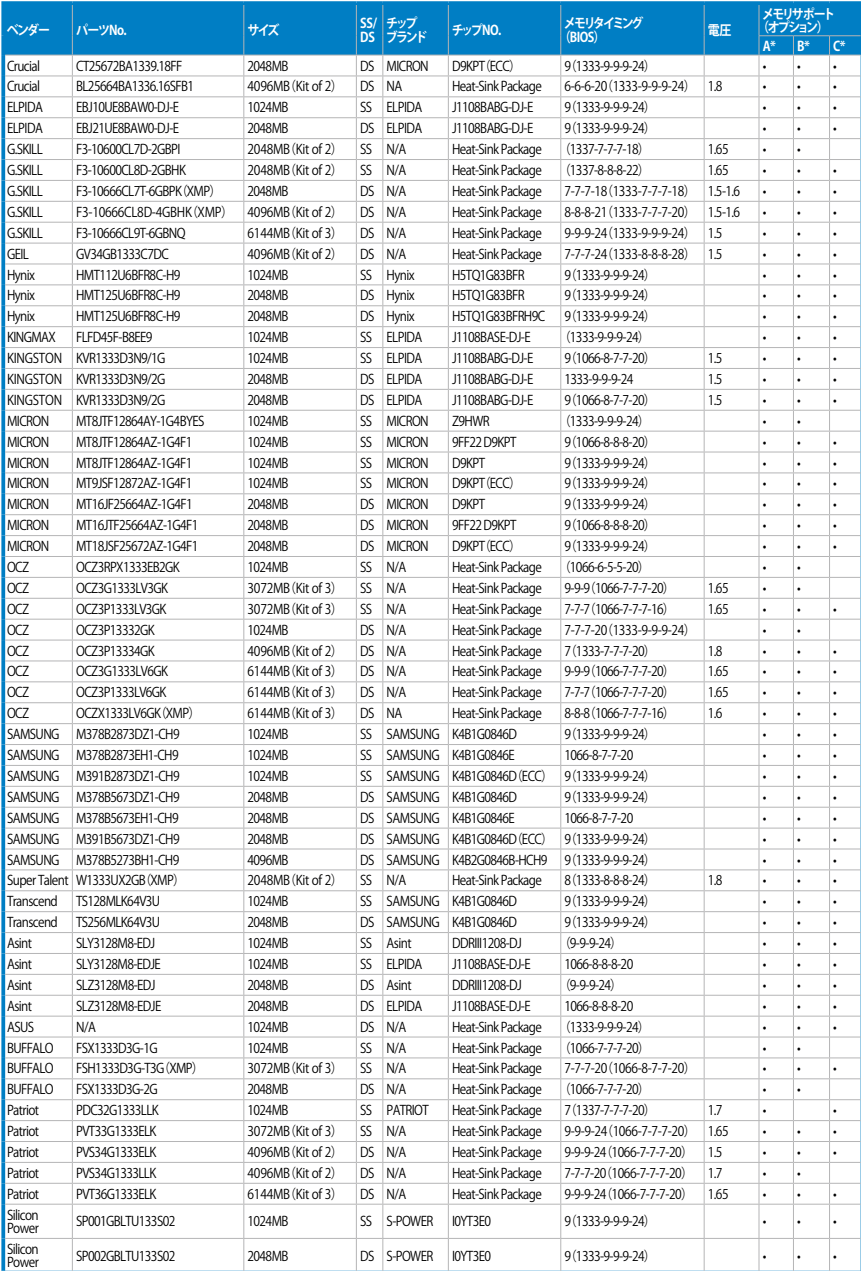

# **P7P55DマザーボードQVL(メモリ推奨ベンダーリスト) DDR3-1600MHz:CPU(2.66GHz)**

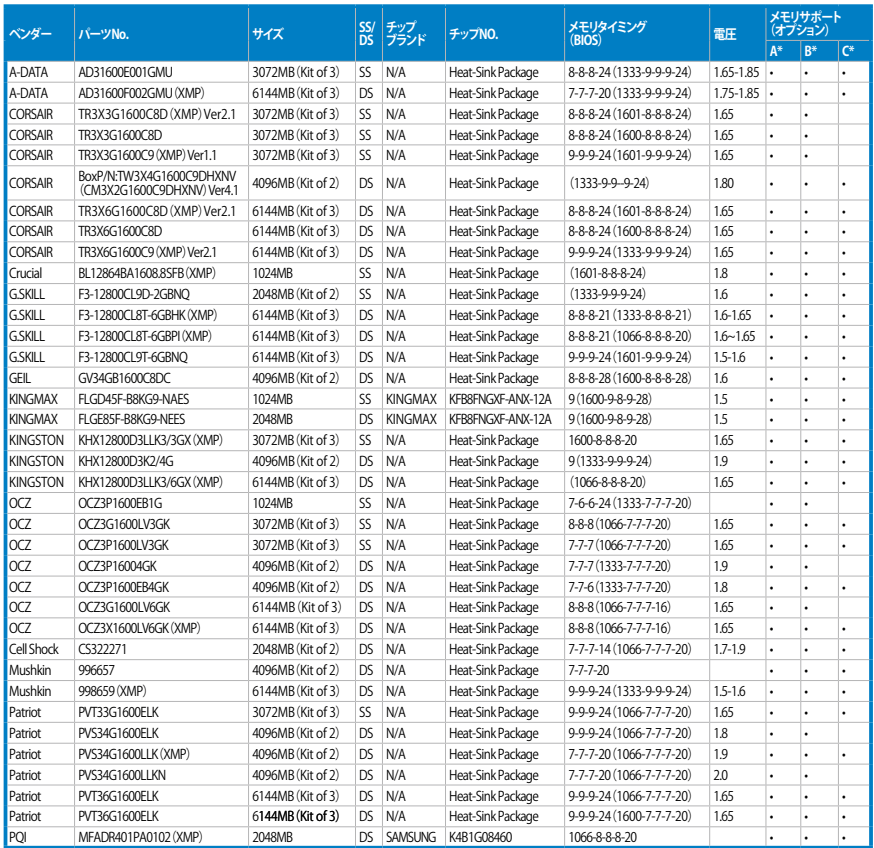

# **P7P55DマザーボードQVL(メモリ推奨ベンダーリスト) DDR3-1600MHz:CPU(2.8 / 2.93GHz)**

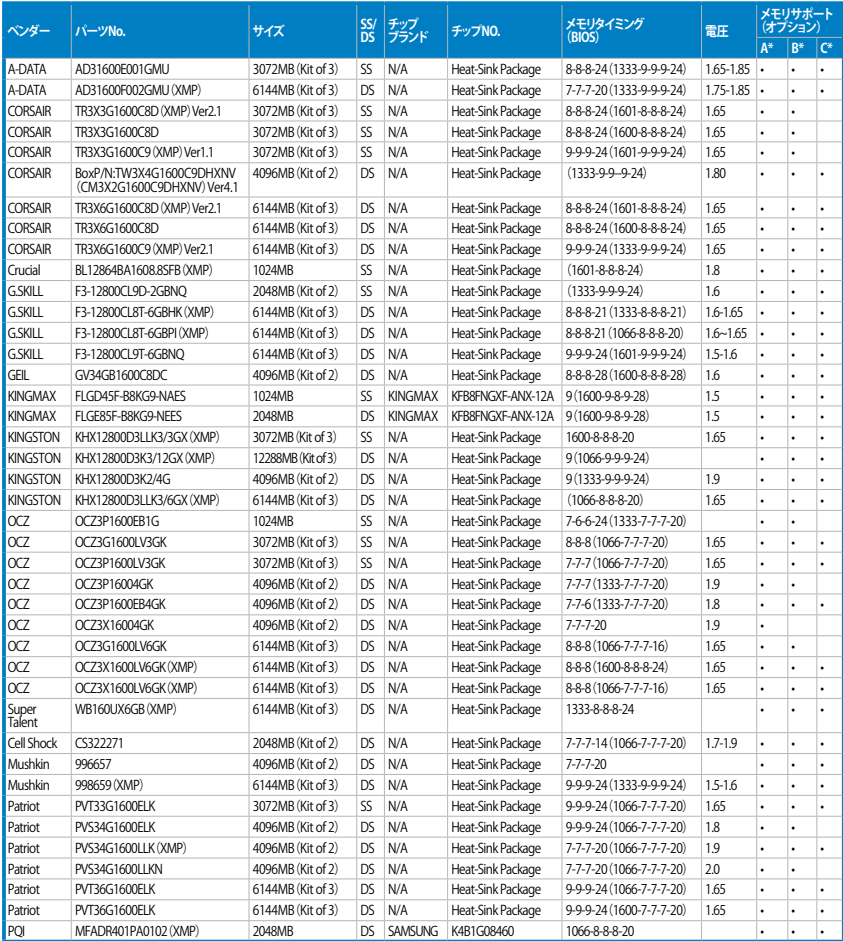

# **P7P55DマザーボードQVL(メモリ推奨ベンダーリスト) DDR3-1625MHz:CPU(2.66GHz)**

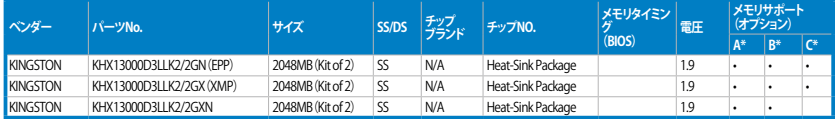

# **P7P55DマザーボードQVL(メモリ推奨ベンダーリスト) DDR3-1625MHz:CPU(2.8 / 2.93GHz)**

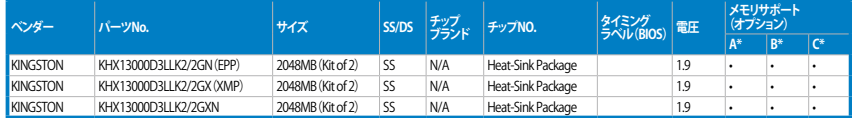

# **P7P55DマザーボードQVL(メモリ推奨ベンダーリスト) DDR3-1800MHz:CPU(2.66GHz)**

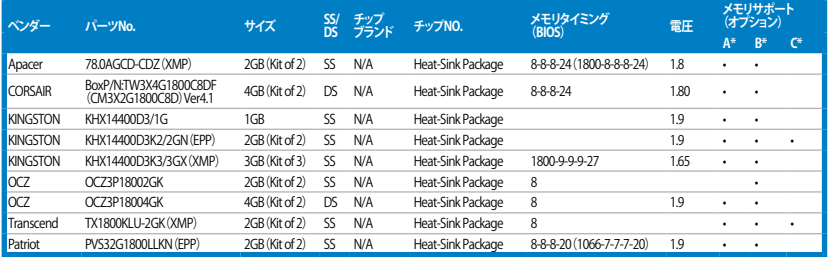

# **P7P55DマザーボードQVL(メモリ推奨ベンダーリスト) DDR3-1800MHz:CPU(2.8 / 2.93GHz)**

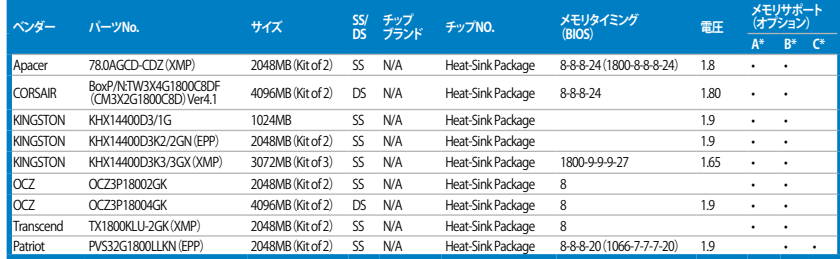
### **P7P55DマザーボードQVL(メモリ推奨ベンダーリスト) DDR3-1866MHz:CPU(2.66GHz)**

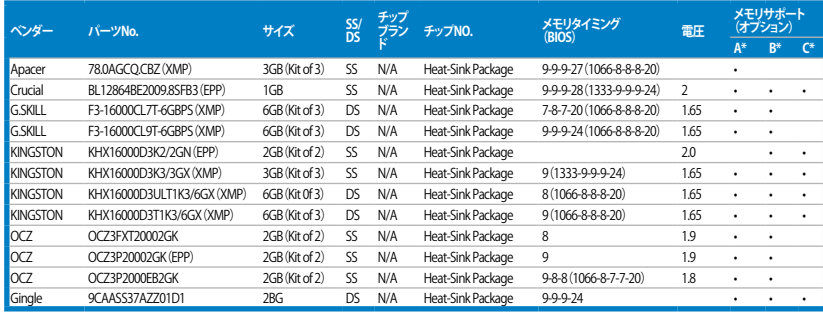

### **P7P55DマザーボードQVL(メモリ推奨ベンダーリスト) DDR3-1866MHz:CPU(2.8 / 2.93GHz)**

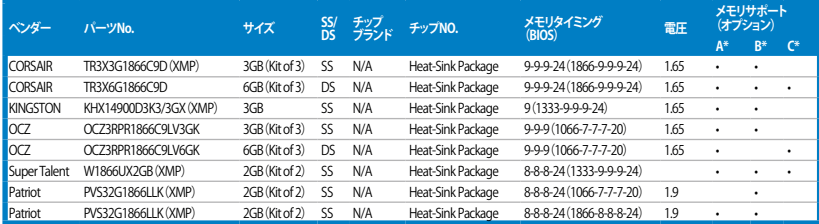

### **P7P55DマザーボードQVL(メモリ推奨ベンダーリスト) DDR3-2000MHz:CPU(2.66GHz)**

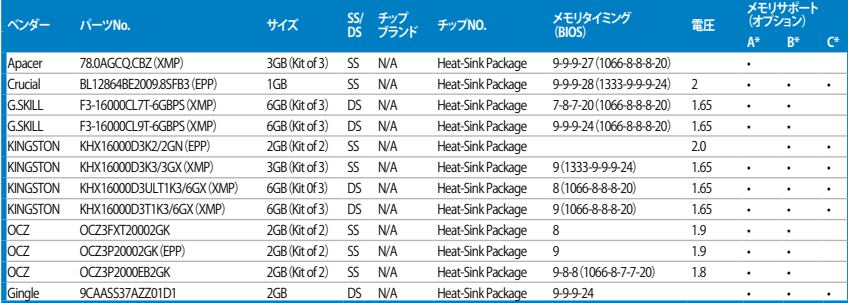

## **P7P55DマザーボードQVL(メモリ推奨ベンダーリスト) DDR3-2000MHz :CPU(2.8 / 2.93GHz)**

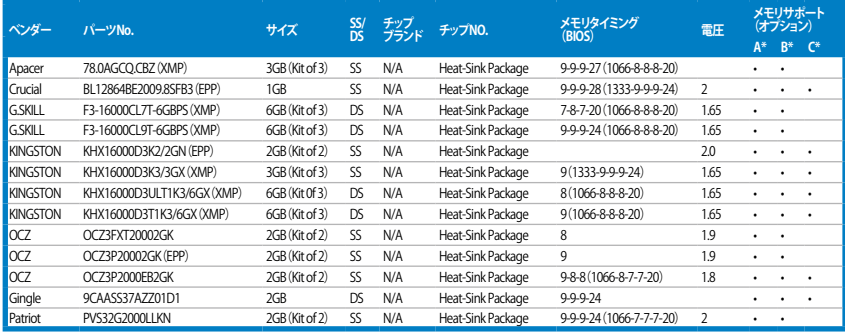

## **P7P55DマザーボードQVL(メモリ推奨ベンダーリスト) DDR3-2133MHz:CPU(2.8 / 2.93GHz)**

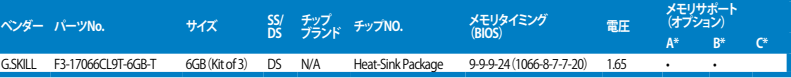

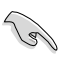

#### **SS -シングルサイド / DS -ダブルサイド**

**メモリサポート:**

- **• A\*:**1組のシングルチャンネルメモリ構成として1枚のメモリをスロットA1とB1に取り付 けることが可能。
- **• B\*:**1組のデュアルチャンネルメモリ構成として2枚のメモリをブルーのスロットA1と B1に取り付けることが可能。
- **• C\*:**2組のデュアルチャンネルメモリ構成として4枚のメモリをブルーとブラックのスロ ットA1とB1に取り付けることが可能。

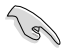

- Hyper DIMMのサポートはASUSのみです。
- Hyper DIMMのサポートは、CPUの物理的性質に左右されます。
- インテルの仕様では、DDR3-1600 メモリは各チャンネルに1枚のサポートとなりますが、 ASUSの独自機能として、DDR3-1600 メモリを各メモリチャンネルに2枚取り付けることが 可能です。
- Intel CPUの仕様により、コア周波数 2.66GのCPUがサポートする最大メモリ周波数は DDR3-1333 です。周波数DDR3-1333以上のメモリと2.66GのCPUを組み合わせて使用す る際は、BIOSの**DRAM O.C. Profile** 機能を有効にしてください。詳細はセクション「**3.5.3 Ai Overclock Tuner**」をご参照ください。
- 最新のQVLはASUSのWeb サイトをご覧ください。(http://www.asus.co.jp)

#### **2.4.3**  メモリを取り付ける

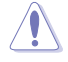

メモリや、その他のシステムコンポーネントを追加、または取り外す前に、コンピュータの電源 プラグを抜いてください。プラグを差し込んだまま作業すると、マザーボードとコンポーネント が損傷する原因となります。

#### 手順

- 1. クリップを外側に押して、メモリスロット のロックを解除します。
- 2. メモリのノッチがスロットの切れ目に一 致するように、メモリをスロットに合わ せます。

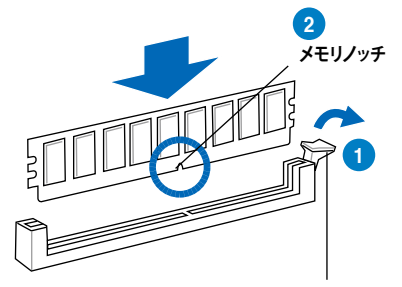

**ロック解除されたクリップ**

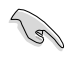

メモリは取り付ける向きがあります。間違った向きでメモリを無理にスロットに差し込むと、メ モリが損傷する原因となります。

3. クリップが所定の場所に戻りメモリが正し く取り付けられるまで、メモリをスロットに しっかり押し込みます。

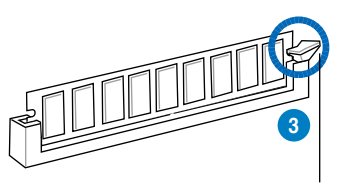

**ロックされたクリップ**

#### **2.4.4 メモリを取り外す**

手順

1. クリップを外側に押してメモリのロック を解除します。

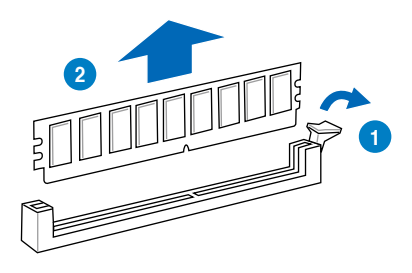

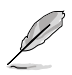

クリップを押しているとき、指でメモリを軽く引っぱります。無理な力をかけてメモリを取り外す とメモリが損傷する恐れがあります。

2. スロットからメモリを取り外します。

# **2.5 拡張スロット**

拡張カードを取り付ける場合は、このページに書かれている拡張スロットに関する説明をお読み ください。

 $^\prime\spadesuit$ 

拡張カードの追加や取り外しを行う前は、電源コードを抜いてください。電源コードを接続した まま作業をすると、負傷や、マザーボードコンポーネントの損傷の原因となります。

### **2.5.1 拡張カードを取り付ける**

手順

- 1. 拡張カードを取り付ける前に、拡張カードに付属するマニュアルを読み、カードに必要なハ ードウェアの設定を行ってください。
- 2. コンピュータのケースを開けます(マザーボードをケースに取り付けている場合)。
- 3. カードを取り付けるスロットのブラケットを取り外します。ネジは後で使用するので、大切に 保管してください。
- 4. カードの端子部分をスロットに合わせ、カードがスロットに完全に固定されるまでしっかり 押します。
- 5. カードをネジでケースに固定します。
- 6. ケースを元に戻します。

### **2.5.2 拡張カードを設定する**

拡張カードを取り付けた後、ソフトウェアの設定を行い拡張カードを使用できるようにします。

- 1. システムの電源をオンにし、必要であれば BIOS の設定を変更します。BIOS の設定に関す る詳細は、Chapter3をご参照ください。
- 2. IRQ(割り込み要求)番号をカードに合わせます。 次ページの表をご参照ください。
- 3. 拡張カード用のソフトウェアドライバをインストールします。

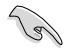

PCI カードを共有スロットに挿入する際は、ドライバが IRQの共有をサポートすること、または、 カードが IRQ割り当てを必要としないことを確認してください。IRQを要求する2つのPCI グル ープが対立し、システムが不安定になりカードが動作しなくなることがあります。詳細は次項の 表をご参照ください。

### **2.5.3 �割り��� 込み割り�当て**

## **標準の割り込み割り当て**

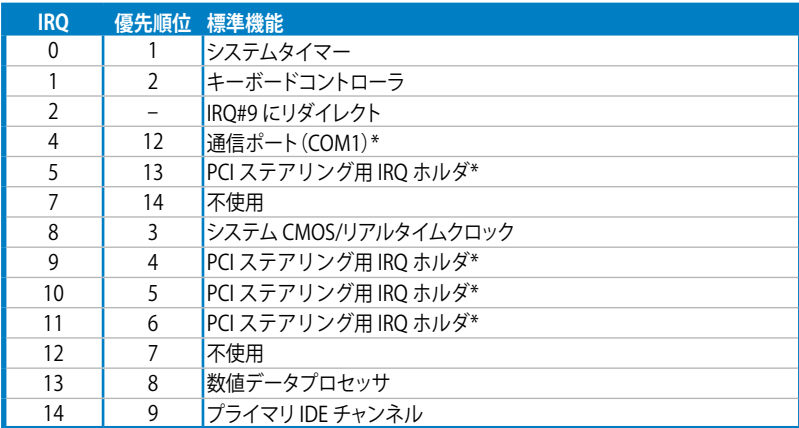

**\* 上記のIRQは PCI デバイスで使用されています。**

## **本マザーボード用のIRQ割り当て**

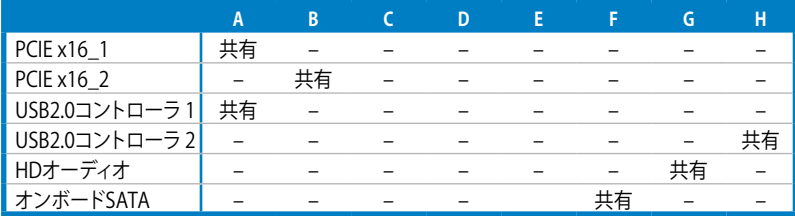

## **2.5.4 PCIスロット**

LAN カード、SCSI カード、USB カード等の PCI 規格準拠のカードをサポートしていま す。スロットの位置は下の写真を参考にしてください。

## **2.5.5 PCI Express x1スロット**

PCI Express x1 ネットワークカード、SCSI カード等のPCI Express 規格準拠のカードを サポートしています。 スロットの位置は下の写真を参考にしてください。

## **2.5.6 PCI Express 2.0 x16スロット**

PCI Express 規格準拠の PCI Express x16 2.0 ビデオカードを2枚サポートしています。 スロットの位置は下の写真を参考にしてください。

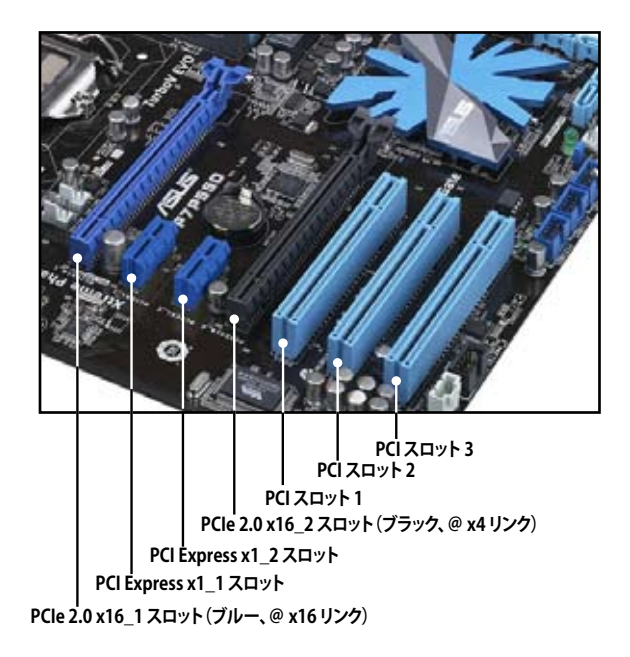

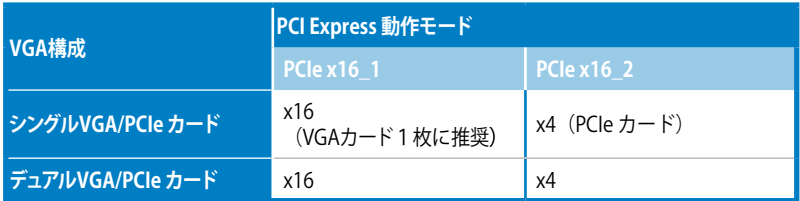

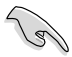

- パフォーマンスの観点からシングルVGAモードでは、 PCI Express x16 ビデオカードをPCIe 2.0 x16\_1 スロット(ブルー)に取り付けることを推奨します。
- CrossFireX™ モードまたはSLI™モードでは、十分な電源装置をご用意ください。 (詳細:ページ 2-38 参照)
- 複数のビデオカードを使用する場合は、熱管理の観点からケースファンをマザーボードコ ネクタ CHA\_FAN1/2 に接続してください。(詳細:ページ 2-37 参照)

# **2.6 オンボードスイッチ**

ベアシステムまたはオープンケースシステムでの作業中に、パフォーマンスを微調整することがで きます。このスイッチはシステムパフォーマンスを頻繁に変更するオーバークロックユーザー、ゲ ーマーに理想的なソリューションです。

#### **MemOK!スイッチ**

本マザーボードと互換性のないメモリを取り付けると、システムが起動せず、このスイッチの隣に あるDRAM\_LEDが点灯します。DRAM\_LEDが点滅するまでこのスイッチを押し続けると、互換性 が調整され、起動する確率が上がります。

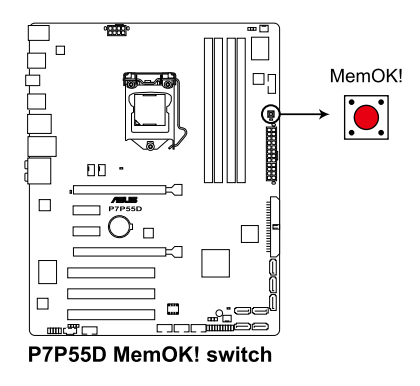

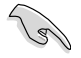

- DRAM\_LEDの正確な位置は、セクション「**2.9 オンボードLED**」でご確認ください。
- DRAM\_LEDもメモリが正しく取り付けられていない場合に点灯します。MemOK! 機能を利 用する前にシステムの電源をOFFにし、メモリを正しく取り付けてください。
- MemOK! スイッチはWindows™ OS 環境では機能しません。
- 調整作業中は、システムはフェイルセーフメモリ設定をロードしテストを実行します。1つ のフェイルセーフ設定のテストには約30秒かかります。テストに失敗した場合、システムは 再起動し次のフェイルセーフ設定のテストを実行します。DRAM\_LEDの点滅が速くなった 場合は、異なるテストが実行されていることを示します。
- メモリ調整を行うため、各タイミング設定のテスト実行時にシステムは自動的に再起動し ます。なお、調整作業が終了しても取り付けたメモリで起動しない場合は、DRAM\_LEDが 点灯し続けます。その場合はメモリ推奨リストに記載のメモリをご使用ください。メモリ推 奨リストは本書または弊社サイト(http://www.asus.co.jp)でご確認ください。
- 調整作業中にコンピュータの電源をOFFにする、またはメモリ交換するなどした場合、シス テム再起動後にメモリ調整作業を続行します。調整作業を終了するには、コンピュータの 電源をOFFにし、電源コードを5秒から10秒取り外してください。
- BIOSでのオーバークロック設定によりシステムが起動しない場合は、MemOK! スイッチを 押してシステムを起動しBIOSの初期設定値をロードしてください。POSTでBIOSが初期設 定値に復元されたことが表示されます。
- MemOK! 機能をご利用の際は、事前にBIOSを最新バージョンに更新することをお勧めし ます。最新BIOSは弊社サイトにて公開しております。(http://www.asus.co.jp)

# **2.7 ジャンパ**

#### **1. Clear RTC RAM(3ピン CLRTC)**

このジャンパは、CMOSのリアルタイムクロック(RTC)RAMをクリアするものです。CMOS RTC RAMのデータを消去することにより、日、時、およびシステム設定パラメータをクリアできま す。システムパスワードなどのシステム情報を含むCMOS RAMデータの維持は、マザーボード 上のボタン電池により行われています。

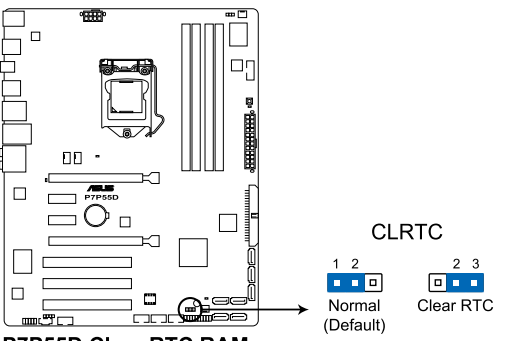

P7P55D Clear RTC RAM

RTC RAMをクリアする手順

- 1. コンピュータの電源をオフにし電源コードをコンセントから抜きます。
- 2. ジャンパキャップをピン 1-2(初期設定)からピン 2-3 に移動させます。5~10秒間その ままにして、再びピン1-2にキャップを戻します。
- 3. 電源コードを差し込み、コンピュータの電源をオンにします。
- 4. 起動プロセスの間<Del>キーを押し、BIOS設定に入ったらデータを再入力しま す。

RTC RAM をクリアしている場合を除き、CLRTCジャンパのキャップは取り外さない でください。システムの起動エラーの原因となります。

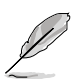

• 上記の手順を踏んでもRTC RAMがクリアできない場合は、マザーボードのボタ ン電池を取り外し、ジャンパの設定を行ってください。 なお、クリアが終了した後 は、電池を元に戻してください。

- オーバークロックによりシステムがハングアップした場合は、CPR (CPU Parameter Recall)機能をご利用いただけます。システムを停止して再起動すると、 BIOS は自動的にパラメータ設定を初期設定値にリセットします。
- チップセットの動作上、C.P.R. 機能を有効にするにはAC 電源はオフの状態にす る必要があります。システムを再起動する前に、電源を一度オフにしてからオン にするか、電源コードを抜いてから再度接続してください。

**2. DRAM オーバーボルテージ設定(3ピン OV\_DRAM)** BIOSのDRAMオーバーボルテージ設定の有効/無効を設定するためのものです。

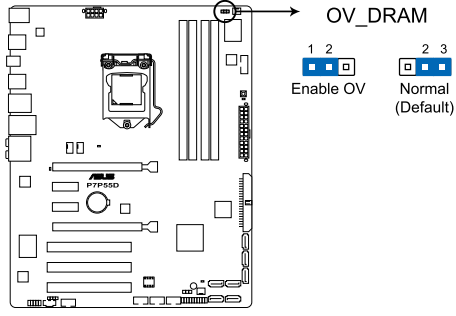

P7P55D DRAM overvoltage setting

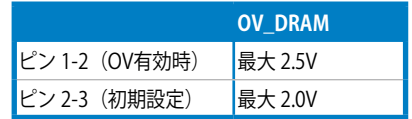

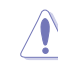

- 電圧を高く設定するためにジャンパの設定を変更する前に、まずBIOS の項目でDRAMのパ フォーマンスを調節してください。BIOS電圧設定を最大にした場合でも、システムの機能が 良好であることを確認してからジャンパの設定を変更してください。
	- 高い電圧に設定した場合、システムの安定を考慮した冷却システム(水冷クーラー等)を構 築してください。

# **2.8 コネクタ**

## **2.8.1 バックパネルコネクタ**

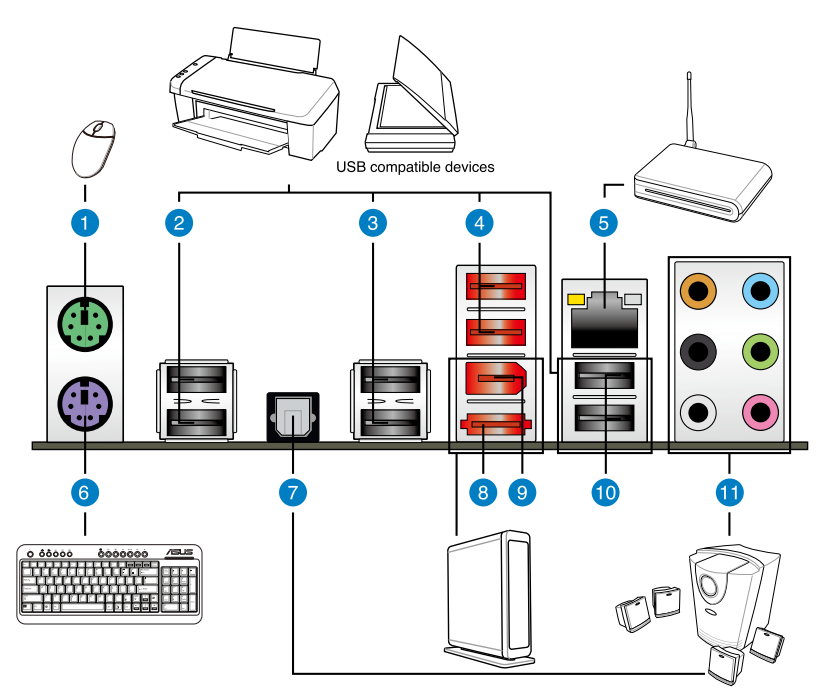

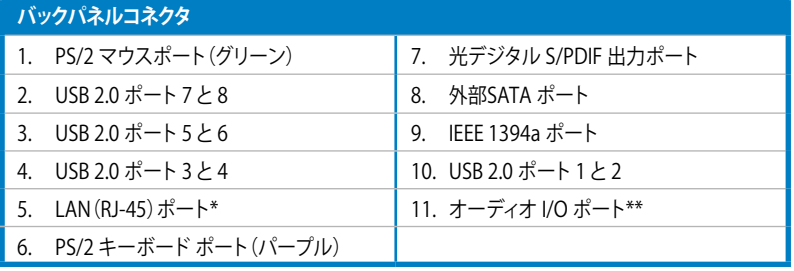

**「\*」、「 \*\*」:LANポートとオーディオポートの定義は次項の表をご参照ください。**

## **\*LAN ポートLED**

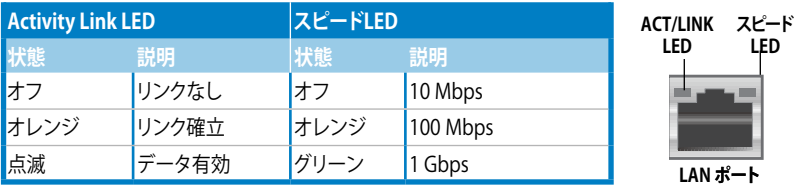

## **\*\* オーディオ構成表**

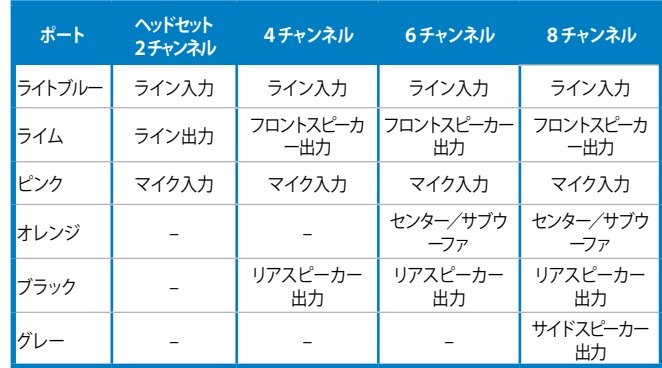

## **2.8.2 オーディオI/O接続**

**オーディオI/O ポート**

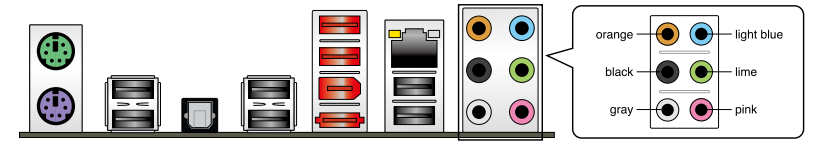

**ヘッドホンとマイクを接続**

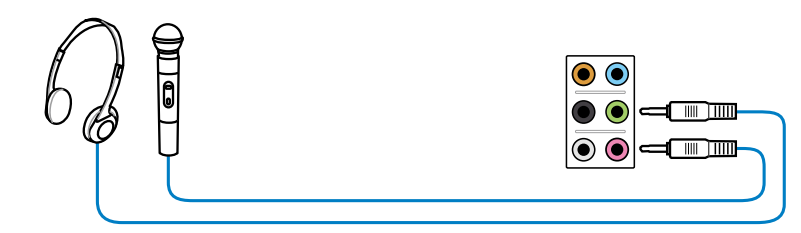

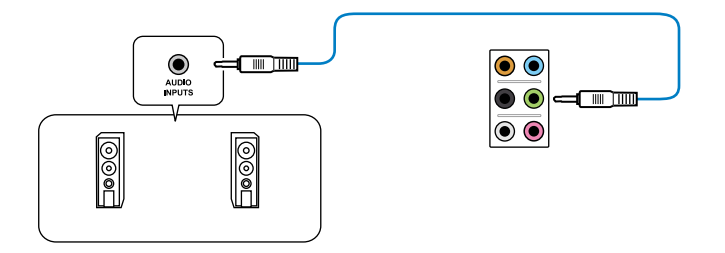

## **2.1 チャンネルスピーカーに接続**

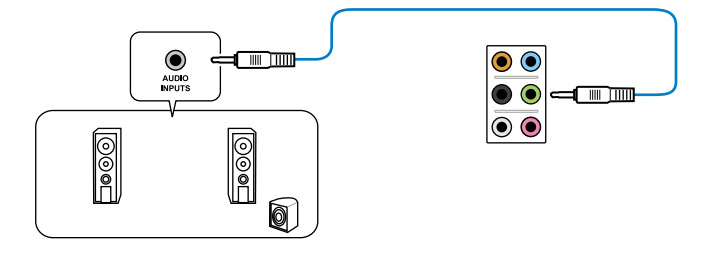

**4.1 チャンネルスピーカーに接続**

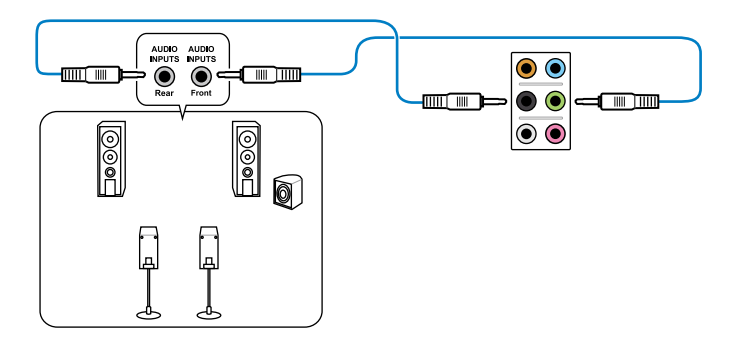

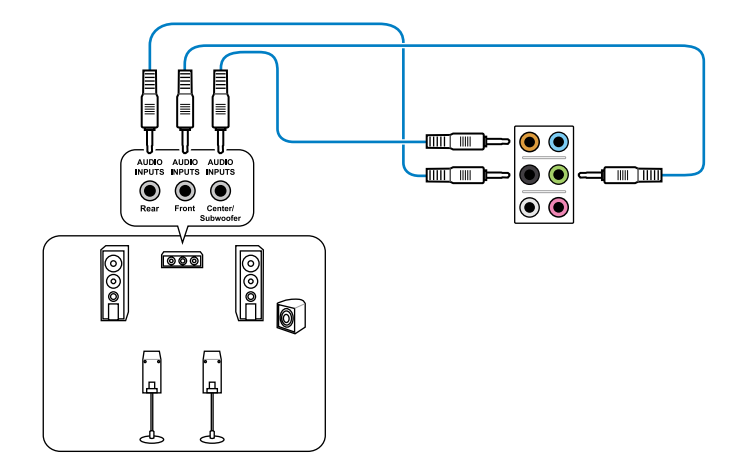

## **7.1 チャンネルスピーカーに接続**

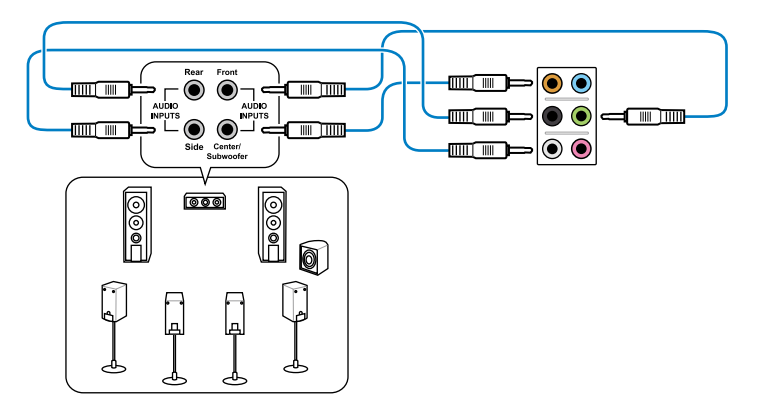

## **2.8.3 内部コネクタ**

#### **1. デジタルオーディオコネクタ(4-1 ピン SPDIF\_OUT)**

S/PDIFポート追加用のコネクタです。S/PDIF出力モジュールを接続します。

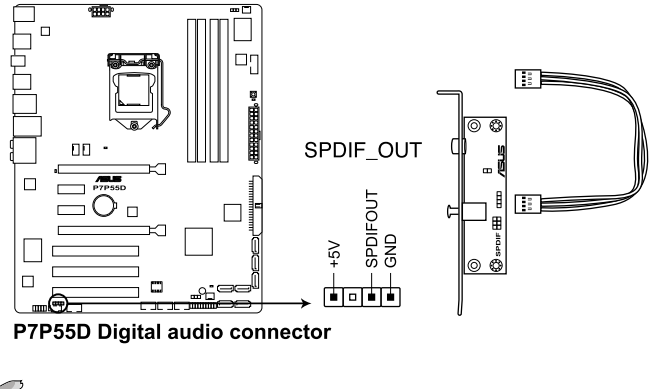

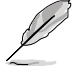

S/PDIF は別売りとなっております。

**2. フロントパネルオーディオコネクタコネクタ(10-1 ピン AAFP)**

ケースのフロントパネルオーディオI/Oモジュール用コネクタで、HDオーディオ及びAC'97 オーディオをサポートしています。オーディオ I/Oモジュールケーブルの一方をこのコネクタ に接続します。

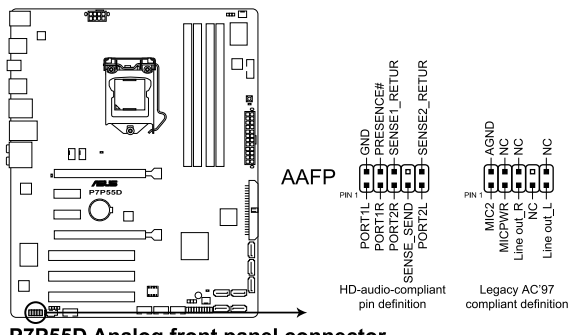

P7P55D Analog front panel connector

• HDオーディオ機能を最大限に活用するため、HD フロントパネルオーディオモジュールを 接続することをお勧めします。

• HDフロントパネルオーディオモジュールを接続するには、BIOSで「**Front Panel Type**」の 項目を [HD Audio] に設定します。AC'97フロントパネルオーディオモジュールを接続する には、この項目を [AC97] に設定します。AC'97フロントパネルオーディオモジュールを接 続するには、この項目を [AC97] に設定します。初期設定は [HD Audio] になっています。

#### **3. IDE コネクタ(40-1 ピン PRI\_EIDE)**

Ultra DMA 133/100/66ケーブル用です。各Ultra DMA 133/100/66ケーブルにはブルー、グ レー、ブラックの3つのコネクタがあります。マザーボードの IDE コネクタにはブルーを接 続し、下からいずれかのモードを選択してください。

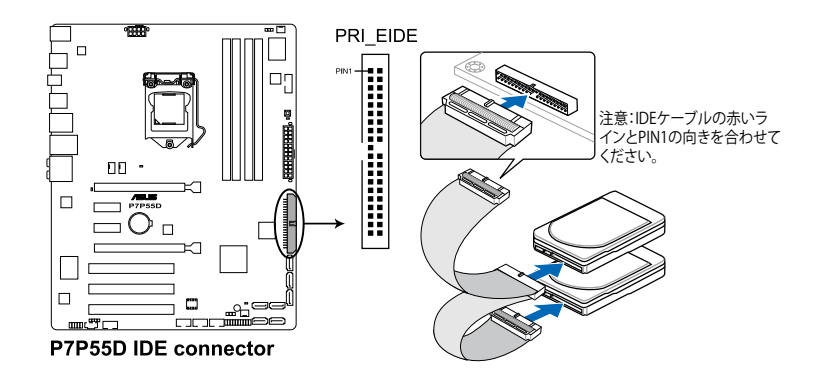

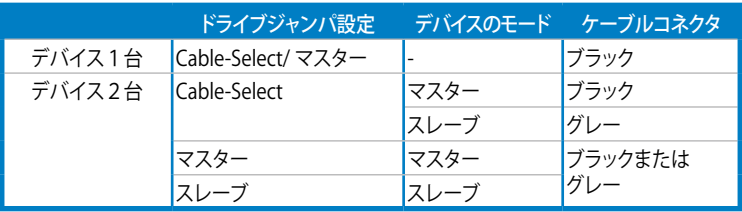

- 該当箇所がふさがれているUltra DMAケーブルに対応するため Pin 20は取り外されてい ます。誤った方向でIDEケーブル接続を防ぐ措置です。
- Ultra DMA 133/100/66 IDEデバイスの場合は、80 conductor IDEケーブルを使用します。

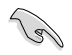

あるデバイスジャンパを「**Cable-Select**」に設定した場合は、他のデバイスジャンパも全て同じ 設定にしてください。

#### **4. Intel® P55 Serial ATA コネクタ(7ピン SATA 1-6)**

これらコネクタは Serial ATA ケーブル用で、Serial ATA ハードディスクドライブと光学ディ スクドライブに使用します。

Serial ATA HDDを取り付けた場合は、 Intel゙ Matrix Storage Technology 対応のオンホード Intel® P55チップセットを使用して、RAID 0、1、5、 10を構築することができます。

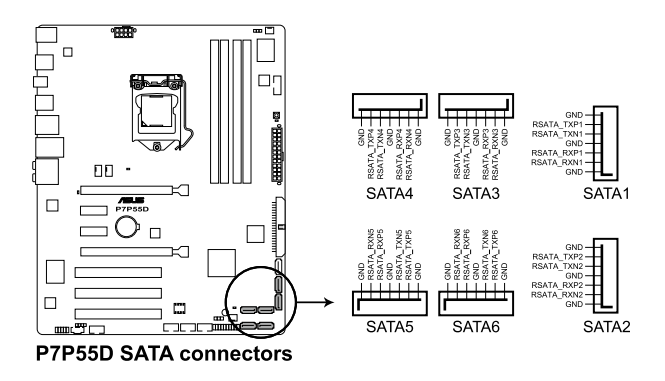

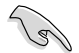

• これらコネクタは初期設定で [Standard IDE mode] に設定されています。Serial ATA 起 動/データ用ハードディスクドライブをこれらコネクタに接続する場合は、このモードを利 用してください。これらのコネクタで Serial ATA RAID セットを構築する場合は、 BIOS の 「**Configure SATA as**」の項目を [RAID] に設定してください。詳細はセクション「**3.4.2 記憶装置の設定」**をご参照ください。

- RAIDを構築する際には、セクション「**4.5 RAID**」、またはマザーボードのサポートDVDに収 録されているRAIDマニュアルをご参照ください。
- Serial ATA HDDを使用する場合はWindows" XP Service Pack2以降のOSをインストール する必要かあります。Windows" XP Service Pack2以降のOSをご利用の場合は Serial ATA RAID(RAID0、1、5、10)の利用が可能です。
- ホットプラグ機能とNCQを使用する場合は、BIOSの「**Configure SATA as**」の項目を [AHCI] に設定してください。詳細はセクション「**3.4.2 記憶装置の設定」**をご参照くださ い。

#### **5. JMicron® JMB363 Serial ATAコネクタ(7ピン SATA\_E1)**

Serial ATAケーブルを使用して外部Serial ATAハードディスクドライブと光学ドライブを接 続します。

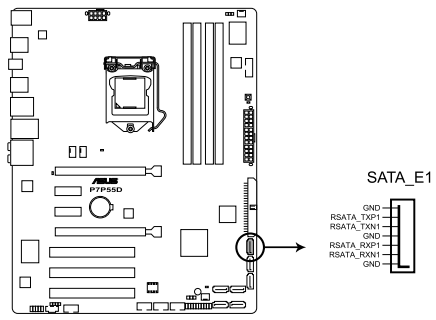

P7P55D SATA\_E1 connector

#### **6. USB コネクタ(10-1 ピン USB910、USB1112、USB1314)**

USB 2.0 ポート用のコネクタです。USBケーブルをこれらのコネクタに接続します。 このコネクタは最大 480 Mbps の接続速度を持つ USB 2.0 規格に準拠しています。

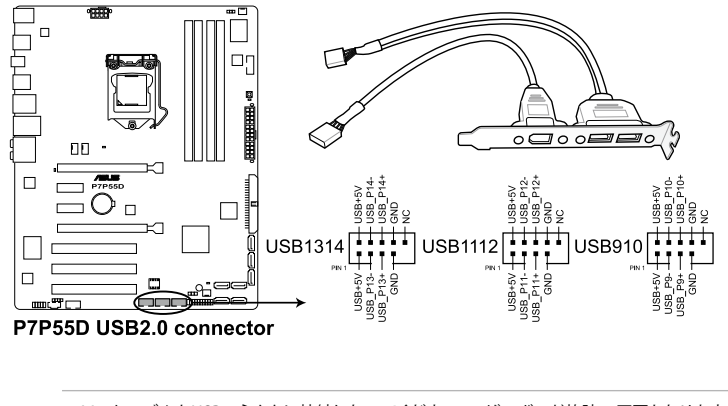

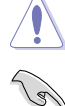

1394 ケーブルをUSBコネクタに接続しないでください。マザーボード故障の原因となります。

ご使用のケースがフロントパネル USB ポートをサポートしている場合、まずフロントパネル USB ケーブルをこのコネクタに接続します。 USBケーブルをASUS Qコネクタ (USB、ブルー)に接 続し、Qコネクタ(USB)をオンボードUSB コネクタに取り付けると接続が短時間で行えます。

#### **7. 光学ドライブオーディオコネクタ(4ピン CD)**

CD-ROM、TV チューナー、MPEG カード等のサウンドソースからステレオオーディオ入力を 受信します。

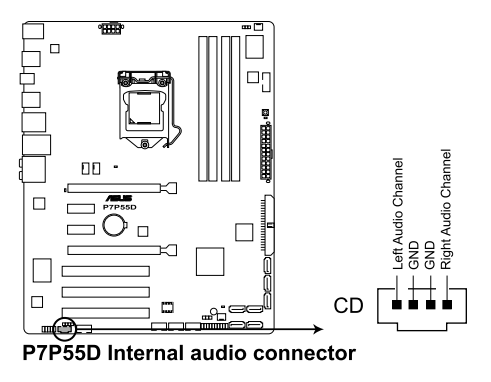

#### **8. IEEE 1394a ポートコネクタ(10-1 ピン IE1394\_2)**

IEEE 1394a ポート用です。 IEEE 1394a ケーブルをこのコネクタに接続します。

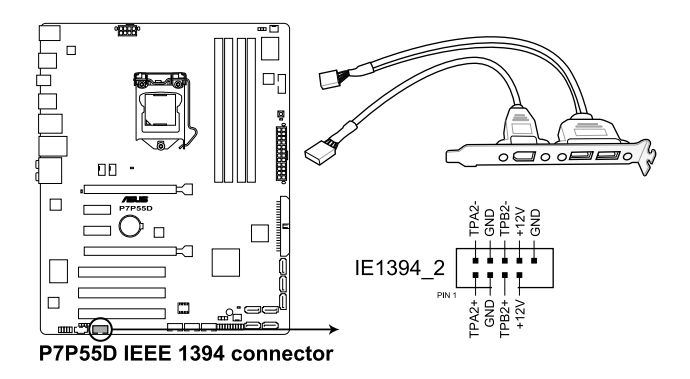

USBケーブルを IEEE 1394a コネクタに接続しないでください。マザーボードが損傷する原因と なります。

IEEE 1394a モジュールは別売りとなっております。

**9. Serial ポートコネクタ(10-1 ピン COM1)**

Serial (COM) ポート用です。

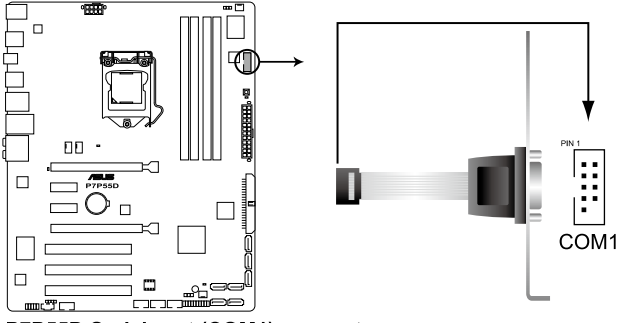

P7P55D Serial port (COM1) connector

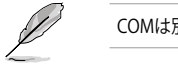

#### **10. CPUファンコネクタ、ケースファンコネクタ、電源ファンコネクタ (4ピン CPU\_FAN、4ピン CHA\_FAN1、3ピン CHA\_FAN2、3ピン PWR\_FAN)**

各ファンコネクタは+12Vで、350 mA~1000 mA(最大12W)またはトータルで 1 A~4 A( 大48W)の冷却ファンをサポートします。ファンケーブルをマザーボードのファンコネクタ に接続し、各ケーブルの黒いワイヤがコネクタのアースピンに接続されていることを確認 します。

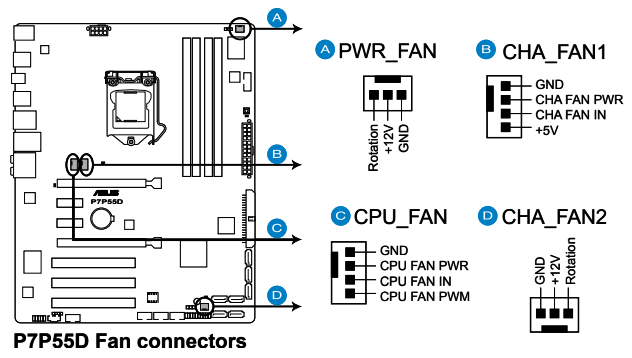

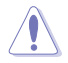

ケース内に十分な空気の流れがないと、マザーボードコンポーネントが損傷する恐れがあります。組 み立ての際にはシステムの冷却ファン(吸/排気ファン)を必ず搭載してください。また、 吸/排気ファン の電源をマザーボードから取得することで、エアフローをマザーボード側で効果的にコントロール することができます。また、これはジャンパピンではありません。ファンコネクタにジャンパキャップを 取り付けないでください。

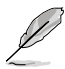

CPU\_FAN、CHA\_FAN 1-2コネクタのみが FAN Xpert 機能に対応しています。

• ビデオカードを2枚以上取り付ける場合は、システムの温度上昇を防ぐため、リアケース ファンケーブルをマザーボード側の CHA\_FAN1 または CHA\_FAN2と表示のあるコネクタ に接続することをお勧めします。

#### **11. ATX 電源コネクタ(24ピン EATXPWR、8ピン EATX12V)**

ATX 電源プラグ用のコネクタです。電源プラグは正しい向きでのみ、取り付けられるように 設計されています。正しい向きでしっかりと挿し込んでください。

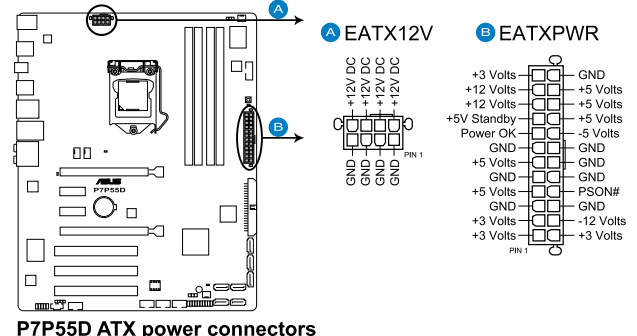

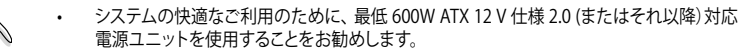

- 8ピン EATX12 V電源プラグを必ず接続してください。システムが起動しなくなります。
- 大量に電力を消費するデバイスを使用する場合は、高出力の電源ユニットの使用をお勧 めします。電源ユニットの能力が不十分だと、システムが不安定になる、またはシステムが 起動できなくなる等の問題が発生する場合があります。
- システムに最低限必要な電源が分からない場合は、http://support.asus. com/PowerSupplyCalculator/PSCalculator.aspx?SLanguage=ja-jp の 「電源用ワット数計算機」をご参照ください。
- 2枚以上のハイエンドPCI Express x16カードを使用する場合は、システム安定のため、 1000W以上の電源ユニットをご利用ください。

#### **12. システムパネルコネクタ(20-8 ピン PANEL)**

このコネクタはケースに付属する各機能に対応しています。

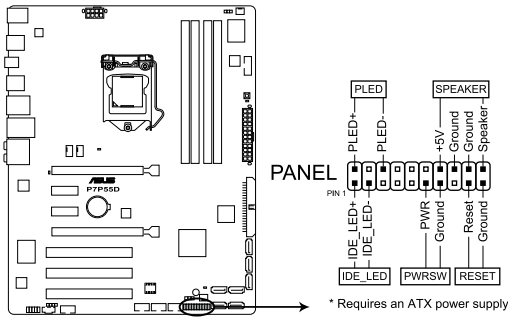

P7P55D System panel connector

**• システム電源LED(2ピン PLED)**

システム電源LED用です。ケース電源LEDケーブルを接続してください。システムの電源 LEDはシステムの電源をオンにすると点灯し、システムがスリープモードに入ると点滅しま す。

#### **• HDDアクティビティLED(2ピン IDE\_LED)**

HDDActivity LED用です。HDDActivity LEDケーブルを接続してください。IDE LEDは、デー タがHDDと読み書きを行っているときに点灯するか点滅します。

**• ビープ(ビープ)スピーカー(4ピン SPEAKER)**

ケース取り付けのビープスピーカー用です。スピーカーはその鳴り方でシステムの不具合を 報告し、警告を発します。

#### **• ATX 電源ボタン/ソフトオフボタン(2ピン PWRSW)**

システムの電源ボタン用です。電源ボタンを押すとシステムの電源がオンになります。また BIOSの設定によってはシステムをスリープモードまたはソフトオフモードにすることができ ます。システムがオンになっているときに電源スイッチを押すと、システムの電源はオフに なります。

**• リセットボタン(2ピン RESET)** ケースに付属のリセットボタン用です。システムの電源をオフにせずにシステムを再起動し ます。

## **2.8.4 ASUS Q-コネクタ(システムパネル)**

ASUS Q-Connector でケースフロントパネルケーブルの取り付け/取り外しが以下の手順で簡単 に行えます。下は取り付け方法です。

1. フロントパネルケーブルを ASUS Q-Connector に接続します。

向きはQ-Connector 上にある表示を参考にし、フ ロントパネルケーブルの表示と一致するように接 続してください。

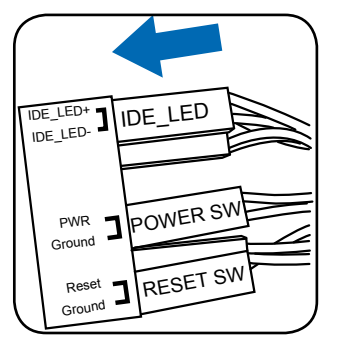

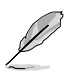

フロントパネルの表示は、ケースの製造 元により異なる場合があります。

2. ASUS Q-Connector をシステムパネルコネクタ に取り付けます。マザーボードの表示と一致する ように取り付けてください。

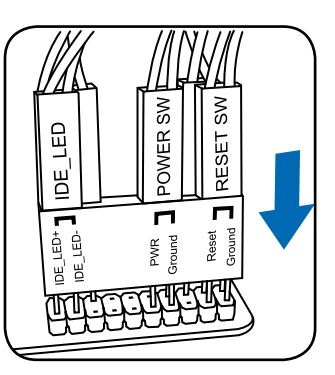

3. フロントパネル機能が有効になりました。 右は Q-connector を取り付けた写真です。

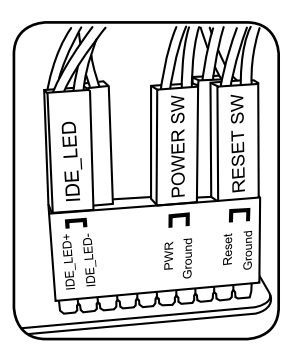

# **2.9 オンボードLED**

#### **1. POST State LED**

POST State LEDはシステム起動中に、キーコンポーネント(CPU、DRAM、ビデオカード、 HDD)を順番にチェックします。エラーが見つかると、エラーが見つかったデバイスのLEDが 点灯し、問題が解決するまで点灯し続けます。数秒でエラーを検出する便利な機能です。

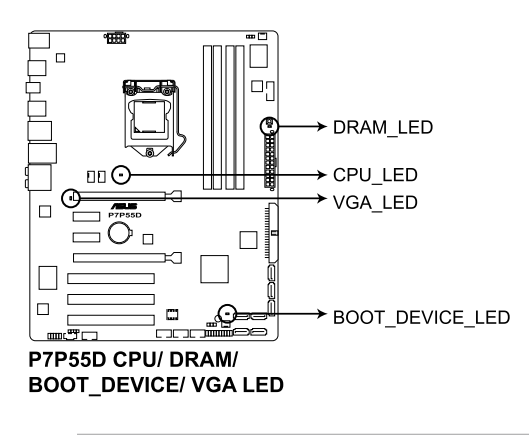

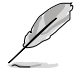

POST State LEDはBIOSで無効にすることができます。詳細はセクション「**3.8.2 起動設定**」をご 参照ください。

**2. スタンバイ電源LED**

本マザーボードにはスタンバイLEDが搭載されており、電力が供給されている間は緑の LEDが点灯します(スリープモード、ソフトオフモードも含む)。マザーボードに各パーツの 取り付け・取り外しを行う際は、システムをOFFにし、電源ケーブルを抜いてください。下の イラストは、オンボードLEDの場所を示しています。

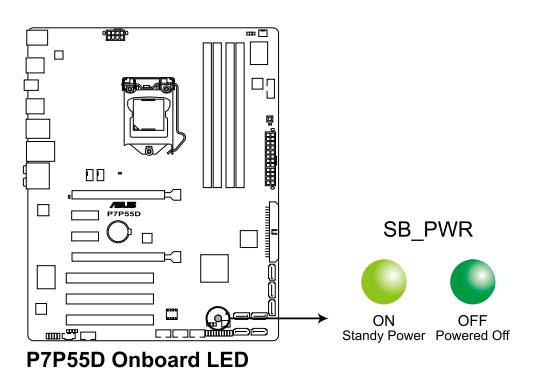

## **2.10 初めて起動する**

- 1. すべての接続が終了したら、システムケースのカバーを元に戻してください。
- 2. すべてのスイッチをオフにしてください。
- 3. 電源コードをケース背面の電源コネクタに接続します。
- 4. 電源コードをコンセントに接続します。
- 5. 以下の順番でデバイスの電源をオンにします。
	- a. モニター
	- b. 外部デバイス類(ディジーチェインの最後のデバイスから)
	- c. システム電源
- 6. システムの電源をオンにすると、システム前面パネルケースのシステム電源LEDが点灯しま す。ATX電源装置を搭載したシステムの場合、ATX電源ボタンを押すとシステムLEDが点灯 します。モニターが「グリーン」規格に準拠している場合や、電源スタンバイ機能を搭載して いる場合、システムの電源をオンにすると、モニターのLEDが点灯もしくはオレンジからグ リーンに切り替わります。

次にシステムは、起動時の自己診断テスト (POST) を実行します。テストを実行している間、 BIOSがビープ音を出すか、スクリーンにメッセージが表示されます。電源をオンにしてから 30秒以内に何も表示されない場合は、電源オンテストの失敗です。ジャンパ設定と接続を 確認してください。問題が解決されない場合は、販売店にお問い合わせください。

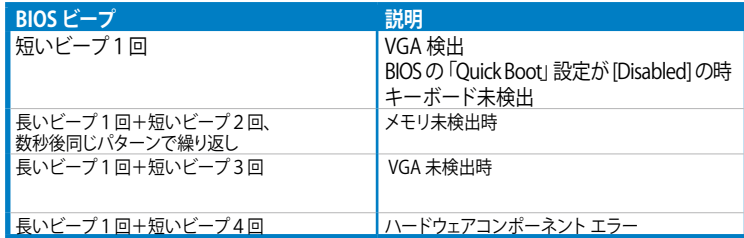

7. 電源をオンにした直後に、<Delete>キーを押すとBIOS設定に入ります。Chapter 3の指示 に従ってください。

# **2.10 コンピュータをオフにする**

システムがオンになっている間、電源スイッチを押してから4秒以内に離すとシステムはBIOS設 定によりスリープモードまたはソフトオフモードに入ります。電源スイッチを4秒以上押すと、 BIOS設定には関わらず、システムはソフトオフモードに入ります。 (詳細:Chapter3「**3.7 電源メニュー**」参照)

# **3.1 BIOSとは**

BIOS(Basic Input and Output System)はマザーボードCMOS内にあり、 BIOSには記憶装置の構 成やオーバークロック設定、電源管理、起動デバイス等、システム起動に必要なシステムのハード ウェア設定が保存されています。通常、BIOSの初期設定値はほとんどの環境で、最適なパフォーマ ンスを実現できるように設定されています。以下の状況以外では、**初期設定値のままで使用するこ とをお勧めします。**

- システム起動中にエラーメッセージが表示され、BIOS Setup を起動するように指示があった 場合
- BIOS設定を必要とするコンポーネントをシステムに取り付けた場合

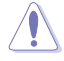

不適切なBIOS設定を行うと、システムが起動しない、または不安定になるといった症状が出る ことがあります。**BIOS設定を変更する際は、専門知識を持った技術者等のアドバイスを受けるこ とを強くお勧めします。**

# **3.2 BIOSを更新する**

ASUSのWeb サイトでは、システムの安定性や互換性、パフォーマンスを向上させるため、最新 バージョンのBIOSを公開しておりますが、BIOS更新には常にリスクが伴います。現在ご使用の BIOSバージョンで問題がない場合は、**BIOSを手動で更新しないでください。**不適切なBIOS更新は システム起動エラーの原因となります。BIOS更新が必要な場合のみ、以下の手順に従い慎重に更 新作業を行ってください。

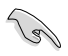

本マザーボード用の最新バージョンのBIOSファイルは、ASUS Web サイトからダウンロード可 能です。 (http://www.asus.co.jp)

次の各ユーティリティで本マザーボードのBIOS更新が可能です。

- 1. **ASUS Update:**Windows® 環境でBIOSを更新
- 2. **ASUS EZ Flash 2:**USBフラッシュメモリを使用してBIOSを更新
- 3. **ASUS CrashFree BIOS 3:**BIOSファイルの破損/エラー発生時に、マザーボードサポート DVDまたはBIOSを保存したリムーバルデバイスを使用してBIOSを更新

各ユーティリティの詳細については、本項以降の説明をご参照ください。

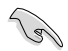

いつでもBIOSを復旧できるよう、オリジナルのマザーボードBIOSファイルをUSBフラッシュメ モリにコピーしておいてください。BIOSのコピーにはASUS Update をご使用ください。

## **3.2.1 ASUS Update**

ASUS Update は、Windows" 環境でマザーボードのBIOSの管理、保存、更新か可能です。以下の ような機能が特長です。

- 現在使用中のBIOSファイルを保存
- 最新バージョンのBIOSファイルをダウンロード(インターネット使用)
- 更新したBIOSファイルからBIOSを更新
- インターネットから直接BIOSを更新
- BIOSのバージョン情報を参照

本ユーティリティはマザーボードに同梱のサポートDVDに収録されています。

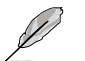

ASUS Update を使用するには、インターネットアクセスが必要です。

## **ASUS Update をインストールする**

手順

- 1. サポートDVDを光学ドライブにセットします。
- 2. メインメニューから**Utilities** タブをクリックし、「**Install ASUS Update VX.XX.XX**」をクリック します。
- 3. ASUS Update がシステムにコピーされます。

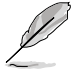

本ユーティリティでBIOS更新を行う場合は、Windows゜ ノフリケーションを全(閉じてから行っ てください。

### **インターネットからBIOSを更新する**

手順

1. Windows® デスクトップから、「**スタート**」→ 「**プログラム**」→「**ASUS**」→ 「**ASUSUpdate**」→「**ASUSUpdate**」の順 にクリックします。続いてASUS Update の メイン画面が表示されます。

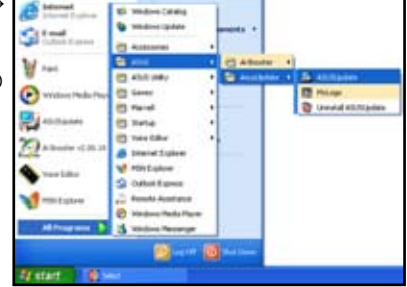

2. ドロップダウンメニューから、更新方法を選択します。

インターネットからBIOSを更新する

a. 「**Update BIOS from the internet**」 を選択し、「**Next**」をクリックします。

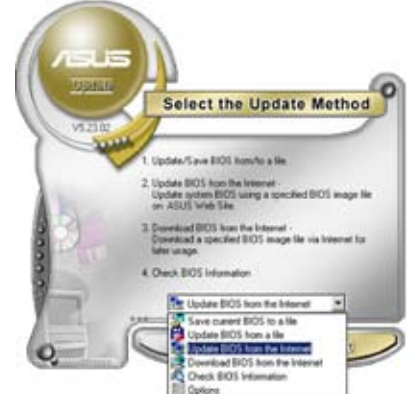

b. 最�りの ASUS FTPサイトを選択 するか、「**Auto Select**」をクリッ クし、「**Next**」をクリックします。

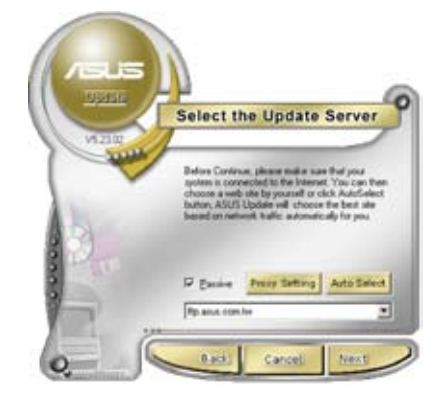

c. ダウンロードするBIOSバージョン を選択し、「**Next**」をクリックしま す。

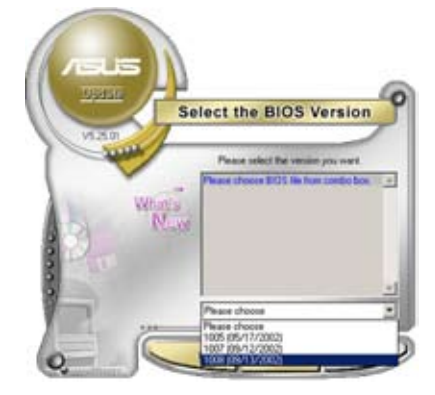

#### BIOSファイルからBIOSを更新する

a. 「**Update BIOS from a file**」を選 択し、「**Next**」をクリックします。

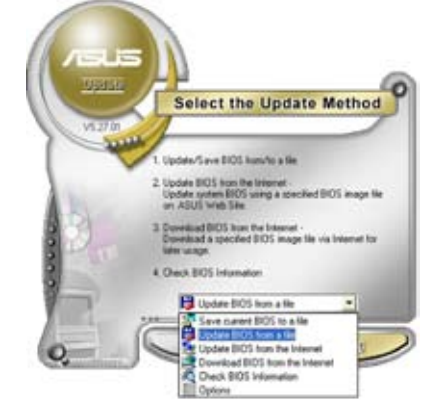

b. OpenダイアログからBIOSファイル を探し、「**Open**」をクリックしま す。

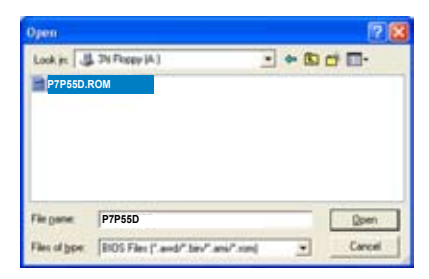

#### 3. 画面の指示に従い、更新プロセスを完了します。

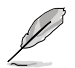

ASUS Update ユーティリティをインターネットから最新版に更新することができます。すべての 機能を利用できるよう、常に最新版をご使用ください。

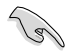

BIOS更新後はシステムの互換性/安定性の観点から、必ずBIOSの初期設定値をロードしてくだ さい。ロードの際は、終了メニューの「**Load Setup Defaults**」を選択します。詳細は本マニュアル 「**3.10 終了メニュー**」をご参照ください。

## **3.2.2 ASUS EZ Flash 2**

ASUS EZ Flash 2 は起動ディスクやOS ベースのユーティリティを使うことなく、BIOS更新を行い ます。

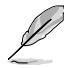

このユーティリティでBIOS更新を行う前に、ASUSのWeb サイト(http://www.asus.co.jp)から 最新バージョンのBIOSをダウンロードしてください。

Flash 2 を使用してBIOSを更新する

- 1. 最新バージョンのBIOSファイルを保存したUSBフラッシュメモリをシステムにセットし、以下 のいずれかの方法でEZ Flash 2 を起動します。
	- POST 中に <Alt> + <F2> を押し、次のような画面を表示させます。
	- BIOS Setup プログラムで、 Tools メニューに進み EZ Flash2 を選択して<Enter> を押 します。

<Tab> を押してドライブを切り替え、BIOSファイルを保存したドライブを指定します。

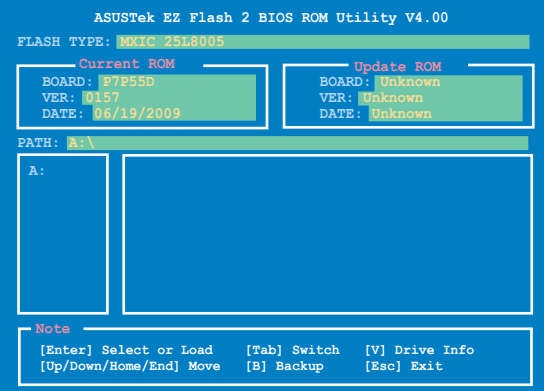

2. BIOSファイルが検出されると EZ Flash 2 はBIOSを更新します。更新が終了するとシステム は自動的に再起動します。

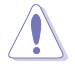

• **FAT 32/16** フォーマットのUSBフラッシュメモリでシングルパーティションのみをサポート します。

• BIOS更新中にシステムのシャットダウンやリセットを行わないでください。システム起動 エラーの原因となります。

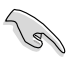

BIOS更新後はシステムの互換性/安定性の観点から、必ずBIOSの初期設定値をロードしてくだ さい。ロードの際は、終了メニューの「**Load Setup Defaults**」を選択します。詳細は本マニュアル 「**3.10 終了メニュー**」をご参照ください。

## **3.2.3 ASUS CrashFree BIOS 3**

本ユーティリティはBIOS自動更新ツールで、BIOSファイルが破損した場合やエラーが発生した場 合でも、更新作業中にBIOSを復旧することができます。更新したBIOSファイルを保存したUSBフラ ッシュメモリまたはマザーボードサポートDVDを使用して、破損したBIOSを更新できます。

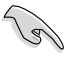

マザーボードサポートDVDに収録のBIOSファイルは最新バージョンではない場合がありま す。新しいBIOSファイルを使用する場合は、弊社のWeb サイトからファイルをダウンロードし、 USBフラッシュメモリにコピーしてください。(http://www.asus.co.jp)

### **BIOSを復旧する**

手順

- 1. システムをONにします。
- 2. BIOSファイルを保存したUSBフラッシュメモリ、またはサポートDVDをシステムにセットし ます。
- 3. BIOSファイルを保存したデバイスの検出が始まります。 検出されると、BIOSファイルを読み 込み、破損したBIOSファイルを更新します。
- 4. 更新が終了したら、システムをOFFにし、システムをONにします。
- 5. BIOS更新後はシステムの互換性/安定性の観点から、<F2>を押して必ずBIOSの初期設定 値をロードしてください。

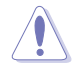

BIOS更新中にシステムのシャットダウンやリセットを行わないでください。システム起動エラー の原因となります。

# **3.3 BIOS Setupプログラム**

BIOS Setup プログラムではBIOSの更新やパラメータの設定が可能です。BIOS画面にはナビゲー ションキーとオンラインヘルプが表示されます。

#### **起動時にBIOS Setup を開く**

手順:

• POSTの段階で <Delete> を押します。<Delete> を押さない場合は、POSTがそのまま実行さ れます。

### **POSTの後でBIOS Setup を開く**

手順:

- <Ctrl + Alt + Del> キーを同時に押してシステムを再起動し、POSTが表示されたらPOST実行 中に <Delete> を押します。
- ケース上のリセットボタンを 押してシステムを再起動し、POSTが表示されたらPOST実行中に <Delete> を押します。
- 電源ボタンを押してシステムの電源をOFFにした後、システムをONにし、POSTが表示された らPOST実行中に <Delete> を押します。ただし、これは最初の2つの方法が失敗した場合の 最後の手段として行ってください。

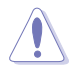

OSの動作中に電源ボタンやリセットボタン、<Ctrl + Alt + Del> キー等でリセットを行うと、デー タロスやOSの不具合の原因となります。OSを閉じる際は、通常の方法でシステムをシャットダウ ンすることをお勧めします。

- BIOSの初期設定値はほとんどの環境で、最適なパフォーマンスを安定して実現できるよう に設定されています。BIOS設定を変更した後にシステムが不安定になった場合は、初期設 定値をロードしてください。 **Load Setup Defaults**」を選択 します。詳細は本マニュアル「**3.10 終了メニュー**」をご参照ください。
- 本書に記載のスクリーンショットは参照用です。実際のものとは異なる場合があります。ご 了承ください。
- BIOS設定を変更した後にシステムが起動しなくなった場合は、CMOSのクリアを行い、マ ザーボードをリセットしてください。詳細はセクション「**2.6.ジャンパ**」をご参照ください。

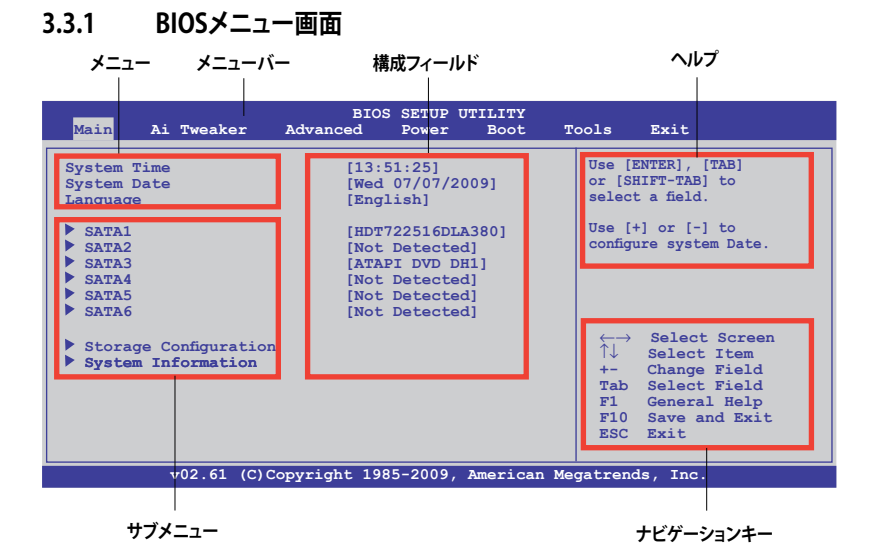

## **3.3.2 メニューバー**

画面上部のメニューバーには、次の表示されます。

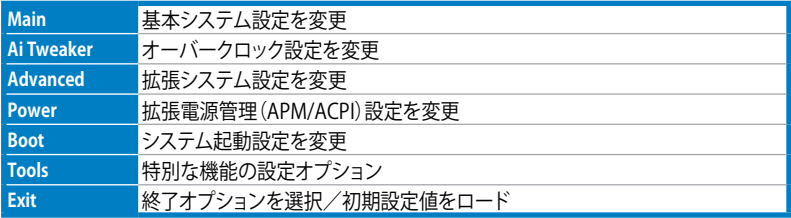

### **3.3.3 ナビゲーションキー**

BIOSメニュー画面の右下には、メニュー内で操作を行うためのナビゲーションキーの説明が表示 されます。ナビゲーションキーを使用してメニューの項目を選択し、設定を変更します。

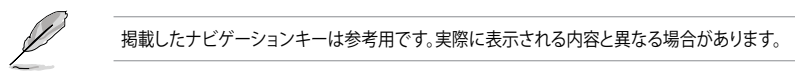

#### **3.3.4 メニュー**

メニューバーをハイライト表示すると、そのメニューの設定項目が表示されます。例えば、メイン を選択するとメインのメニューが表示されます。

メニューバーの他の項目

(Advanced、Power、Boot、Exit)には、それぞれのメニューがあります。

#### **3.3.5 サブメニュー**

サブメニューが含まれる項目の前には、黒い三角形が付いています。サブメニューを表示するため には、項目を選択し <Enter> を押します。

#### **3.3.6 構成フィールド**

構成フィールドには設定された値が表示されています。設定の変更が可能な項目は、フィールド の値を変更することができます。ユーザーによる変更が可能でない項目は、選択することができ ません。

各値はカッコで囲まれており、選択するとハイライト表示されます。フィールドの値を変更するに は、選択し <Enter> を押してオプションのリストを表示させます。詳細は「**3.3.7 ポップアップウィ ンドウ**」をご参照ください。

### **3.3.7 ポップアップウィンドウ**

項目を選択し <Enter> を押すと、設定可能なオ プションと共にポップアップウィンドウが表示さ れます。

#### **3.3.8 スクロールバー**

設定項目が画面に収まりきらない場合は、スク ロールバーがメニュー画面の右側に表示されま す。上/下矢印キー、または <Page Up>/<Page Down> キーで、スクロールすることができます。

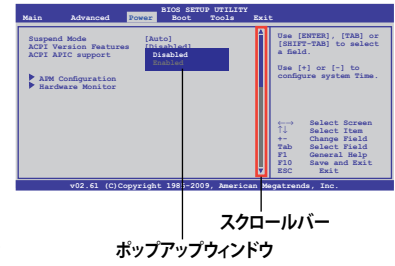

#### **3.3.9 ヘルプ**

メニュー画面の右上には、選択した項目の簡単な説明が表示されます。

# **3.4 メインメニュー**

BIOS Setup プログラムに入ると、メインメニューが表示され、システム情報の概要が表示されま す。また、システム時間やBIOS言語の設定も可能です。

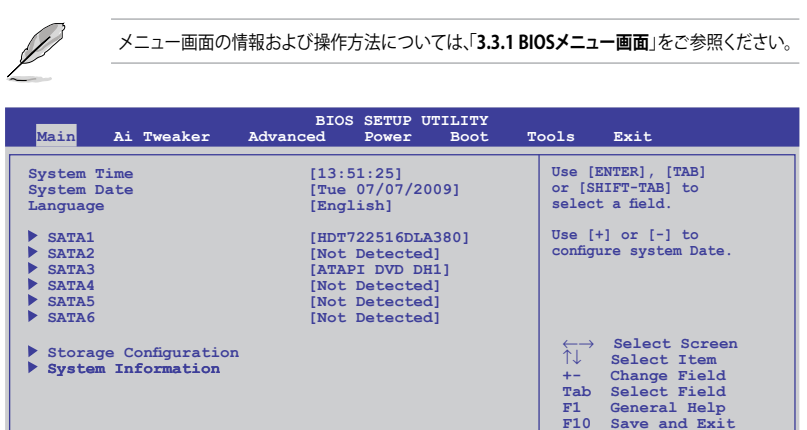

## **3.4.1 SATA 1-6**

BIOS Setup を起動する段階で、BIOSは自動的にSATAデバイスを検出します。各SATAデバイスに は、それぞれサブメニューが表示されます。デバイスを選択し、<Enter>を押すとデバイスの情報 が表示されます。

**v02.61 (C)Copyright 1985-2009, American Megatrends, Inc.**

**ESC Exit**

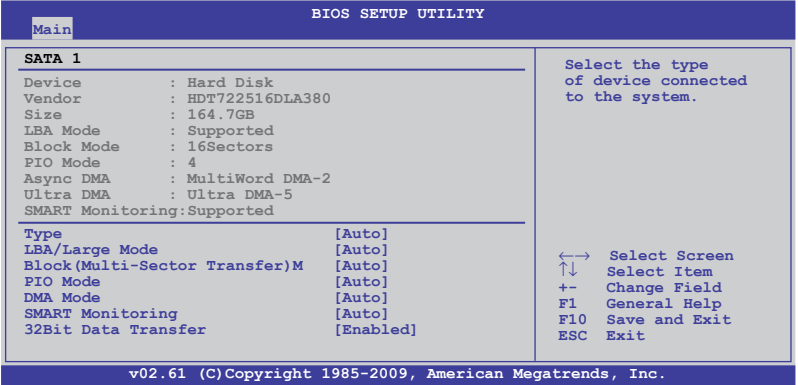

BIOSは、Device、Vendor、Size、LBA Mode、Block Mode、PIO Mode、Async DMA、Ultra DMA、 SMART Monitoring の各値を自動的に検出します。これらの項目の値は変更することはできませ  $h_{\circ}$ 

## **Type [Auto]**

取り付けたSATAデバイスのタイプを選択します。

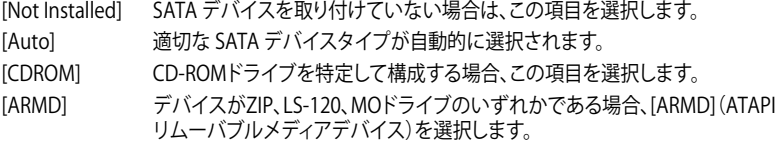

### **LBA/Large Mode [Auto]**

LBA(Logical Block Addressing)モードの有効/無効を設定します。

[Auto] 自動的にデバイスがLBAモードをサポートしているかどうかを検出し、サポート している場合はLBAモードが有効になります。

[Disabled] この機能を無効にします。

### **Block(Multi-Sector Transfer) M [Auto]**

マルチセクタ転送の有効/無効を設定します。

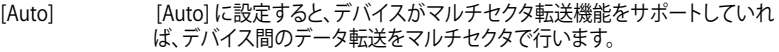

[Disabled] [Disabled] に設定すると、デバイス間のデータ転送は1セクタごとに行います。

## **PIO Mode [Auto]**

[Auto] PIO(Programmed input/output)モードを自動的に選択し、これにより 異なるデータ転送速度に対応します。

[0] [1] [2] [3] [4] PIOモードを0、1、2、3、4に設定します。

## **DMA Mode [Auto]**

DMA (Direct Memory Access) は、ハードウェアとメモリの間のデータ転送を直接行うため、 CPUへの負荷を大幅に抑えます。

DMA モードにはSDMA(single-word DMA)、MDMA(multi-word DMA)、UDMA(Ultra DMA)が あり、[Auto] に設定すると、DMAモードが自動的に選択されます。

### **SMART Monitoring [Auto]**

- [Auto] S.M.A.R.T(Smart Monitoring, Analysis & Reporting Technology)を自動的 に選択します。
- [Enabled] S.M.A.R.T 機能を有効にします。
- [Disabled] S.M.A.R.T 機能を無効にします。

### **32Bit Data Transfer [Enabled]**

[Enabled] IDE Controller の設定により、ハードディスクからの2つの16bit 読み込みを1 つの32bit ダブルワード転送としてプロセッサに転送します。これによりデータ のやり取りの回数が減り、PCI バスがより効果的に使用されます。 [Disabled] この機能を無効にします。
# **3.4.2 記憶装置の設定**

記憶装置の設定を行います。設定を変更したい項目を選択し <Enter>を押します。

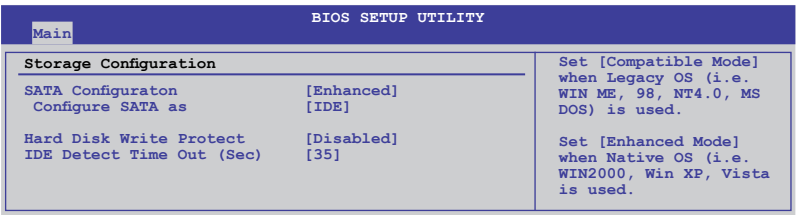

### **SATA Configuration [Enhanced]**

設定オプション: [Disabled] [Compatible] [Enhanced]

Configure SATA as [IDE] PCHチップがサポートするSerial ATA コネクタの構成を設定することができます。 設定オプション: [IDE] [RAID] [AHCI]

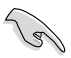

- Serial ATA ハードディスクドライブを Parallel ATA 物理記憶デバイスとして利用する場合 は、初期設定値の [IDE] を変更する必要はありません。
- Serial ATA ハードディスクドライブでAHCI(Advanced Host Controller Interface)を利用 する場合はこの項目を [AHCI] に設定します。AHCI を有効にすると、オンボードストレージ ドライバによりSerial ATA に関連する詳細機能が有効になります。これにより、ランダムな 負荷に対してドライブ内部でコマンドの順序を最適化できるようになるため、ストレージ のパフォーマンスが向上します。
- Serial ATA ハードディスクドライブで RAID 0、RAID 1、 RAID 5、 RAID 10、 Intel® Matrix Storage Technology を構築する場合は、この項目を [RAID]にします。

# **Hard Disk Write Protect [Disabled]**

ハードディスクにライトプロテクトを設定します。BIOSからのアクセスしか行わない場合に 使用します。 設定オプション:[Disabled] [Enabled]

#### **IDE Detect Time Out (Sec) [35]**

ATA/ATAPI デバイスの検出用にタイムアウトを設定します。 設定オプション: [0] [5] [10] [15] [20] [25] [30] [35]

# **3.4.3 AHCI Configuration**

AHCI の設定を行います。このメニューは 「**SATA Configuration**」メニューの 「**Configure SATA as**」の項目を[AHCI]にすると表示されます。

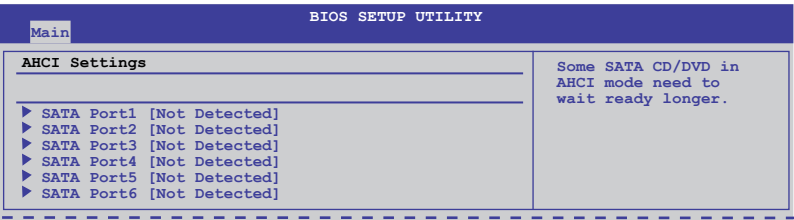

# **SATA Port1–6 [XXXX]**

SATA デバイスの自動検出結果を表示します。

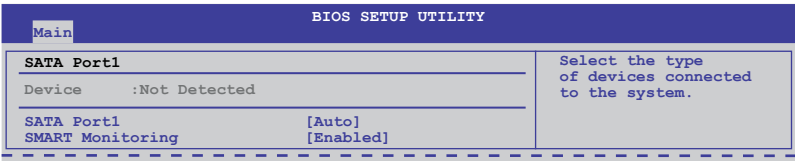

#### SATA Port1 [Auto]

システムに接続したデバイスのタイプを選択します。 設定オプション: [Auto] [Not Installed]

SMART Monitoring [Enabled]

SMART (Self-Monitoring Analysis & Reporting Technology) 機能の設定をします。 設定オプション: [Disabled] [Enabled]

# **3.4.4 システム情報**

システム仕様の概要です。BIOSはCPUの仕様、システムメモリ等の情報を自動的に検出します。

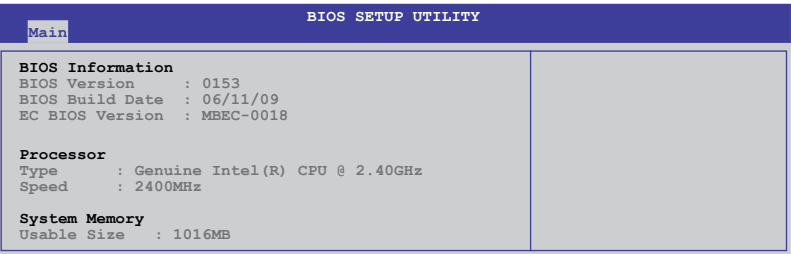

# **3.5 Ai Tweaker メニュー**

Ai Tweaker メニューではオーバークロックに関連する設定を行います。

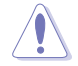

Ai Tweaker メニューで設定値を変更する際はご注意ください。不正な値を設定するとシステム 誤作動の原因となります。

各項目の初期設定値は取り付けたCPUとメモリによって異なります。

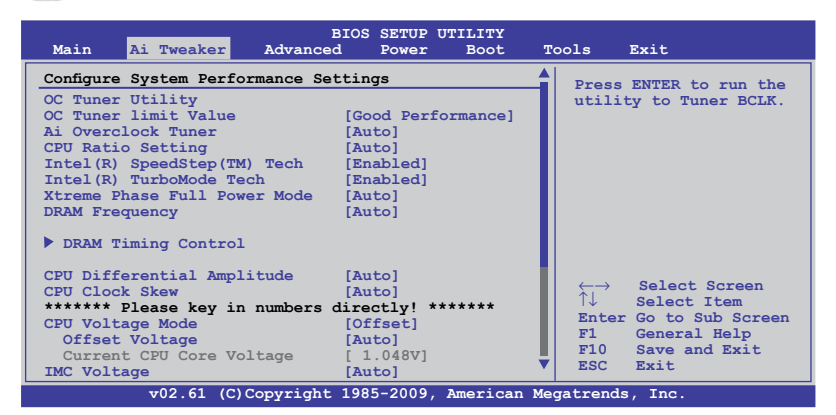

スクロールすると非表示の部分が表示されます。

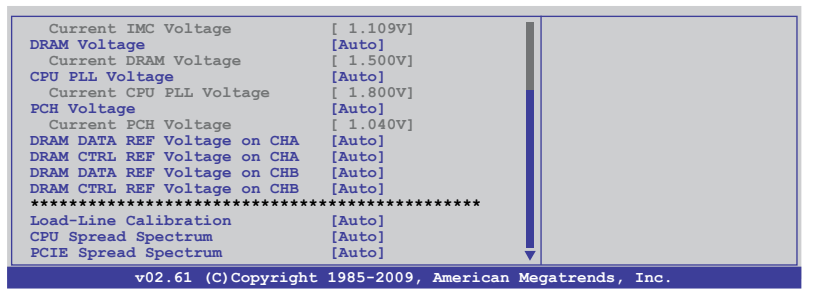

# **3.5.1 OC Tuner Utility**

<ENTER> キーを押すと自動的にシステムをオーバークロックします。OC Tuner ユーティリティは 自動的にシステムパラメータを調節し、数回システム再起動を実行し最高のオーバークロックパ フォーマンスを適用します。

なお、自動調節実行中は、システムをシャットダウンしないでください。

# **3.5.2 OC Tuner limit Value [Good Performance]**

OC Tuner ユーティリティ用のパフォーマンスオプションを選択します。各オプションにはパラメー タにそれぞれ異なる制限が設定されています。 設定オプション: [Good Performance] [Better Performance] [Best Performance] [Extreme Performance]

# **3.5.3 Ai Overclock Tuner [Auto]**

CPUオーバークロックオプションを選択して、CPU内部周波数を設定することができます。下の設 定オプションから1つ選択します。設定オプション:

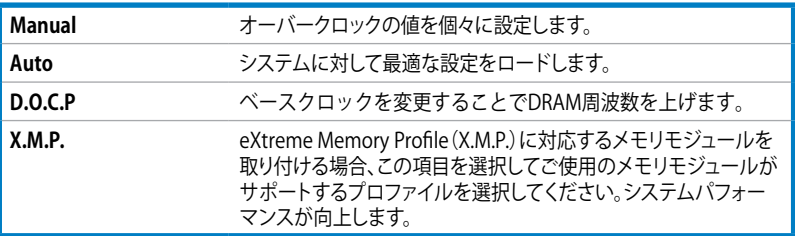

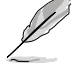

次の項目の設定オプションの内容は、使用するメモリによって異なります。

#### DRAM O.C. Profile [DDR3-1600MHz]

**Ai Overclock Tuner**を [D.O.C.P.]に設定すると表示され、DRAM O.C.プロファイルを選択す ることが可能です。DRAM周波数、DRAMタイミング、DRAM電圧の設定に適用します。 設定オプション:[DDR3-1600MHz] [DDR3-1800MHz] [DDR3-1866MHz] [DDR3-2000MHz] [DDR3-2133MHz]

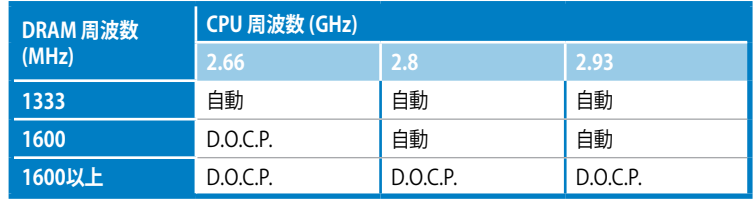

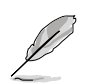

• Intel® CPUの仕様より高い周波数のメモリをご使用の際は、ASUSの独自機能「**DRAM O.C. Profile**」機能でDRAMのオーバークロックが可能です。

• D.O.C.P機能を適用した後にベースクロック周波数を調節し、より良いパフォーマン スを実現してください。

eXtreme Memory Profile [High Performance] **Ai Overclock Tuner**を[X.M.P.]に設定すると表示されます。ご使用のメモリモジュールがサ ポートするX.M.P.モードを選択することが可能です。 設定オプション: [High Performance] [High Frequency]

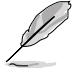

X.M.Pメモリ、1600MHzメモリを最大限に動作させるため、各メモリチャンネルに取り付けるメ モリは1枚にしてください。

# **3.5.4 CPU Ratio Setting [Auto]**

CPUコアクロックとベースクロック周波数の倍率を設定します。<+><>キーで数値を調整します。 数値はCPUモデルにより異なります。

# **3.5.5 Intel(R) SpeedStep(TM) Tech [Enabled]**

[Disabled]に設定すると、CPUは定格周波数で動作します。[Enabled]に設定するとCPUのクロック 周波数は負荷が小さいときに低下します。 設定オプション:[Disabled] [Enabled]

### **3.5.6 Intel(R) TurboMode Tech [Enabled]**

「**CPU Ratio Setting**」を [Auto] にすると表示され、プロセッサのコアを特定の条件下で定格より も高速で動作させます。 設定オプション:[Disabled] [Enabled]

### **3.5.7 Xtreme Phase Full Power Mode [Auto]**

「**CPU Ratio Setting**」を [Auto] にすると表示されます。 設定オプション:[Auto] [Disabled] [Enabled]

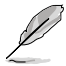

次の2項目は「**Ai Overclock Tuner**」を [Manual]、 [D.O.C.P.] または [X.M.P.] にすると表示さ れます。

#### **BCLK Frequency [XXX]**

ベースクロック周波数(BCLK)を調節します。数値の調節は <+> <-> キー、または数字キーで直 接入力します。設定範囲は 80 〜 500です。

#### **PCIE Frequency [XXX]**

PCI Express 周波数を設定します。<+> と <-> キーで値を調節します。設定範囲は 100 〜 200で す。

# **3.5.8 DRAM Frequency [Auto]**

DDR3 動作周波数を設定します。

設定オプション:[Auto] [DDR3-800MHz] [DDR3-1066MHz] [DDR3-1333MHz]

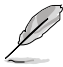

- 「**DRAM Frequency**」の設定オプションの数値は「**BCLK Frequency** 」の設定により異なり ます。
- Intel CPUの仕様では、コア周波数 2.66GのCPUがサポートする最大メモリ周波数は DDR3-1333 です。周波数DDR3-1333以上のメモリと2.66GのCPUを組み合わせて使用す る際は、BIOSの**DRAM O.C. Profile** 機能を有効にしてください。詳細はセクション「**3.5.3 Ai Overclock Tuner**」をご参照ください。

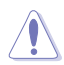

DRAM 周波数の設定値が高すぎると、システムが不安定になる場合があります。不安定になっ た場合は、設定を初期設定値に戻してください。

# **3.5.9. DRAM Timing Control [Auto]**

DRAMタイミングコントロール機能を設定します。

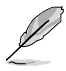

次のいくつかの項目の設定オプションは、実際に取り付けたメモリによって異なります。

### **1st Information: 7-7-7-20-4-59-8-6-20**

次の項目の設定状態により値は異なります:

#### DRAM CAS# Latency [Auto]

設定オプション:[Auto] [3 DRAM Clock] [4 DRAM Clock] – [10 DRAM Clock] [11 DRAM Clock]

#### DRAM RAS# to CAS# Delay [Auto]

設定オプション: [Auto] [3 DRAM Clock] [4 DRAM Clock] – [9 DRAM Clock] [10 DRAM Clock]

DRAM RAS# PRE Time [Auto]

設定オプション:[Auto] [3 DRAM Clock] [4 DRAM Clock] – [9 DRAM Clock] [10 DRAM Clock]

DRAM RAS# ACT Time [Auto] 設定オプション: [Auto] [3 DRAM Clock] [4 DRAM Clock] – [32 DRAM Clock] [31 DRAM Clock]

DRAM RAS# to RAS# Delay [Auto] 設定オプション:[Auto] [1 DRAM Clock] – [7 DRAM Clock]

DRAM REF Cycle Time [Auto] 設定オプション:[Auto] [30 DRAM Clock] [36 DRAM Clock] [48 DRAM Clock] [60 DRAM Clock] [72 DRAM Clock] [82 DRAM Clock] [88 DRAM Clock] [90 DRAM Clock] [100 DRAM Clock] [110 DRAM Clock]

DRAM WRITE Recovery Time [Auto] 設定オプション:[Auto] [1 DRAM Clock] – [15 DRAM Clock]

DRAM READ to PRE Time [Auto] 設定オプション:[Auto] [1 DRAM Clock] – [15 DRAM Clock]

DRAM FOUR ACT WIN Time [Auto] 設定オプション:[Auto] [1 DRAM Clock] – [63 DRAM Clock]

### **2nd Information: 1N-44-0**

次の項目の設定状態により値は異なります:

DRAM Timing Mode [Auto] 設定オプション:[Auto] [1N] [2N] [3N]

DRAM Round Trip Latency on CHA/B [Auto] [Auto] [Advance 15 Clock] – [Advance 1 Clock] [Normal] [Delay 1 Clock] – [Delay 15 Clock]

#### **3rd Information: 6-6-14-9-9-9-7-6-4-7-7-4**

次の項目の設定状態により値は異なります:

```
DRAM WRITE to READ Delay(DD) [Auto]
設定オプション:[Auto] [1 DRAM Clock] – [8 DRAM Clock]
```
DRAM WRITE to READ Delay(DR) [Auto] 設定オプション:[Auto] [1 DRAM Clock] – [8 DRAM Clock]

DRAM WRITE to READ Delay(SR) [Auto] **設定オプション:[Auto] [10 DRAM Clock] – [22 DRAM Clock]** 

DRAM READ to WRITE Delay(DD) [Auto] 設定オプション:[Auto] [2 DRAM Clock] – [14 DRAM Clock]

DRAM READ to WRITE Delay(DR) [Auto] 設定オプション:[Auto] [2 DRAM Clock] – [14 DRAM Clock]

DRAM READ to WRITE Delay(SR) [Auto] 設定オプション:[Auto] [2 DRAM Clock] – [14 DRAM Clock]

DRAM READ to READ Delay(DD) [Auto] 設定オプション:[Auto] [2 DRAM Clock] – [9 DRAM Clock]

DRAM READ to READ Delay(DR) [Auto] 設定オプション:[Auto] [2 DRAM Clock] – [9 DRAM Clock]

DRAM READ to READ Delay(SR) [Auto] 設定オプション: [Auto] [4 DRAM Clock] [6 DRAM Clock]

DRAM WRITE to WRITE Delay(DD) [Auto] 設定オプション:[Auto] [2 DRAM Clock] – [9 DRAM Clock]

DRAM WRITE to WRITE Delay(DR) [Auto] 設定オプション:[Auto] [2 DRAM Clock] – [9 DRAM Clock]

DRAM WRITE to WRITE Delay(SR) [Auto] 設定オプション:[Auto] [4 DRAM Clock] [6 DRAM Clock]

# **3.5.10 CPU Differential Amplitude [Auto]**

AMPの設定を変更することで、 設定オプション:[Auto] [700mV] [800mV] [900mV] [1000mV]

# **3.5.11 CPU Clock Skew [Auto]**

この項目を調節することで、ベースクロックオーバークロック性能が向上する場合があります。 「**NB Clock Skew**」の項目も同時に調節する必要があります。 設定オプション:[Auto] [Normal] [Delay 100ps]–[Delay 1500ps]

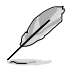

次の10項目は、数字キーまたは<+> と <-> キーで数値を入力します。入力したら <Enter> キ ーを押します。なお、初期設定値に戻す場合は、文字キーで [auto] と入力し<Enter>キーを押 します。

# **3.5.12 CPU Voltage Mode [Offset]**

CPU電圧モードを設定します。サブ項目の内容は「**CPU Voltage Mode**」の設定により異なります。 設定オプション:[Offset] [Manual]

# **Offset Voltage [Auto]**

「**CPU Voltage Mode**」を [Offset] にすると表示され、オフセット電圧を設定できます。 設定範囲は 0.00625V 〜 0.50000Vで、 0.00625V刻みで調節します。

# **Offset Sign [-]**

「**Offset Voltage**」を [Auto] 以外に設定すると表示されます。

[+] オフセット雷圧を「+」単位で設定します。 [-] オフセット雷圧を「-」単位で設定します。

#### **Fixed Voltage [Auto]**

「**CPU Voltage Mode**」を [Manual] にすると表示され、CPU電圧を設定することができます。 設定範囲は 0.85V 〜1.70V で、 0.00625V刻みで調節します。

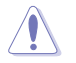

CPU Vcore 電圧の設定を行う前にCPUの説明書をご参照ください。設定値が高すぎるとCPUの 損傷、低すぎるとシステム不安定の原因となることがあります。

# **3.5.13 IMC Voltage [Auto]**

CPU Integrated Memory Controller の電圧を設定します。 設定範囲は 1.1V 〜1.7 で 0.0125V刻みで調節します。

# **3.5.14 DRAM Voltage [Auto]**

DRAM電圧を設定します。 設定範囲は 1.5V 〜2.5V\* で、0.0125V刻みで調節します。

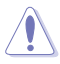

• この項目の値 [2.5V] は「**OV\_DRAM」**を有効にしたときの値です。 無効にした場合の最高 値は [2.0V] です。この項目はXMPメモリを取り付けると自動的に最適化されます。詳細は ページ 2-26 「**4. DRAM オーバーボルテージ設定**」をご参照ください。

• Intel CPUの仕様により、 1.65Vを超過する電圧の必要なメモリを取り付けるとCPUが損 傷することがあります。 1.65V 未満の電圧を必要とするメモリを取り付けることをお勧め します。

# **3.5.15 CPU PLL Voltage [Auto]**

CPU PLL 電圧を設定します。 設定範囲は 1.8V 〜2.1V で、 0.1V刻みで調節します。

# **3.5.16 PCH Voltage [Auto]**

Platform Controller Hub 電圧を設定します。 設定範囲は 1.05V 〜1.15V で、 0.10V刻みで調節します。

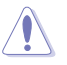

- 「**IMC Voltage**」、「**DRAM Voltage**」、「**CPU PLL Voltage**」の各項目の数値はリスクの度合 いに応じて色分けして表示されます。詳細は次の表をご参照ください。
- 電圧を高く設定する場合は、冷却システムを増強することをお勧めします。

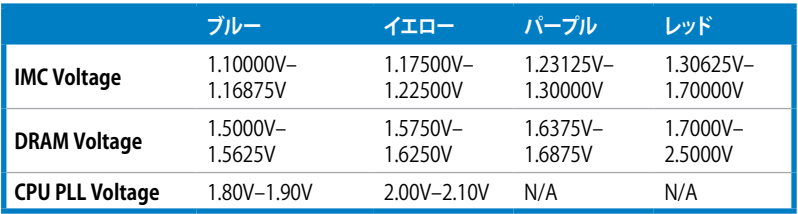

# **3.5.17 DRAM DATA REF Voltage on CHA/B [Auto]**

```
Channel A/B/CのDRAM DATAリファレンス電圧を設定します。
設定範囲は 0.395x 〜 0.630x で 0.005x 刻みで調節します。
倍率を変更するとDRAMオーバークロック性能が向上する場合があります。
```
### **3.5.18 DRAM CTRL REF Voltage on CHA/B [Auto]**

Channel A/B/CのDRAMコントロールリファレンス電圧を設定します。 設定範囲は 0.395x 〜0.630xで、0.005x 刻みで調節します。 倍率を変更するとDRAMオーバークロック性能が向上する場合があります。

# **3.5.19 Load-Line Calibration [Auto]**

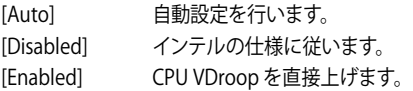

### **3.5.20 CPU Spread Spectrum [Auto]**

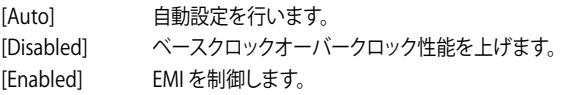

### **3.5.21 PCIE Spread Spectrum [Auto]**

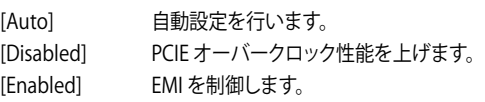

# **3.6 拡張メニュー**

CPUとその他のシステムデバイスの設定を変更します。

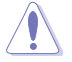

拡張メニューの設定変更は、システムの誤動作の原因となることがあります。十分に注意してく ださい。

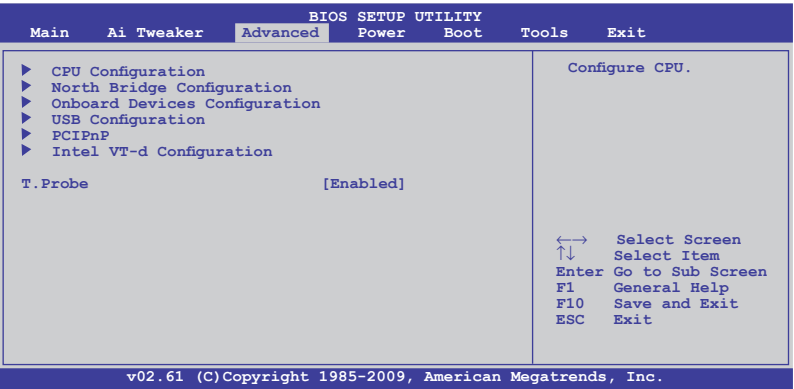

# **3.6.1 CPUの設定**

BIOSが自動的に検出するCPU関連の情報です。

₫

この画面に表示される項目は、取り付けたCPUにより異なります。

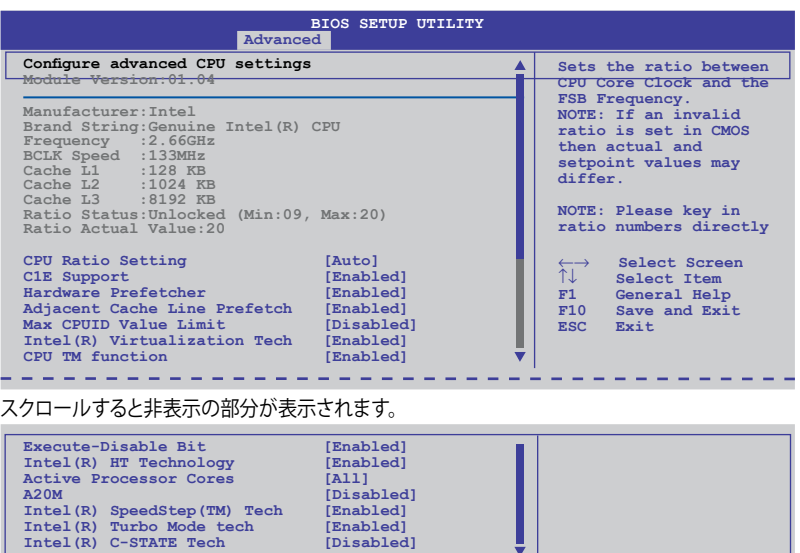

**v02.61 (C)Copyright 1985-2009, American Megatrends, Inc.**

y

# **CPU Ratio Setting [Auto]**

CPUコアクロックとベースクロック周波数の倍率を設定します。数値の調整は <+> <-> キーで調 節します。設定範囲はCPUモデルにより異なります。

### **C1E Support [Enabled]**

[Enabled] C1E サポートを有効にします。Enhanced Halt Sate を有効にするには、この項 目を有効にします。

[Disabled] この機能を無効にします。

#### **Hardware Prefetcher [Enabled]**

[Enabled] Hardware Prefetcher 機能を有効にします。L2 cache (MLC) Streamer Prefetcher を有効にし特定のアプリケーションのパフォーマンスを上げるに は、この項目を有効にします。

[Disabled] この機能を無効にします。

#### **Adjacent Cache Line Prefetcher [Enabled]**

[Enabled] Adjacent Cache Line Prefetcher 機能を有効にします。L2 cache (MLC) Streamer Prefetcher を有効にし特定のアプリケーションのパフォーマンスを 上げるには、この項目を有効にします。

[Disabled] この機能を無効にします。

#### **Max CPUID Value Limit [Disabled]**

[Enabled] 拡張CPUID機能搭載のCPUをサポートしていない場合でも、レガシーOSを起 動させます。

[Disabled] この機能を無効にします。

#### **Intel(R) Virtualization Tech [Enabled]**

[Enabled] Virtualization Technology はハードウェアプラットフォームで複数の OSを別々に、かつ同時に動作させることで、1つのシステムを仮想的に複数の システムとして動作させます。

[Disabled] この機能を無効にします。

#### **CPU TM function [Enabled]**

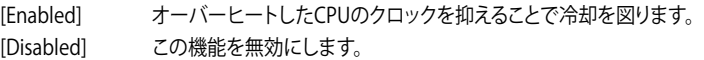

#### **Execute Disable Bit [Enabled]**

[Enabled] No-Execution Page Protection テクノロジを有効にします。 [Disabled] XD 機能フラグが常にゼロ(0)に戻ります。

#### **Intel(R) HT Technology [Enabled]**

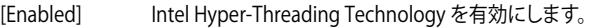

[Disabled] 有効なコア1つにつき、スレッド1つのみが有効になります。

# **Active Processor Cores [All]**

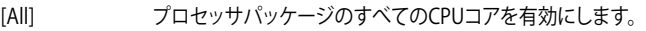

- [1] プロセッサパッケージのCPUコアを1つ有効にします。
- [2] プロセッサパッケージのCPUコアを2つ有効にします。

# **A20M [Disabled]**

[Enabled] レガシーOSとAPでは、この項目を有効にする必要がある場合があります。 [Disabled] この機能を無効にします。

### **Intel(R) SpeedStep (TM) Tech [Enabled]**

- [Enabled] CPUスピードはOSで制御されます。
- [Disabled] CPUは初期設定のスピードで動作します。

# **Intel(R) TurboMode tech [Enabled]**

[Enabled] プロセッサのコアを特定の条件下で表示された周波数よりも高速で動作させ ます。

[Disabled] この機能を無効にします。

# **Intel(R) C-STATE Tech [Disabled]**

[Enabled] アイドリングモードでCPUの電力をセーブします。この設定はC-State Technology対応CPUを取り付ける場合にのみ有効です。

[Disabled] この機能を無効にします。

# **C State package limit setting [Auto]**

**Intel(R)C-STATE Tech**を [Enabled]にするとこの項目が表示されます。BIOSの場合はこの項目を [Auto]にしてください。ご使用のCPUがサポートする C-Stateモードを自動検出します。 設定オプション: [Auto] [C1] [C3] [C6] [C7]

# **3.6.2 North Bridge Configuration**

ノースブリッジの詳細設定を行います。 項目を選択し <Enter> を押して設定オプションを表示さ せてください。

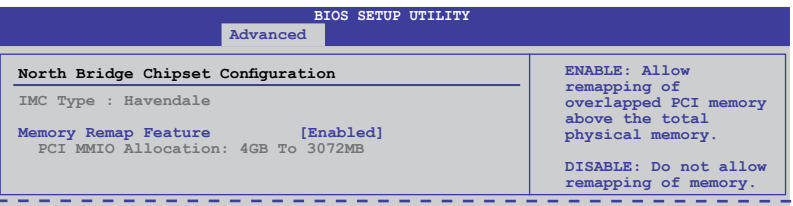

#### Memory Remap Feature [Enabled]

[Disabled] メモリのリマッピングを行いません。

[Enabled] PCI デバイスに上書きされたシステムメモリのセグメントを、トータル物理メ モリの上にリマッピングさせます。

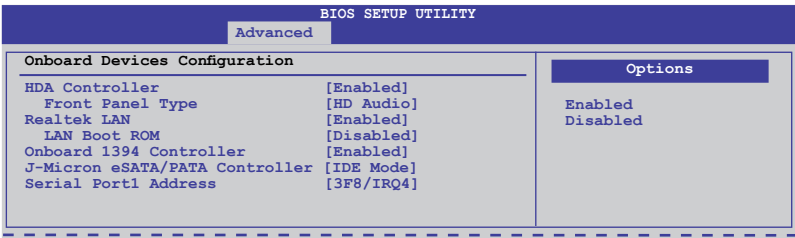

# **HDA Controller [Enabled]**

[Enabled] HDオーディオコントローラを有効にします。

[Disabled] HDオーディオコントローラを無効にします。

**Front Panel Type [HD Audio]**<br>[AC97] フロントパネルオーデ

[AC97] フロントパネルオーディオコネクタ(AAFP)モードをレガシーAC'97に設定します。 [HD Audio] フロントパネルオーディオコネクタ(AAFP)モードをHDオーディオに設定します。

# **Realtek LAN [Enabled]**

[Enabled] Realtek LAN コントローラを有効にします。

[Disabled] Realtek LAN コントローラを無効にします。

LAN Boot ROM [Disabled]

前の項目を有効にすると表示されます。

[Disabled] LAN Boot ROMを無効にします。

[Enabled] LAN Boot ROMを有効にします。

# **Onboard 1394 Controller [Enabled]**

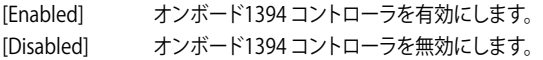

# **J-Micron eSATA/PATA Controller [IDE]**

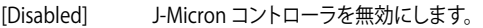

[IDE Mode] SATAハードディスクドライブをParallel ATA物理記憶デバイスとして使用する 際にこのオプションを選択します。

[AHCI Mode] Serial ATA ハードディスクドライブでAHCI(Advanced Host Controller Interface)を利用する場合はこの項目を [AHCI] に設定します。AHCI を有効に すると、オンボードストレージドライバによりSerial ATA に関連する詳細機能が 有効になります。これにより、ランダムな負荷に対してドライブ内部でコマンド の順序を最適化できるようになるため、ストレージのパフォーマンスが向上し ます。

# **Serial Port1 Address [3F8/IRQ4]**

Serial Port1 ベースアドレスを設定します。 設定オプション: [Disabled] [3F8/IRQ4] [2F8/IRQ3] [3E8/IRQ4] [2E8/IRQ3]

# **3.6.4 USB設定**

USB関連の機能を変更することができます。 項目を選択し <Enter> を押して設定オプションを表 示させてください。

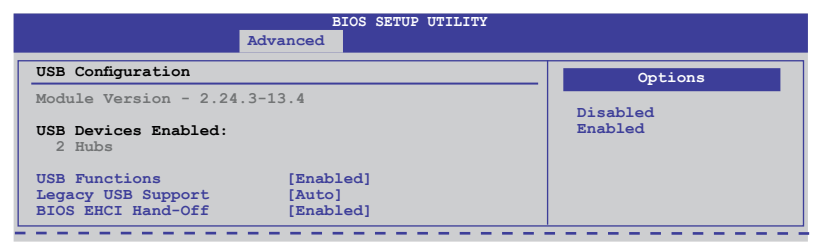

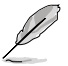

「**USB Devices Enabled**」の項目には自動検出した値が表示されます。USB デバイスが検出さ れない場合は「**None**」と表示されます。

# **USB Support [Enabled]**

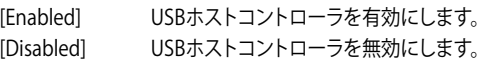

次の項目は「USB Support」を [Enabled] に設定すると表示されます。

# **Legacy USB Support [Enabled]**

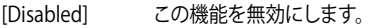

[Enabled] レガシーOS用にUSBデバイスのサポートを有効にします。

[Auto] 起動時にUSB デバイスを検出します。USB デバイスが検出されると、USBコン トローラのレガシーモードが有効になり、検出されないとレガシーUSB のサポ ートは無効になります。

# **BIOS EHCI Hand-off [Enabled]**

[Disabled] この機能を無効にします。

[Enabled] EHCI ハンドオフ機能のない OS でも問題なく動作させることができます。

# **3.6.5 PCIPnP**

PCI/PnP デバイスの設定を変更します。

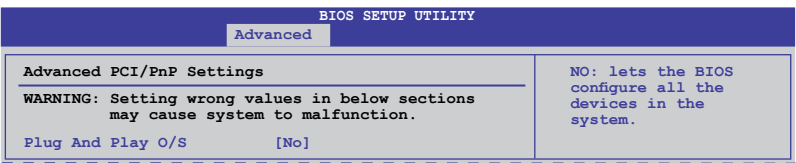

# **Plug And Play O/S [No]**

- [Yes] [Yes] にし、Plug and Play OSをインストールしている場合は、起動に不要な Plug and Play デバイスは全てOSにより構成されます。
- [No] システム内の全てのデバイスはBIOSにより構成されます。

#### **3.6.6 Intel VT-d Configuration**

#### **Intel VT-d [Disabled]**

- [Disabled] 「Intel Virtualization Technology for Directed I/O」を無効にします。
- [Enabled] 「Intel Virtualization Technology for Directed I/O」を有効にします。

#### **3.6.7 T.Probe [Enabled]**

[Disabled] T.Probe 機能を無効にします。

[Enabled] T.Probe 機能を有効にします。有効にすると、vCore 電源コンポーネントの温度 を検出し、均一化します。

#### **3.7**  電源メニュー

ACPI とAPM機能の設定の変更を行います。 項目を選択し、<Enter>を押すと設定オプションが表 示されます。

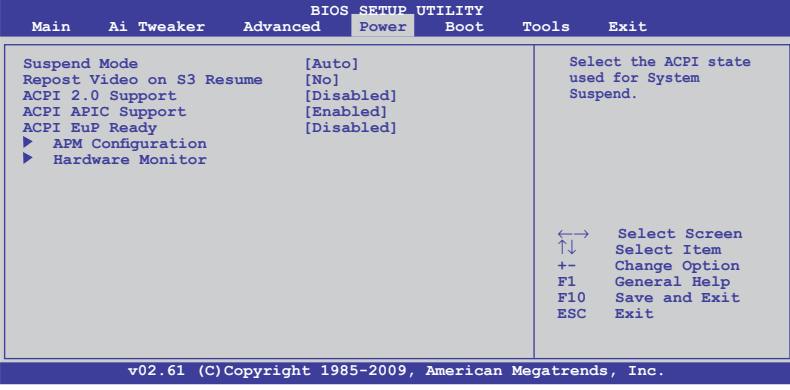

# **3.7.1 Suspend Mode [Auto]**

システムのサスペンドに使用される、ACPI (Advanced Configuration and Power Interface)の状 態を選択します。

[S1 (POS) only] APCI サスペンドモードをS1/POS(Power On Suspend)に設定します。

[S3 only] APCI サスペンドモードをS3/STR(Suspend To RAM)に設定します。

[Auto] システムで自動的にACPI サスペンドモードを設定します。

### **3.7.2 Repost Video on S3 Resume [No]**

S3/STR レジュームでVGA BIOS POST を呼び出すかを設定します。

- [No] S3/STR レジュームでVGA BIOS POST を呼び出しません。
- [Yes] S3/STR レジュームで VGA BIOS POST を呼び出します。

# **3.7.3 ACPI 2.0 Support [Disabled]**

[Disabled] ACPI 2.0 基準に適合させるための、ACPI テーブルのリストを拡張しません。 [Enabled] 基準に適合させるために、ACPI テーブルのリストを拡張します。

# **3.7.4 ACPI APIC Support [Enabled]**

[Disabled] APIC(Advanced Programmable Interrupt Controller)でのACPI (Advanced Configuration and Power Interface)のサポートを無効にします。

[Enabled] RSDTポインタリストにACPI APICテーブルのポインタが追加されます。

# **3.7.5 EuP Ready [Disabled]**

[Disabled] EuP( Energy Using Products) Ready 機能を無効にします。

[Enabled] EuPの条件を満すよう、 S5 状態時になるとBIOSが特定の電源をOFFにします。 [Enabled] にすると、WOL、WO\_USB、オーディオLEDとオンボードLEDの電源 がS5状態でOFFになります。

#### **3.7.6**  APMの設定

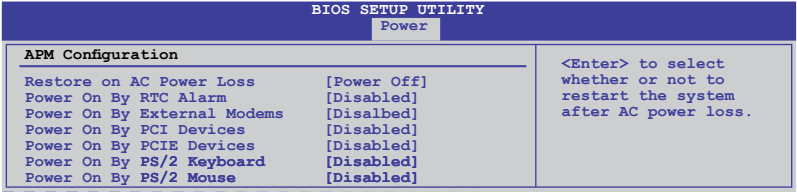

### **Restore On AC Power Loss [Power Off]**

- [Power On] 電力が遮断され、その後で通電したときに電源がONになります。
- [Power Off] 電力が遮断され、その後で通電したときに電源がOFFになります。
- [Last State] 雷力が遮断され、その後で通電したときに、電源は遮断される直前の状態に戻 ります。

#### **Power On By RTC Alarm [Disabled]**

- [Disabled] RTCによるウェイクアップを行いません。
- [Enabled] 「**RTC Alarm Date (Days) / System Time**」が設定可能になり、数値の設定が 可能になります。

#### **Power On By External Modems [Disabled]**

[Disabled] コンピュータがソフトオフモードになっている状態で、外部モデムが受信して も、電源をONにしません。

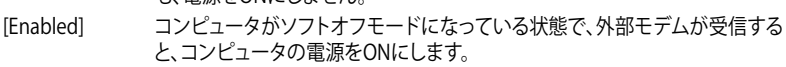

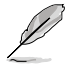

コンピュータとアプリケーションが完全に実行するまで、データの送受信はできません。従って、 最初の試行では接続を行えません。コンピュータがオフになっている間に外部モデムをオフに してから再びオンにすると、初期ストリングがシステム電源をオンにします。

### **Power On By PCI Devices [Disabled]**

[Disabled] PCI デバイスを使用したS5状態からPMEウェイクアップを行いません。 [Enabled] PCI デバイスを使用したS5状態からPMEウェイクアップを行います。 を利用するには、+5V SBリード線で最低1Aを供給するATX電源を必要としま す。

#### **Power On By PCIE Devices [Disabled]**

PCIE デバイスによるウェイクアップの有効/無効を設定します。

[Disabled] PCIE デバイスによるウェイクアップを行いません。

[Enabled] PCIE デバイスによるウェイクアップを行います。

#### **Power On By PS/2 Keyboard [Disabled]**

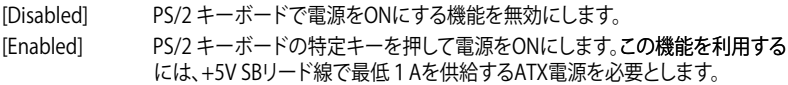

#### **Power On By PS/2 Mouse [Disabled]**

[Disabled] PS/2 マウスで電源をONにする機能を無効にします。 [Enabled] PS/2 マウスで電源をONにする機能を有効にします。 この機能を利用するに は、+5V SBリード線で最低1Aを供給するATX電源を必要とします。

# **3.7.7 ハードウェアモニタ**

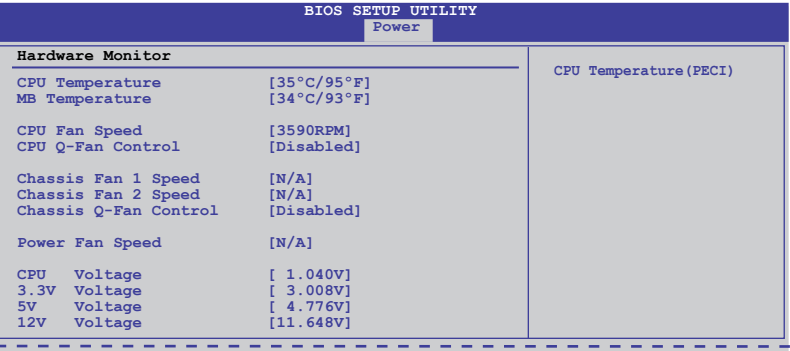

# **CPU/MB Temperature [xxx� �**

オンボードハードウェアモニタはCPU温度とマザーボードの温度を自動的に検出して表示しま す。なお、[**Ignored**] にすると表示されなくなります。

#### **CPU Fan Speed [xxxxRPM] or [Ignored] / [N/A] Chassis Fan 1/2 Speed [xxxxRPM] or [Ignored] / [N/A] Power Fan Speed [xxxxRPM] or [Ignored] / [N/A]**

オンボードハードウェアモニタはCPUファン、ケースファン、電源ファンのスピードを自動検出し、 RPMで表示しますマザーボードにファンが取り付けられていない場合、このフィールドには [N/A] と表示されます。

# **CPU Q-Fan Control [Disabled]**

[Disabled] CPU O-Fan 機能を無効にします。 [Enabled] CPU O-Fan 機能を有効にします。

#### CPU Fan Profile [Standard]

**「CPU Q-Fan Control**」を有効にすると表示され、 CPU Q-Fan のパフォーマンスを設定し ます。

[Standard] CPUファンをCPU温度に合わせて自動的に調節します。

[Silent] CPUファン速度を最低限に抑え、静音環境を実現します。

[Turbo] CPUファン速度は最大になります。

# **Chassis Q-Fan Control [Disabled]**

[Disabled] Chassis O-Fan 機能を無効にします。 [Fnabled] Chassis Q-Fan 機能を有効にします。

#### Chassis Fan Profile [Standard]

「**Chassis Q-Fan Control**」を有効にすると表示され、Chassis Q-Fan のパフ� 設定します。

[Standard] ケースファンをケースの温度に合わせて自動的に調節します。

[Silent] ケースファン速度を最低限に抑え、静音環境を実現します。

[Turbo] ケースファン速度は最大になります。

#### **CPU Voltage, 3.3V Voltage, 5V Voltage, 12V Voltage**

オンボードハードウェアモニタはオンボード電圧レギュレーターを通過する電圧出力を自動検出 します。なお、[Ignored] にするとこの値は検出されなくなります。

# **3.8 ブートメニュー**

システムをブートする際のオプションを変更します。<Enter> を押してサブメニューを表示します。

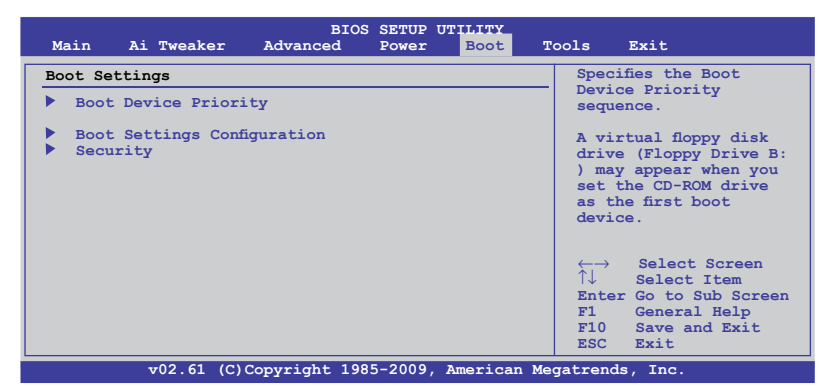

# **3.8.1 ブートデバイスの優先順位**

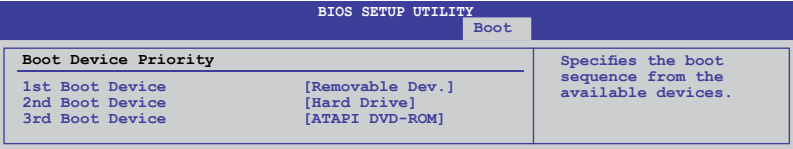

# **1st ~ xxth Boot Device [Removable Dev.]**

ブートさせるデバイスの優先順位を指定します。画面に表示されるデバイスの数は、 ブート可能なデバイスの数です。 設定オプション: [Removable Dev.] [Hard Drive] [ATAPI CD-ROM] [Disabled]

# **3.8.2 起動設定**

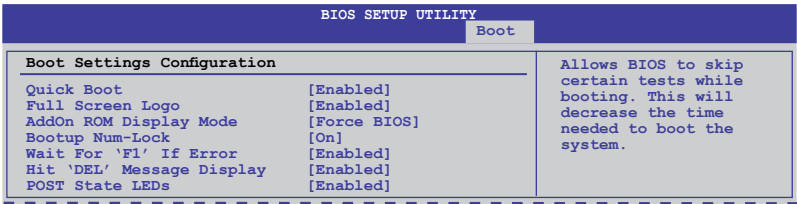

# **Quick Boot [Enabled]**

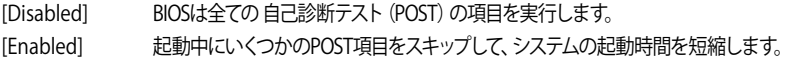

### **Full Screen Logo [Enabled]**

[Disabled] フルスクリーンロゴを表示しません。

[Enabled] フルスクリーンロゴを表示します。

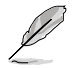

ASUS MyLogo2™ 機能をご利用になる場合は「**Full Screen Logo**」の項目を [Enabled] に設定 してください。

# **AddOn ROM Display Mode [Force BIOS]**

 [Force BIOS] ブートシーケンス中に、サードパーティのROMメッセージを強制的に表示させ ます。

[Keep Current] サードパーティがメッセージを表示するように設定している場合のみ、ブート シーケンス中にROMメッセージを表示させます。

# **Bootup Num-Lock [On]**

[Off] 電源をONにしたときの、NumLock 機能をOFFにします。 [On] 電源をONにしたときの、NumLock 機能をONにします。

# **Wait For 'F1' If Error [Enabled]**

[Enabled] エラー発生時に<F1> キーを押すまでシステムを待機させます。 [Disabled] この機能を無効にします。

# **Hit 'DEL' Message Display [Enabled]**

[Enabled] POST中に「Press DEL to run Setup(Delete キーでBIOS Setup を表示)」という メッセージを表示させます。

[Disabled] この機能を無効にします。

# **POST State LEDs [Enabled]**

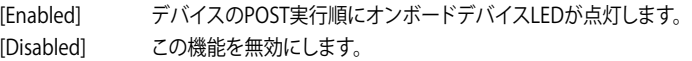

# **3.8.3 セキュリティ**

システムセキュリティ設定の変更。項目を選択し、<Enter> を押すと設定オプションが表示され ます。

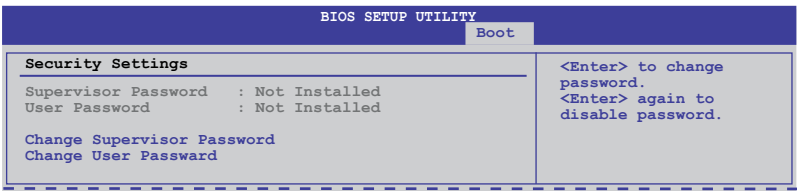

#### **Change Supervisor Password**

管理者パスワードの設定または変更を行います。画面上部に表示されている「Supervisor Password」は、初期設定値は「Not Installed」になっています。パスワードを設定すると、 「Installed」に変更されます。

管理者パスワードの設定手順

- 1. 「**Change Supervisor Password**」を選択し、<Enter>を押します。
- 2. 「password box」で、6 文字以上の英数字からなるパスワードを入力し、<Enter>を押 します。
- 3. パスワードの確認を要求されたら、もう一度パスワードを入力します。

パスワードの設定が完了すると、「**Password Installed**」というメッセージが表示されます。

管理者パスワードを変更する場合は、パスワードの設定と同じ手順で行います。

管理者パスワードの消去は、「**Change Supervisor Password**」を選択し、<Enter> を押します。 消去すると「**Password uninstalled**」というメッセージが表示されます。

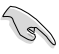

管理者パスワードを忘れた場合、CMOSリアルタイムクロック(RTC)RAMを消去してパスワード をクリアすることができます。RTC RAMを消去する方法については、「**2.6ジャンパ**」のページを ご参照ください。

管理者パスワードを設定すると、他のセキュリティ設定を変更するための項目が表示されます。

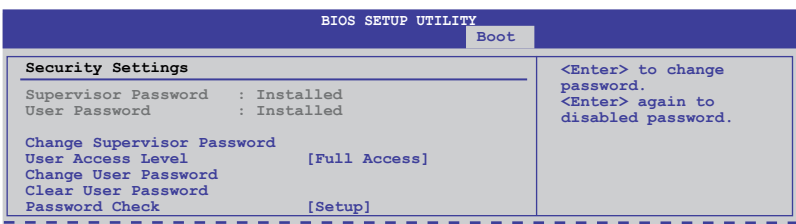

### **User Access Level [Full Access]**

BIOS Setup へのアクセスの制限を設定します。

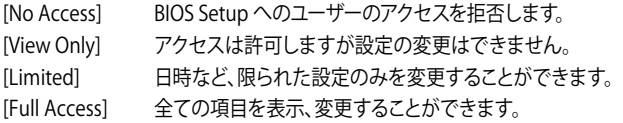

### **Change User Password**

ユーザーパスワードの設定または変更をします。画面上部に表示されている「**User Password**」 は初期設定値では「**Not Installed**」になっています。パスワードを設定すると、「Installed」に変更 されます。

ユーザーパスワードの設定手順

- 1. 「**Change User Password**」を選択し、<Enter>を押します。
- 2. 「password box」で、6 文字以上の英数字からなるパスワードを入力し、<Enter>を押し ます。
- 3. パスワードの確認を要求されたら、もう一度パスワードを入力します。

パスワードの設定が完了すると、「**Password Installed**」というメッセージが表示されます。

ユーザーパスワードを変更する場合は、設定と同じ手順で行います。

#### **Clear User Password**

ユーザーパスワードをクリアします。

#### **Password Check [Setup]**

[Setup] BIOS はBIOS Setup へのアクセス時に、ユーザーパスワードの入力を要求し ます。

[Always] BIOS はBIOS Setup へのアクセス時と、システムの起動時に、ユーザーパスワー ドの入力を要求します。

# **3.9 ツールメニュー**

本マザーボードに搭載の特殊機能の設定を行います。項目を選択し、<Enter> を押してサブメニ ューを表示します。

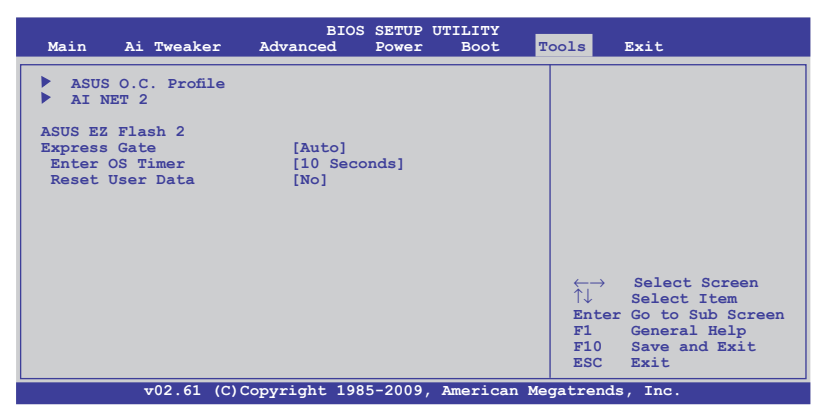

#### **3.9.1 ASUS O.C. Profile**

複数のBIOS設定を保存/ロードすることができます。

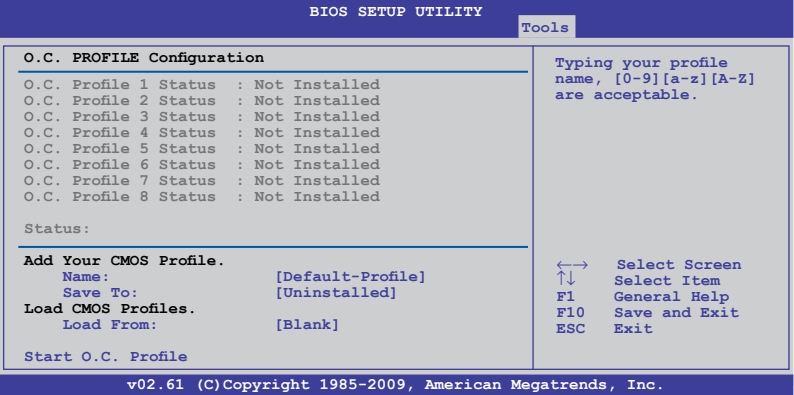

#### **Add Your CMOS Profile**

現在のBIOSファイルをBIOSフラッシュに保存できます。「Name」の右のフィールドにファイル 名を入力して<Enter>を押し、「Save to」の右のフィールドでプロファイルナンバーを選択して、 CMOS設定を保存します。

#### **Load CMOS Profiles**

BIOS Flash に保存したBIOS設定をロードすることができます。<Enter> を押してロードするファイ ルを選択します。

#### **Start O.C. Profile**

ユーティリティを起動して CMOSを保存、ロードします。<Enter> を押してユーティリティを起動し ます。

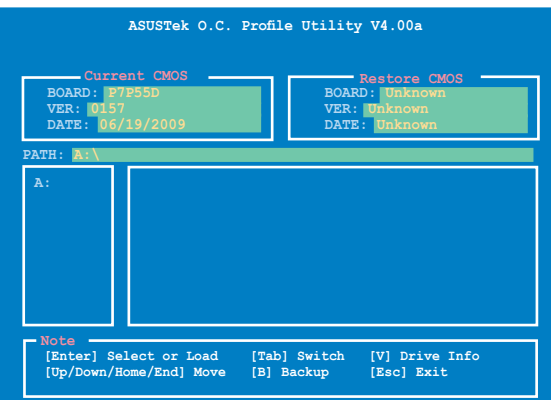

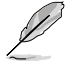

- このツールが利用できるのは、フロッピーディスクまたはFAT 32/16 でフォーマットされた USBフラッシュメモリで、シングルパーティションの場合のみです。
- BIOSの更新中はシステムのシャットダウンやリセットを行わないでください。システム起動 エラーの原因となります。
- BIOSファイル更新の際は、同一のメモリ/CPU構成でBIOSバージョンが同じBIOSファイル の使用をお勧めします。
- ロードできるのはCMOファイルのみです。

# **3.9.2 AI NET 2**

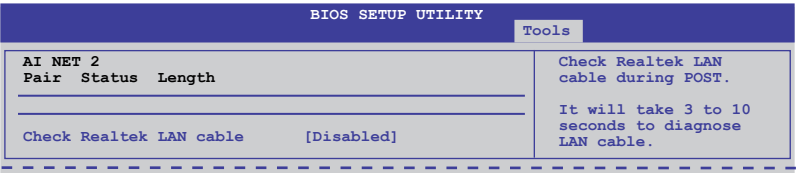

# **Check Realtek LAN Cable [Disabled]**

[Disabled] POST中にBIOSによるRealtek LANケーブルのチェックを行いません。 [Enabled] POST中にBIOSによるRealtek LANケーブルのチェックを行います。

#### **3.9.3 ASUS EZ Flash 2**

ASUS EZ Flash 2 を起動します。<Enter>を押すと、確認メッセージが表示されます。左右矢 印キーを使って [Yes] または [No] を選択し <Enter> を押して選択を決定します。詳細はセク ション「**3.2.2 ASUS EZ Flash 2**」をご参照ください。

# **3.9.4 Express Gate [Auto]**

ASUS Express Gate 機能を設定します。ASUS Express Gate はブラウザや Skype 等のアプリケー ションに瞬時にアクセスできる機能です。 設定オプション:[Enabled] [Disabled] [Auto]

#### Enter OS Timer [10 Seconds]

Express Gate のトップ画面での待機時間を設定します。この時間が経過すると、Windows OS (または他のOS) が起動します。[Prompt User] を選択すると、ユーザーがアクションを 起こすまで無制限に待機します。

設定オプション: [Prompt User] [1 second] [3 seconds] [5 seconds] [10 seconds] [15 seconds] [20 seconds] [30 seconds]

Reset User Data [No] Express Gate のユーザーデータを消去します。

[Reset] 次にExpress Gate を開くときにユーザーデータが消去されますので、各設定 データをBIOSに保存してください。消去されるデータには Express Gate の設 定、ブラウザ上に保存した個人データ(ブックマーク、Cookie、履歴など)が含 まれます。これは不正なデータ設定により、Express Gateを正常に起動できな くなる問題を防ぐのに有効な手段となります。

[No] Express Gate を開くときにユーザーデータを消去しません。

設定が削除されてからExpress Gate 環境に初めて入ると、設定ウィザードが起動します。

# **3.10 終了メニュー**

BIOS設定の保存や取り消しのほか、初期設定値の読み込みを行います。

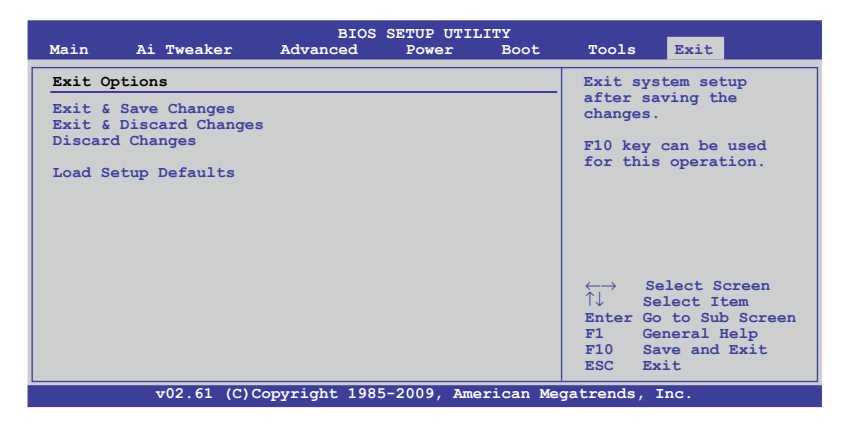

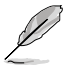

<Esc> を押してもこのメニューは終了しません。終了メニューからいずれかの項目を選択する か、<F10> を押して終了します。

# **Exit & Save Changes**

BIOSの設定が終了したら、「**Exit menu**」からこのオプションを選択し、設定をCMOS RAM に保存 して終了します。オンボード用のバックアップで搭載されているバッテリは、コンピュータの電源 がオフになっているときでもBIOSの設定内容を保存します。この項目を選択すると、確認ウィンド ウが表示されます。「**OK**」を選択すると、変更を保存して終了します。

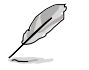

設定を保存せずに<ESC>でBIOSメニューを終了しようとすると、終了する前に変更を保存しま すかと尋ねるメッセージが表示されます。その場合は<Enter> 押して変更を保存します。

#### **Exit & Discard Changes**

BIOSメニューで行った設定を保存したくないときに、この項目を選択します。ただし、システムの 日付、システム時間、パスワード以外の設定を変更した場合は、終了する前に確認のメッセージ が表示されます。

# **Discard Changes**

BIOSメニューで設定した変更を破棄し、以前保存したときの値を復旧します。このオプ ションを選択した後には、確認のメッセージが表示されます。確認のメッセージの表示 で「**OK**」を選択すると変更を取り消し、以前保存したときの値がロードされます。

# **Load Setup Defaults**

セットアップメニューのそれぞれの値に、初期設定値をロードします。このオプションを選択する か、 <F5> を押すと確認画面が表示されます。「**OK**」を選択して初期設定値をロードします。Exit & Save Changes を選択するか、他の変更を行ってから設定を保存します。

# **4.1 OSをインストールする**

このマサーホードは Windows゙XP/ 64bit XP/ Vista / 64bit Vista / / / 64bit / OSをサホートして います。ハードウェアの機能を最大限に活用するために、OSを定期的にアップデートしてくださ い。

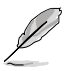

- ここで説明するセットアップ手順は一例です。詳細については、OSのマニュアルをご参照く ださい。
- 互換性とシステムの安定性のために、ドライバをインストールする前に、Windows® XPは Service Pack 2 以降のサービスパック適用済みのOSであることをご確認ください。

# **4.2 サポートDVD情報**

マザーボードに付属のサポートDVDには、マザーボードを利用するために必要なドライバ、アプ リケーション、ユーティリティが収録されています。

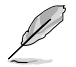

サポートDVDの内容は、予告なしに変更する場合があります。最新のものは、ASUS Webサイト (www.asus.co.jp)でご確認ください。

# **4.2.1 サポートDVDを実行する**

サポートDVDを光学ドライブに入れます。OSの Autorun 機能が有効になっていれば、ドライバ メニューが自動的に表示されます。メニュータブを選択し、インストールする項目を選択してくだ さい。

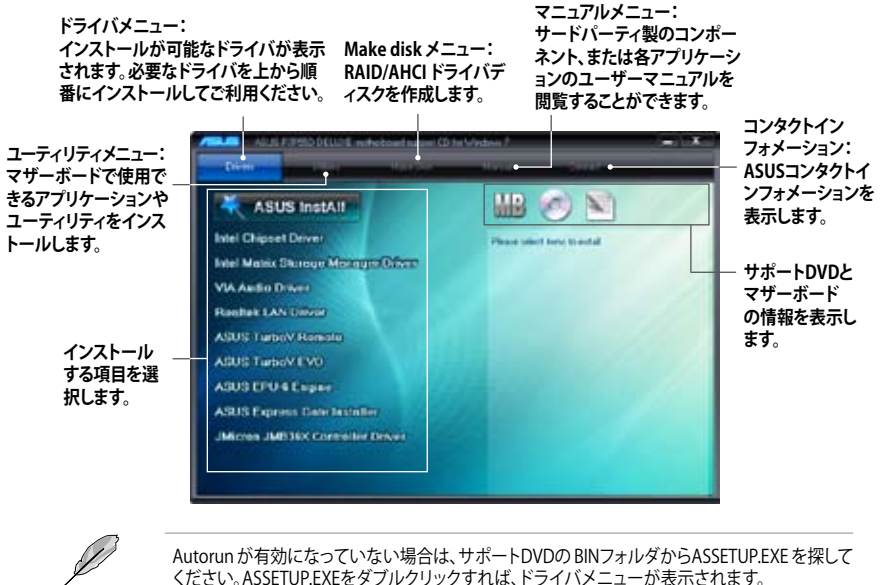

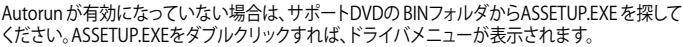

# **4.2.2 ソフトウェアのユーザーマニュアルを閲覧する**

各ソフトウェアのユーザーマニュアルはサポートDVDに収録されています。次の手順に従って、各 マニュアルをご参照ください。

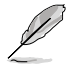

ほとんどのユーザーマニュアルはPDFファイルで収録されています。PDFファイルを開くには、 UtilitiesタブのAdobe® Acrobat® Reader をインストールしてください。

1. 「**Manual**」タブをクリックし、左の リストから「**ASUS Motherboard Utility Guide**」をクリックします。

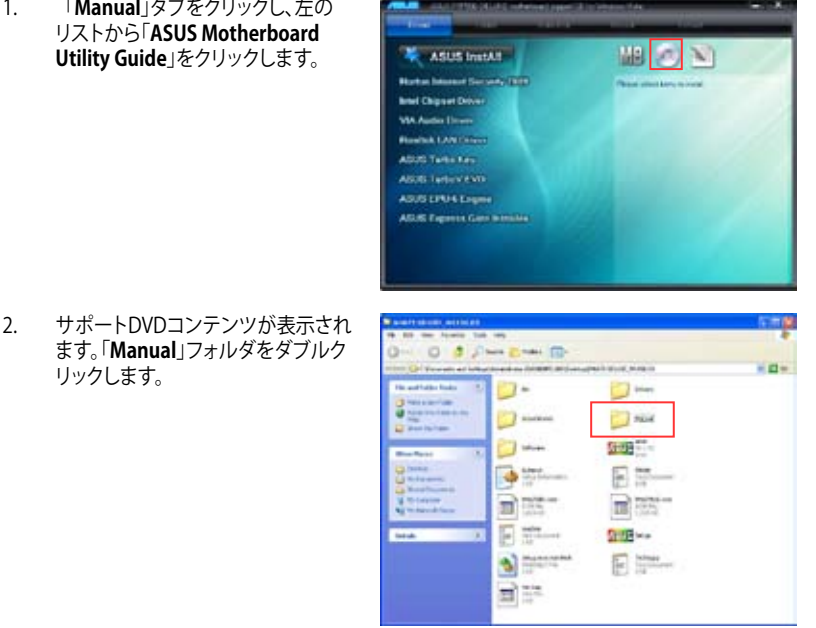

ブルクリックします。

リックします。

3. 選択したマニュアルのフォルダをダ **ATO A JOHN CHAIR**  $=$   $m-$ **Des There CO** by moder **There D**  $\Box$ **Canada Tares Page** 

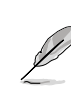

本書に記載のスクリーンショットは参照用です。モデルにより異なるため、実際とは異なる場合 があります。ご了承ください。

**Chapter 4**

**Chapter 4** 

# **4.3 ソフトウェア情報**

サポートDVDのほとんどのアプリケーションはウィザードを使って簡単にインストールすること ができます。詳細はオンラインヘルプまたはアプリケーションのReadmeファイルをご参照くだ さい。

### **4.3.1 ASUS PC Probe II**

PC Probe II は、重要なコンピュータのコンポーネントを監視し、問題が検出されると警告するユ ーティリティです。ファン回転数、CPU温度、システム電圧を中心に監視します。PC Probe II はソフ トウェアベースなので、コンピュータに電源を入れた時から監視を開始します。このユーティリテ ィで、コンピュータをいつでも正常に動作させることができます。

#### **PC Probe II を起動する**

- 1. マザーボードサポートDVDからPC Probe II をインストールします。
- 2. 「**スタート**」→「**プログラム**」→「**ASUS**」→「**PC Probe II**」→「**PC Probe II v1.xx.xx**」の順にクリ ックすると、PC Probe II のメイン画面が表示されます。
- 3. ニアプリケーションを起動すると、PC Probe II アイコンか Windows' タスクバーに表示されま す。アイコンをクリックすることで、アプリケーションを起動・終了できます。

### **PC Probe IIメイン画面**

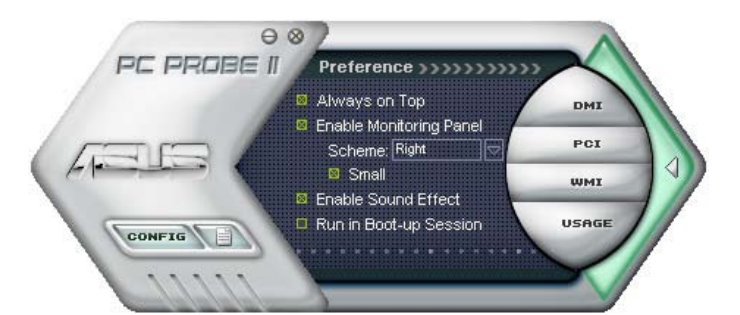

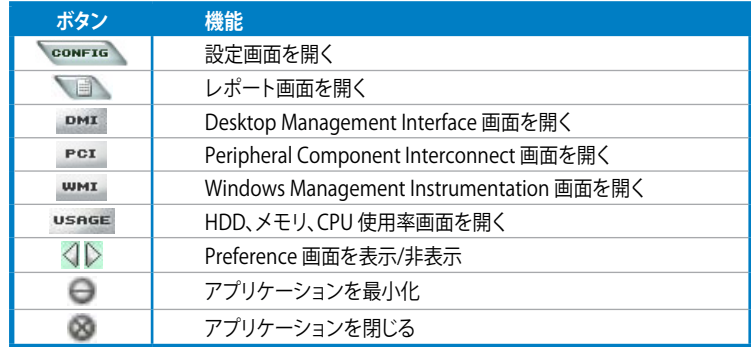

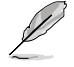

ソフトウェアについての詳細は、サポートDVDに収録のユーザーマニュアルをご参照ください。 ユーザーマニュアルはASUSのWeb サイトでも公開しております。(http://www.asus.co.jp)

# **4.3.2 ASUS AI Suite**

ASUS AI Suite はASUS提供の各ユーティリティを簡単に起動することができます。

### **AI Suite を起動する**

- 1. マザーボードサポートDVDからAI Suite をインストールします。
- 2. 「**スタート**」→「**すべてのプログラム**」→「**ASUS**」→「**AI Suite**」→「**AI Suite v1.xx.xx**」の順にク リックすると、AI Suite のメイン画面が表示されます。
- 3. Al Suite アイコン <mark>メリ</mark> がシステムトレイに表示されます。アプリケーションが最小化表示 されているときにこのアイコンをクリックすると、元の大きさの画面で表示されます。

# **AI Suite を使用する**

起動するユーティリティのアイコンをクリックします。なお、Normal アイコンをクリックすると、シス テムは通常の状態にリセットされます。

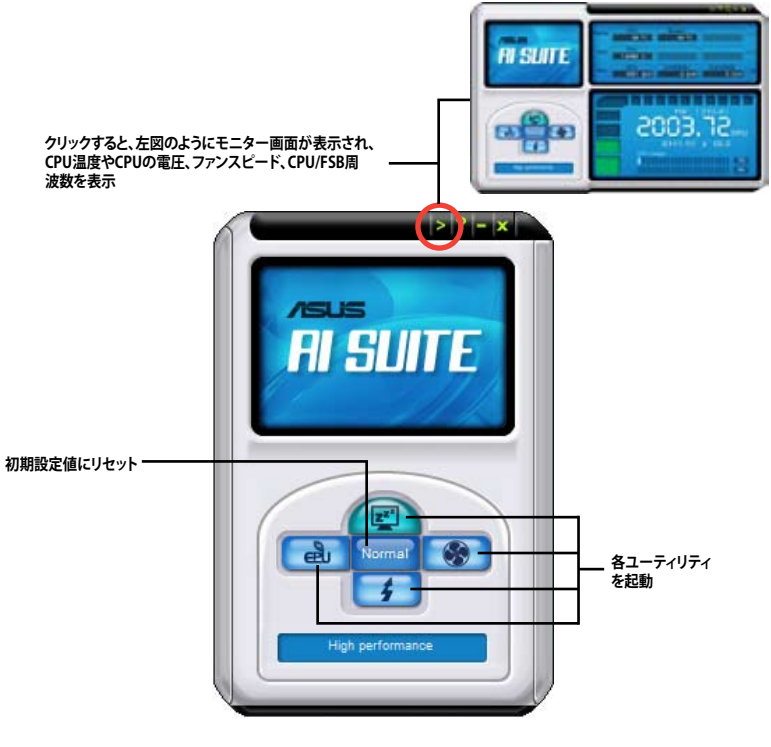

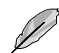

- 本書に掲載のスクリーンショットは参考用です。実際に表示されるボタンはモデルにより 異なります。
- ソフトウェアについての詳細は、サポートDVDに収録のユーザーマニュアルをご参照くだ さい。ユーザーマニュアルはASUSのWeb サイトでも公開しております。 (http://www.asus.co.jp)

**Chapter 4**

**Chapter 4** 

# **4.3.3 ASUS Fan Xpert**

ASUS Fan Xpert は、システムの負荷と環境温度に応じて、効果的にCPUファンとケースファンのス ピードを調節することができます。オプションから設定を選択することにより、ファンスピードを臨 機応変にコントロールすることができます。

#### **Fan Xpert を起動する**

AI Suite をサポートDVDからインストールしたら、Fan Xpert をダブルクリックします。**AI Suite** ア イコンをダブルクリックし AI Suite メインウインドウの **Fan Xpert** ボタン をクリックして ください。

#### **Fan Xpert を使用する**

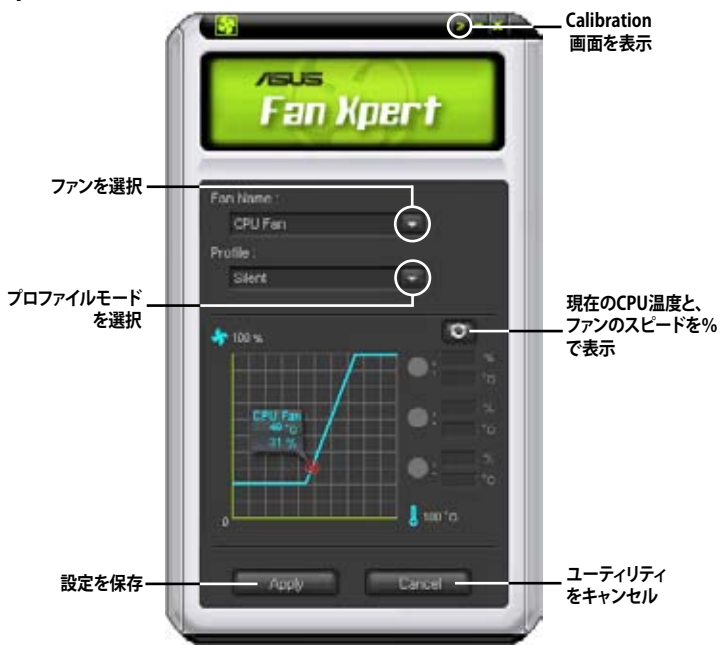

# **ファンのプロファイル**

- **Disable:Fan Xpert** 機能を無効にします。
- **Standard:**標準的なファンスピードに設定します。
- **Silent:**ファンスピードを最低限に抑え、ノイズの低減を優先させます。
- **Turbo:**ファンスピードを最大にし、冷却を優先させます。
- **Intelligent:**CPUファンスピードを環境温度に応じて自動調整します。
- **Stable:**CPUファンスピードを一定に保ち、スピードの切り替えによるノイズを抑えます。た だし、温度が70ºCを超えた場合は、ファンのスピードを自動的に加速します。
- **User:**プロファイルを一定の制限でユーザー定義します。

# **4.3.4 ASUS EPU-6 Engine**

ASUS EPU–6 Engineは電力管理をアシストするツールで、システムの多様な電力要求に応えま す。このユーティリティには4つのモードがあり、システムパフォーマンスを優先させる、あるいは 省電力を優先させるといった設定が可能です。

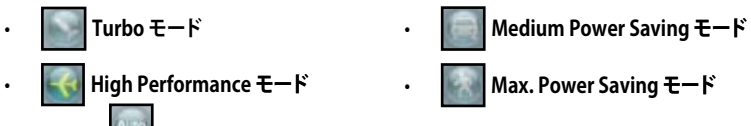

Auto モード <u>エント選択するとシステムの状態に応じてモードを自動的に選択します。また</u>、 CPU周波数、vCore 電圧、ファンコントロール等の設定を調節し、各モードをカスタマイズするこ ともできます。

# **6 Engine を起動する**

EPU-6 Engine をマザーボードサポートDVDからインス トールたら、6 Engine トレイアイコンをダブルクリックし ます。

初めて起動すると、右のようにキャリブレー

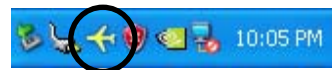

ションを行うかを確認するメッセージが表 示されます。キャリブレーションを行うと、シ ステムはCPUのプロパティを検出し電源管 理の最適化を行います。

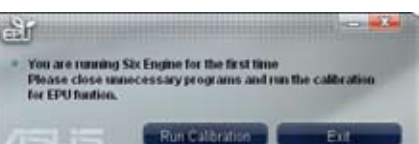

キャリブレーションを行う場合は、「**Run**

**Calibration**」をクリックします。 キャリブレーションは数秒で終了し、6 Engineのメインメニューが 表示されます。

# **6 Engineメインメニュー**

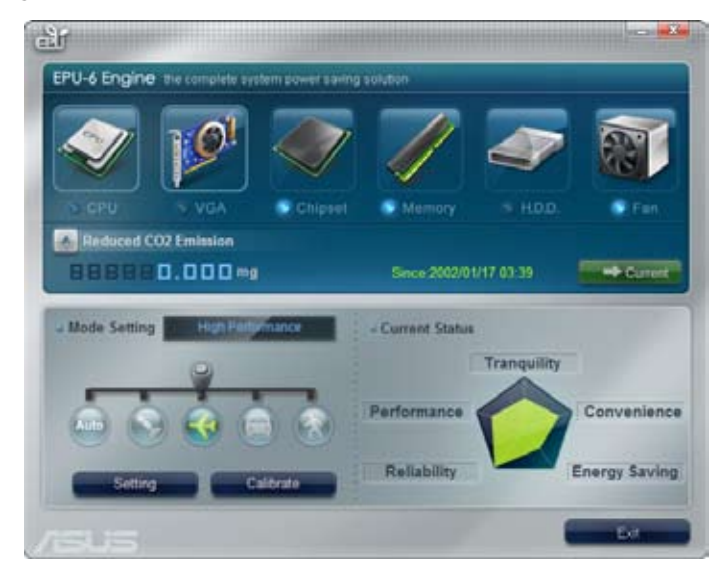

# **4.3.5 ASUS Express Gate**

ASUS Express Gate ブラウザやSkype、フォトアルバム等のアプリケーションに瞬時にアクセスで きる機能です。コンピュータの電源を入れてからわずか数秒で、Express Gate メニューが開き、ブ ラウザやSkype 等のExpress Gate アプリケーションを起動することができます。

#### **ASUS Express Gateご利用の際の注意点**

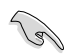

- ASUS Express Gate は、マザーボードサポートDVDからインストールしてご使用ください。 なお、Express Gate をコンピュータにインストールする前に、Windows OSをインストール する必要があります。
- ASUS Express Gate がサポートするのは、IDEモードのSATAデバイスのみです。詳細は本 書のChapter 3 をご参照ください。
- ASUS Express Gate がサポートするHDDは、マザーボードのチップセットが制御するオン ボードSATAポートに接続したSATAデバイスのみです。オンボード拡張SATAポートと外部 SATAポートは全てサポート対象外です。オンボードSATAポートの位置はChapter 2 をご 参照ください。
- ASUS Express Gate がサポートするファイル転送方式は、光学ドライブとUSBドライブから のアップロード、USBドライブへのダウンロードのみです。
- ASUS Express Gate はSATA HDD、USB HDD、フラッシュドライブにインストールでき、イン ストールに必要なディスク領域は1.2GB です。 USB HDDまたはフラッシュドライブにイン ストールする場合は、コンピュータの電源をONにする前に、ドライブを本マザーボードの USBポートに接続してください。
- ディスプレイは解像度 **1024 x 768** をサポートしているものをご使用ください。それ以外の ものではASUS Express Gate は起動せずに通常のOSが直接起動します。
- パフォーマンスの観点から、最低 1GBのシステムメモリの使用をお勧めします。

#### **トップ画面**

コンピュータの電源をONにすると、数秒後に Express Gate のトップ画面が表示されます。

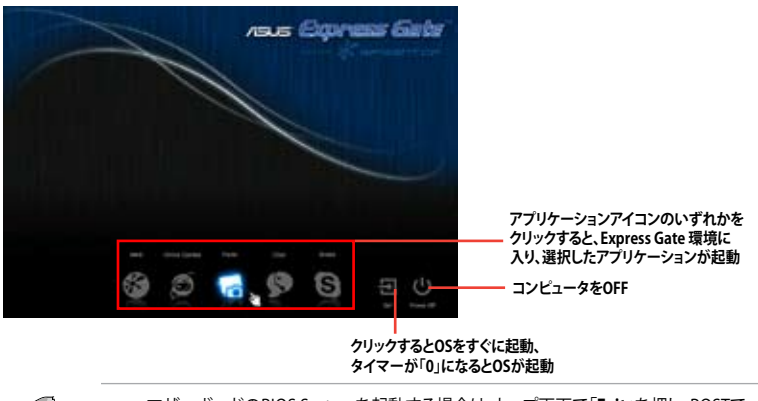

**Chapter 4**

**Chapter 4** 

- 
- マザーボードのBIOS Ssetup を起動する場合は、トップ画面で「**Exit**」を押し、POSTで <Del> キーを押します。
	- ソフトウェアの詳細については、サポートDVDに収録のユーザーマニュアルを参照する か、Express Gate 環境で表示される ねをクリックしてください。
- Express Gate はOpenGL規格を満たしています。Express Gate のソースコードは弊社サイ トをご参照ください。(http://www.asus.co.jp)

# **4.3.6 VIA® High Definition Audio ユーティリティ**

VIA® High Definition Audio CODECは8チャンネルオーディオを提供することで、最高のオーディ オをPC環境で実現します。本ソフトウェアはJack-Detection、Multi-Streaming、 Front Panel Jack-Retasking、S/PDIF出力をサポートしています。

インストールウィザードに従って、サポートDVDから VIA® Audio Driver い。

VIA オーディオソフトをインストールするとタスクバーに **VIA HD Audio Deck** アイコンが表示されます。アイコンをクリックする と、VIA HD Audio Deck が表示されます。 **VIA HD Audio Deck**

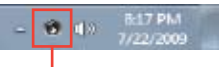

# **A. VIA HD Audio Deck:Windows® Vista™ / Windows® 7™**

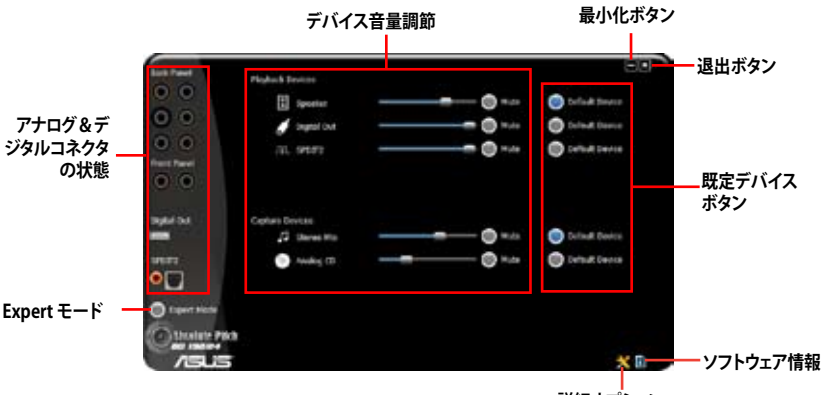

**詳細オプション**

# **B. VIA HD Audio Deck:Windows XP**

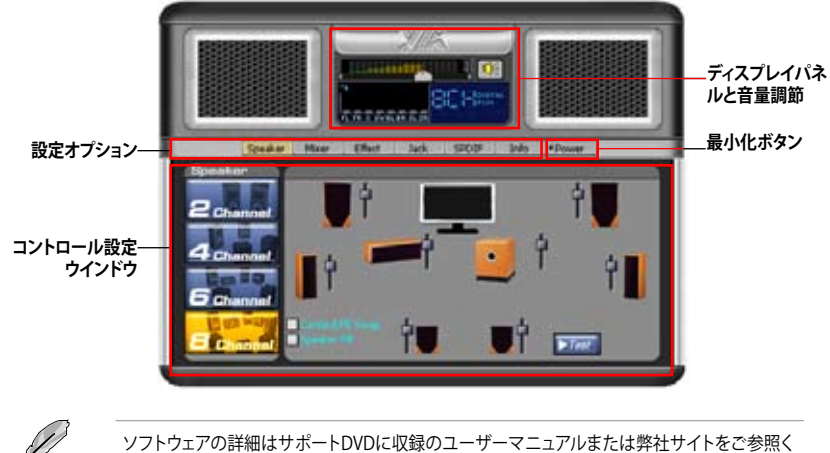

ださい。(http://www.asus.co.jp)

# **4.4 ASUSだけのオーバークロックユーティリティ —TurboV EVO**

ASUS TurboV EVO の**TurboV** と **Turbo Key**—この2つのツールを使用すれば、システムを効果 的にオーバークロックできます。ASUS TurboV EVOは付属のサポートDVDからインストールでき ます。

TurboV EVOがインストールされると、システムトレイに**TurboV EVO**アイコン が表示されます。アイコンをクリックすると、TurboV EVOコントロールパネル が表示されます。

### **4.4.1 ASUS TurboVを使用する**

ASUS TurboVは、ベースクロック周波数、CPU電圧、IMC電圧、DRAM バス電圧をWindows 環境で オーバークロックできるツールです。また、OSのシャットダウンや再起動は不要で、設定変更がす ぐに適用されます。

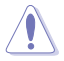

CPU電圧の調節を行う前にCPUの説明書をご参照ください。設定値が高すぎるとCPUの損傷、 低すぎるとシステム不安定の原因となることがあります。

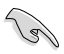

システム安定のため、ASUS TurboV(**Auto Tuning を除く**)で行った設定変更はBIOSには保存さ れず、次回起動する際にも適用されません。設定変更後のオーバークロック設定を保存するに は、「Save Profile」機能で設定をプロファイルとして保存し、Windows が起動したら、そのプロフ ァイルを手動でロードしてください。

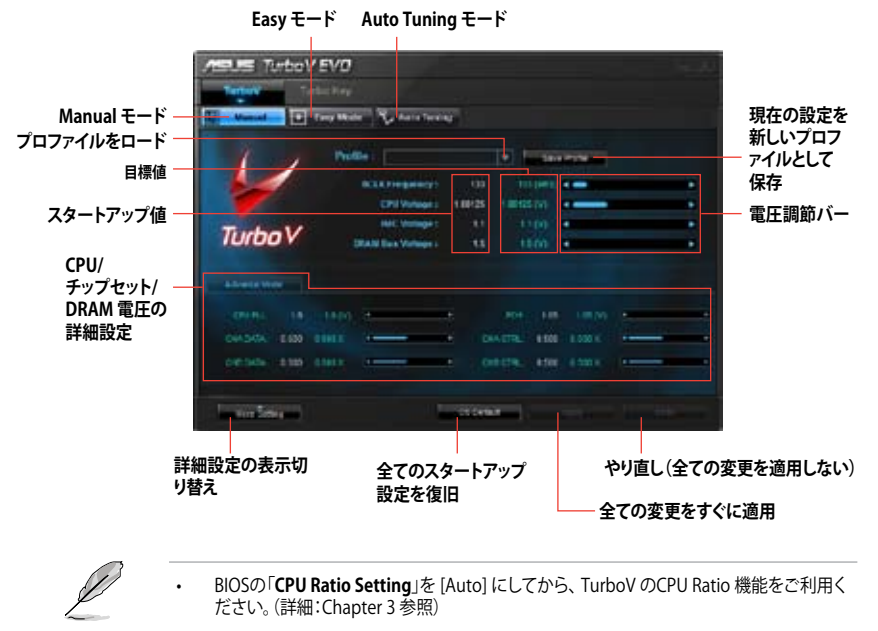

• より効果的にオーバークロック設定を行うには、まずBIOS項目の設定変更を行い、その後 TurboVで微調整を行うことをお勧めします。

• ソフトウェアの詳細はサポートDVDに収録のユーザーマニュアルまたは、弊社サイトをご 参照ください。(http://www.asus.co.jp)

# **4.4.2 ASUS TurboV Auto Tuning モードを使用する**

Auto Tuning モード は自動的にオーバークロック設定を行うモードです。次の手順に従って TurboV EVOにシステムを検出させ、オーバークロック設定を行ってください。

- 1. 「**Auto Tuning**」タブをクリックし、「**Start**」 をクリックします。オーバークロックを実行 する前に、「**More Setting**」をクリックしてオ ーバークロックのパラメータを設定するこ とも可能です。
- 2. 警告メッセージを読み、「**Yes**」を選択し、自 動オーバークロックを実行します。

3. オーバークロックの経過を示す動画が表示 されます。現在のオーバークロックをキャン セルするには「**Stop**」をクリックします。

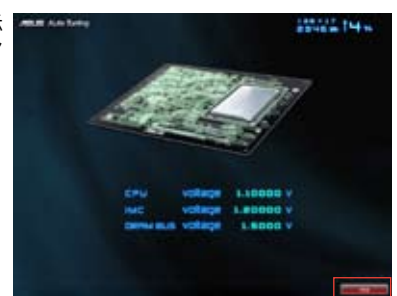

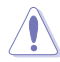

- 「Start」を押すと、システムはパフォーマンスの調整を開始し、再起動を数回行います。こ の間は、手動での再起動を含め、一切の操作を行わないでください。
- OS再起動後、現在のオーバークロックの情報がメッセージで表示されます。ここで「**Stop**」 を選択すると、現在のオーバークロック設定が保存されます。待機するとTurboV EVOがシ ステムの調整を続行し、より良いパフォーマンス用の設定が適用されます。
- 自動調節されるシステムパフォーマンスの内容は、取り付けたデバイスにより異なります。 (例:CPU、DRAM)
- 自動調節機能によりシステム設定のオーバークロックを実行します。それに対応可能な冷 却システムの増強をお勧めします。
- 自動調節設定はシステムBIOSに保存され、次回の起動時に適用されます。

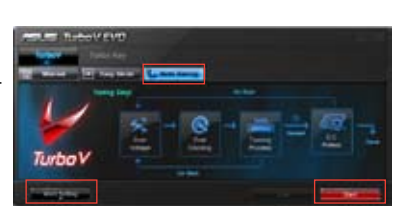
# **4.4.3 ASUS Turbo Key を使用する**

ASUS Turbo Key は、各ホットキーをオーバークロックボタンとして使用できる機能です。簡単な セットアップを行うだけで、ゲームや作業を中断することなくワンタッチでパフォーマンスを上げ ることができます。

TurboV EVOがインストールされると、システムトレイに**TurboV EVO**アイコン が表示されます。アイコンをクリックすると、TurboV EVOコントロールパネル が表示されます。**Turbo Key** タブをクリックしTurbo Key インターフェースに 切り替えます。

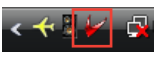

# **ASUS Turbo Key の設定を行う**

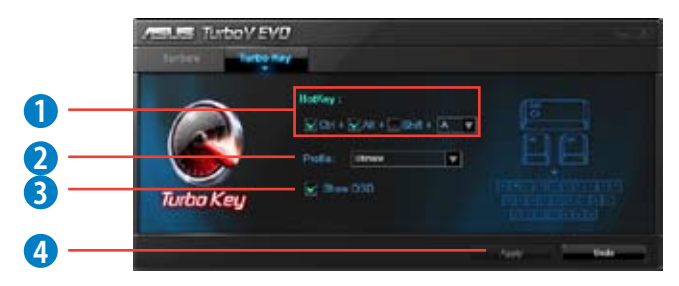

- 1. 使用するホットキーを選択します。
- 2. パフォーマンスのレベルは、Turbo Key Profile を選択することで決定できます。また、ASUS TurboV ユーティリティに保存した個人プロファイルをロードすることもできます。
- 3. Turbo Key OSDと状態を表示するかを選択します。
- 4. 設定を適用するには、「**Apply**」をクリックします。

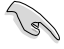

Turbo Key 機能をご使用するには、 割り当てたホットキーを使用します。

# **4.5 RAID**

本マサーホードには Intel P55 ナップセットか拾載されており、Serial AIAハードディスクドライブ でRAID 0、RAID 1、RAID 10、RAID 5 を構築することができます。

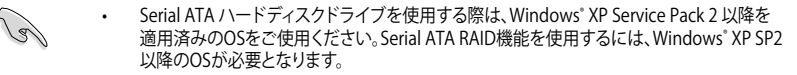

- Windows® XP / Vista の制限により、トータル容量が2TB以上のRAIDアレイを起動ディスク に設定することはできません。トータル容量が2TB以上のRAIDアレイはデータディスクとし てご使用ください。
- RAIDアレイに組み込まれたハードティスクドライフにWindows OSをインストールする場 合、RAIDドライバディスクを作成し、RAIDドライバをOSインストール中にロードする必要 があります。詳細はセクション「**4.6 RAIDドライバディスクを作成する** 」をご参照ください。

#### **4.5.1 RAID の定義**

#### **RAID 0 (データストライピング ):**

HDDに対しパラレル方式でデータを読み/書きします。それぞれのハードディスクの役割はシング ルドライブと同じですが、転送率はアレイに参加している台数倍に上り、データへのアクセス速度 を向上させます。 セットアップには、最低2台のHDD (同じモデル、同容量)が必要です。

#### **RAID 1(データミラーリング ):**

1台目のドライブから、2台目のドライブに、同じデータイメージをコピーし保存します。 ドライブ が1台破損しても、 ディスクアレイマネジメントソフトウェアが、アプリケーションを正常なドライ ブに移動することによって、完全なコピーとして残ります。システム全体のデータプロテクションと フォールト・トレランスを向上させます。セットアップには、最低2台の新しいHDD、または、既存の ドライブと新しいドライブが必要です。既存のドライブを使う場合、新しいドライブは既存のもの と同じサイズかそれ以上である必要があります。

**RAID 5:**3台以上のハードディスクドライブ間のデータと パリティ情報をストライピン グします。利点は、ハードディスクドライブ のパフォーマンスの向上、フォールト・トレ ランス、記憶容量の増加です。データのやり取り、相関的なデータベースのアプリケー ション、企業内のリソース作成など、ビジネスにおけるシステムの構築に最適です。セッ トアップには最低3台の同じハードディスクドライブが必要です。

#### **RAID 10:**

データストライピングとデータミラーリングをパリティ (冗長データ)なしで結合したもの。RAID 0とRAID1構成のすべての利点が得られます。セットアップには、最低4台のHDDが必要です。

**Intel® Matrix Storage:**PCHチップでサポートする Intel® Matrix Storage テクノロジでは、RAID 0、RAID 1、RAID 5、RAID 10\* の構築が可能です。また、RAIDセットを2つ組み合わせることで、 より高いパフォーマンスとフォールト・トレランス、より大きな容量を実現します(例:同一のハー ドディスクドライブ2台を使用して RAID 0 と RAID 1 が構築可能)。

### **4.5.2 Serial ATAハードディスクを取り付ける**

本製品は、 Serial ATA ハードディスクをサポートします。 最適なパフォーマンスのため、ディスクア レイを作成する場合は、モデル、容量が同じハードディスクをご使用ください。

#### 手順

- 1. SATAハードディスクをドライブベイに取り付けます。
- 2. SATA信号ケーブルを接続します。
- 3. SATA電源ケーブルを各ドライブの電源コネクタに接続します。.

#### **4.5.3 BIOSでRAIDを設定する**

RAIDを作成する前に、BIOS Setup でRAIDを設定してください。

- 1. POST実行中にBIOSに入ります。
- 2. 「**Main Menu**」で「 **SATA Configuration**」を選択し、<Enter>を押します。
- 3. 「**Configure SATA as**」を [RAID] に設定します。
- 4. 設定の変更を保存し、BIOS Setup から退出します。

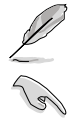

BIOS Setup への入り方、設定方法は Chapter 3 をご参照ください。

チップセットの制限により、SATAポートのいずれかをRAIDモードにすると、全てのSATAポート がRAIDモードで動作します。

# **4.5.4 Intel® Matrix Storage Manager option ROMユーティリティ**

Intel® Matrix Storage Manager option ROMユーティリティを開く

- 1. システムの電源をONにします。
- 2. POSTで <Ctrl+I> を押し、メインメニューを開きます。

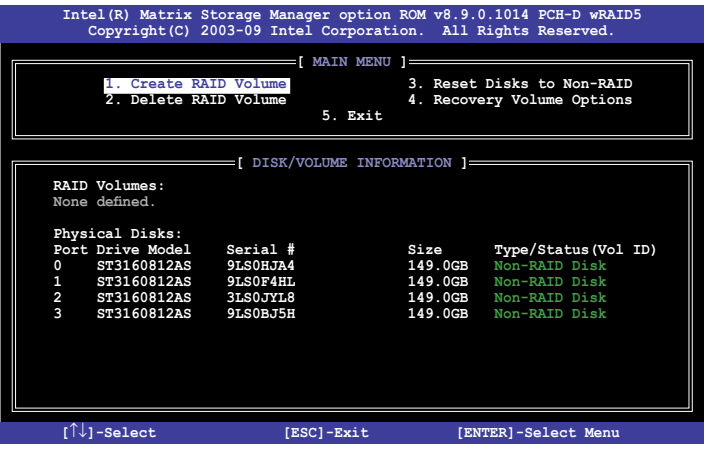

メニューを選択する際は画面の下に表示されるナビゲーションキーを使用します。

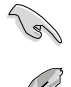

本マニュアルに記載のRAID BIOS 画面は参照用です。実際に表示される画面とは異なることが あります。

本ユーティリティはRAID設定として最大4台のハードディスクドライブをサポートします。

### **RAIDボリュームを作成する**

RAIDセットを作成する

1. ユーティリティメニューから「**1. Create RAID Volume**」を選択し、<Enter>を押します。押す と次のような画面が表示されます。

**Intel(R) Matrix Storage Manager option ROM v8.9.0.1014 PCH-D wRAID5 Copyright(C) 2003-09 Intel Corporation. All Rights Reserved. [ CREATE VOLUME MENU ] [ HELP ] Enter a unique volume name that has no special characters and is 16 characters or less. [**↑↓**]Change [TAB]-Next [ESC]-Previous Menu [ENTER]-Select Name: Volume0**<br>**RAID Level: RAID0(S)** Level: RAID0(Stripe)<br>Disks: Select Disks  **Disks: Select Disks Strip Size: 128KB** Capacity: 0.0<br>Sync: N/A Sync:  **Create Volume**

- 2. RAIDの名前を入力し、<Enter>を押します。
- 3. 「**RAID Level**」の項目がハイライト表示されたら、上下キーで作成するRAIDモードを選択 し、<Enter>を押します。
- 4. 「**Disks**」 の項目がハイライト表示されたら<Enter> を押し、RAIDに使用するハードディス クドライブを選択します。選択すると次のような画面が表示されます。

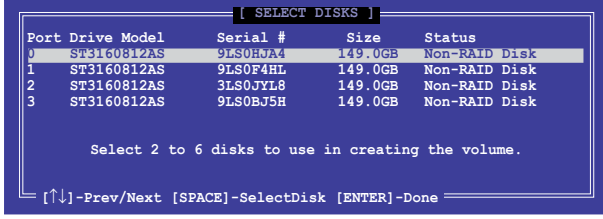

- 5. 上下キーでドライブをハイライト表示させ、<Space> を押して選択します。小さな三角のマ ークが選択したドライブを表示しています。設定を確認したら<Enter>を押します。
- 6. RAID 0、10、5のいずれかを構築した場合は、上下キーでRAIDアレイのストライプのサイズ を選択し、<Enter>を押します。設定可能な値は 4 KB から 128 KB です。次の数値は各ア レイの一般的な数値です。 RAID 0: 128KB RAID 10: 64KB RAID 5: 64KB

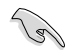

サーバーには低めの値、オーディオ、サウンドなどの編集用のマルチメディアコンピュータシス テムには高めの値をお勧めします。

- 7. **Capacity** 項目を選択したら、希望のRAIDボリューム値を入力し <Enter> を押します。初期 設定値は許容最大値です。
- 8. **Create Volume** 項目を選択したら、<Enter> を押します。続いて次のような警告メッセージ が表示されます。

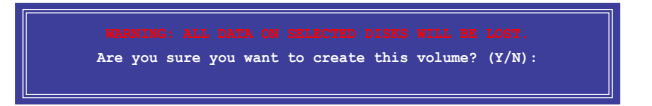

9. RAID ボリュームを作成し、メインメニューに戻る場合は <Y> を、**CREATE VOLUME** メニュ ーに戻る場合は <N> を押してください。

# **RAIDセットを削除する**

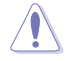

RAIDセットを削除するとハードディスクドライブ内のデータは全て削除されます。ご注意くだ さい。

手順

1. ユーティリティメニューから「**2. Delete RAID Volume**」を選択し <Enter> を押します。 続い て次のような画面が表示されます。

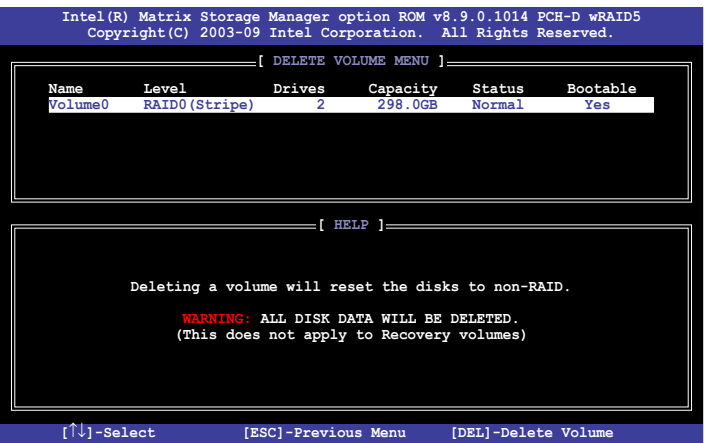

2. 上下矢印キーで削除するRAIDセットを選択し、 <Del> を押します。続いて次のような警告 メッセージが表示されます。

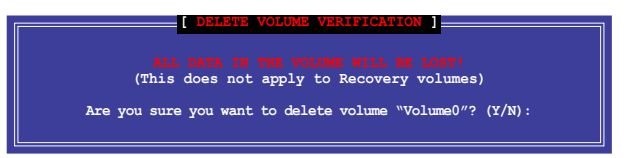

3. RAID ボリュームを削除し、メインメニューに戻る場合は <Y> を、**CREATE VOLUME** メニュ ーに戻る場合は <N> を押してください。

### **Intel® Matrix Storage Manager を閉じる**

手順

1. ユーティリティメニューから「**5. Exit**」を選択し <Enter> を押します。続いて次のような警告 メッセージが表示されます。

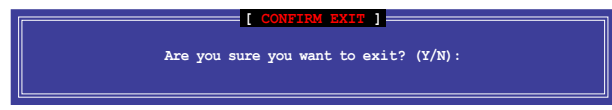

2. ユーティリティを閉じるには <Y> を、ユーティリティメニューに戻るには<N> を押します。

# 4.6 RAIDドライバディスクを作成する

Windows" XP/Vista OSをRAID に組み込まれたHDDにインストールするとき、RAIDドライハ か人 ったフロッピーティスクか必要です。 Windows Vista''' USをお使いの場合は、 RAIDドライバ か人った フロッピーディスクまたはUSBフラッシュメモリが必要です。

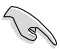

• 本マザーボードにはフロッピードライブコネクタは搭載されていません。SATA RAIDドラ イバディスク構築の際は IISRフロッピードライブをご使用ください

• Windows® XP の制限により、Windows® XP ではUSBフロッピーディスクドライブを認識し ない場合があります。詳細はセクション「**4.6.4 USBフロッピーディスクドライブを使用する**」 をご参照ください。

## **4.6.1 OSに入らずにRAIDドライバディスクを作成する**

手順

- 1. コンピュータを起動します。
- 2. POST中に <Del> を押し、BIOSに入ります。
- 3. 光学ドライブをプライマリブートデバイスに設定します。
- 4. サポートDVDを光学ドライブにセットします。
- 5. 設定を保存しBIOSを退出します。
- 6. 「**Make Disk**」メニューが表示されたら、<1> を押して「**32/64bit Intel AHCI/RAIDドライ バディスク**」を作成します。
- 7. フォーマット済みのフロッピーディスクをフロッピーディスクドライブにセットし<Enter>を 押します。
- 8. 画面の指示に従ってプロセスを完了させます。

#### **4.6.2 RAIDドライバディスクを Windows®環境で作成する**

#### 手順

- 1. Windows®を起動します。
- 2. USBフロッピーディスクドライブをシステムに接続し、フロッピーディスクを入れます。
- 3. サポートDVDを光学ドライブにセットします。
- 4. 「**Make Disk**」メニューに入り、「**Intel AHCI/RAID Driver**」をクリックしてIntel® RAIDドラ イバディスクを作成します。
- 5. USBフロッピーディスクドライブを宛先ディスクに設定します。
- 6. 画面の指示に従ってプロセスを完了させます。

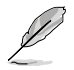

ウィルス感染していないPCで必ず作業を行い、RAIDドライバー導入用フロッピーディスク作成 後は、ライトプロテクトを実施してください。

# **4.6.3 Windows®OSインストール中にRAIDドライバをインストールする**

Windows® XP

- 1. OSのインストール中に、「**Press the F6 key if you need to install a third-party SCSI or RAID driver...**」という指示が表示されます。
- 2. <F6>を押し、RAIDドライバを保存したフロッピーディスクをUSBフロッピーディスクドライ ブに入れます。
- 3. プロンプトが表示されたら、取り付けるSCSI アダプタを選択します。ここでは必ず「**Intel(R) ICH8R/ICH9R/ICH10R/DO/PCH SATA RAID Controller**」を選択してください。
- 4. 画面の指示に従い、インストールを完了させます。

Windows Vista™以降のOS

- 1. RAIDドライバを保存したフロッピーディスク/USBデバイスをシステムにセットします。
- 2. OSのインストール中に「**Intel(R) ICH8R/ICH9R/ICH10R/DO/PCH SATA RAID Controller**」 を選択します。
- 3. 画面の指示に従い、インストールを完了させます。

# **4.6.4 USBフロッピーディスクドライブを使用する**

Windows® OSのインストール中に、RAIDドライバをフロッピーディスクからインストールする必 要がありますが、Windows® XPの制限により、Windows® XP ではUSBフロッピーディスクドライブ を認識しない場合があります。

この問題を解決するには、RAIDドライバを保存したフロッピーディスクにUSBフロッピーディスク ドライブのベンダー ID(VID)とプロダクト ID(PID)を加える必要があります。

- 1. 他のコンピュータにUSBフロッピーディスクドライブを接続し、RAIDドライバを保存したフ ロッピーディスクを入れます。
- 2. デスクトップから「**My Computer (マイコンピュータ)**」を右クリックす るか、**スタート**メニューを押し、 「**Manage(管理)**」を選択します。
- 3. **Device Manager(デバイスマネー ジャ)**」を選択し、「**Universal Serial Bus controllers**」から「**xxxxxx USB Floppy**」を右クリックし、 「**Properties(プロパティ)**」を選択しま す。

 $2 - 4$  $\overline{a}$ ۵ **CONVERT NATIONAL DK** 3Å Gees to **Seets** 

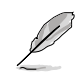

USBフロッピーディスクドライブの名称 はベンダーにより異なります。

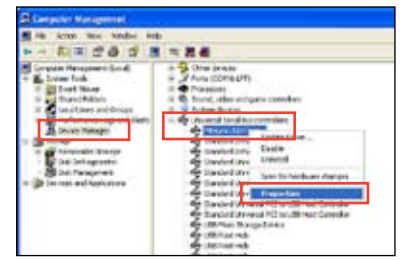

4. 「**Details(詳細)**」タブを選択し、ベンダー ID(VID)とプロダクトID(PID)を表示させ ます。

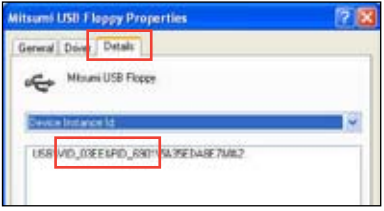

- 5. RAIDドライバディスクの内容を参照し、フ ァイル「**txtsetup.oem**」の場所を確認しま す。
- 6. ファイルをダブルクリックします。 「**Select the program from a list(リスト からプログラムを選択)**」にチェックを入れ、 「OK」をクリックします。
- 7. Notepad を選択し、ファイルを開きます。

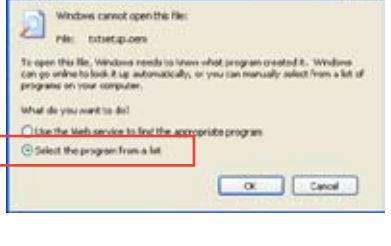

**反因** 

Windows.

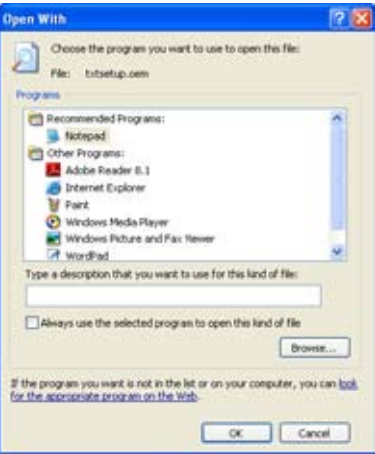

- 8. **[HardwareIds.scsi.iaAHCI\_PCH] と[HardwareIds.scsi.iastor\_8R9R10RDOPCH]** セクショ ンを **txtsetup.oem** ファイルで探します。
- 9. 図のように、各セクションの下に以下の文字列をそれぞれ入力します。 **id = "USB\VID\_xxxx&PID\_xxxx", "usbstor"**

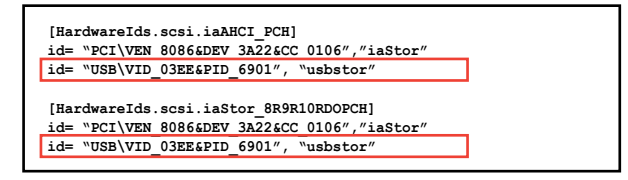

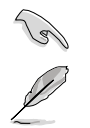

入力する文字列の内容は同じです。

VIDとPIDはベンダーにより異なります。

10. 変更を保存し、ファイルを閉じます。

# **5.1 ATI® CrossFireX™ テクノロジ**

本マサーホードはAII°CrossFireX™ テクノロジを採用しており、マルチGPUビテオカードを取り付 けることができます。

## **5.1.1 必要条件**

- Dual CrossFireX モード:同一のATI® 公認CrossFireX対応カード2枚、またはCrossFireX対 応デュアルGPUビデオカード1枚
- ビデオカードドライバがATI CrossFireXテクノロジをサポートしていること。最新のドライバ はAMDのWebサイト(www.amd.com)でダウンロード可能。
- 最低電源条件を満たす電源装置 (詳細:ページ 2 38 参照)

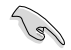

- 熱管理の観点から、ケースファンの追加をお勧めします。
- ATI Game ウェブサイト (http://game.amd.com)で 最新のビデオカードと対応する3D ア プリケーションリストを入手してください。

# **5.1.2 始める前に**

ATI CrossFireX を動作させるには、ATI CrossFireXビデオカードを取り付ける前に、システムにイ ンストールされているビデオカードドライバを削除する必要があります。

手順

- 1. 全てのアプリケーションを閉じます。
- 2. Windows XPをご使用の場合は、「**コントロールパネル**」→「**プログラムの追加と削除**」の順 に開きます。 Windows Vistaをご使用の場合は、「**コントロールパネル**」→「**プログラムと機能**」 の順に開 きます。
- 3. システムにインストールされているビデオカード ドライバを選択します。
- 4. Windows XPをご使用の場合は、「**変更と削除**」を選択します。 Windows Vistaをご使用の場合は、「**アンインストール**」を選択します。
- 5. コンピュータをOFFにします。

# **5.1.3 CrossFireX™ ビデオカードを2枚取り付ける**

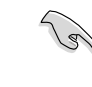

本マニュアルに記載の写真は参照用です。ビデオカードとマザーボードのレイアウトはモデル により異なりますが、セットアップ手順は同じです。

- 1. CrossFireX対応ビデオカード2枚を手元に準備します。
- 2. 両方のビデオカードをPCIEX16スロットに取り付けます。マザーボードにPCIEX16スロット が2基以上ある場合は、Chapter 2 でビデ オカードを2枚以上取り付ける際に推奨 するPCIEX16スロットをご確認ください。
- 3. 各カードをしっかり取り付けます。

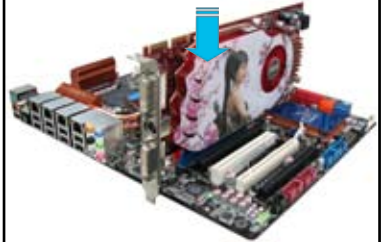

4. CrossFireXブリッジコネクタを各ビデオカ ードのゴールドフィンガーに挿入します。 コネクタはしっかり取り付けます。

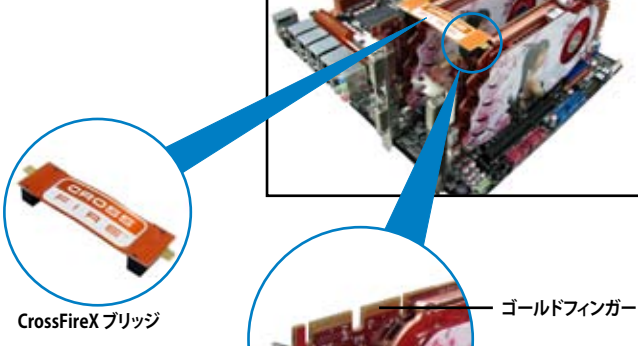

- 5. 各ビデオカードに補助電源装置を接続し ます。
- 6. VGAケーブルまたはDVIケーブルを ビデオカードに接続します。

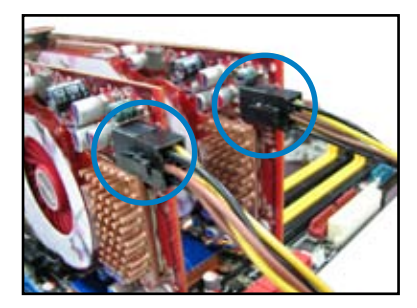

# **5.1.4 デバイスドライバをインストールする**

デバイスドライバのインストールの詳細は、ビデオカードに付属のマニュアルを ご参照ください。

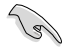

PCI Express ヒテオカードドライハかATI゙CrossFireX™ テクノロジをサホートしていることをご 確認ください。最新のドライバはAMDのWebサイト(www.amd.com)でダウンロード可能で す。

# **5.1.5 ATI® CrossFireX™ テクノロジを有効にする**

ビデオカードとデバイスドライバをセットアップしたら、Windows゙Vista™を起動し、 ATI Catalyst™ Control Center で CrossFireX™ 機能を有効にします。

## **ATI Catalyst Control Center を起動する**

手順

1. デスクトップ上で右クリックし、 **「Catalyst (TM) Control Center」を選択しま** す。または、システムトレイのATI アイコンを右 クリックし「**Cayalist Control Center**」を選択 します。

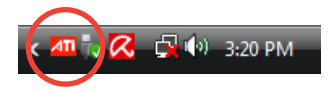

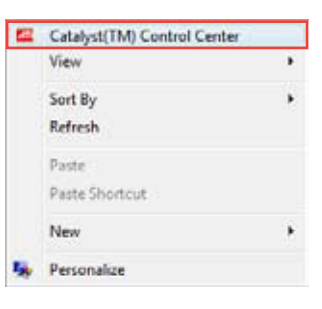

2. 複数のビデオカードが検出される と、「**Catalyst Control Center Setup Assistant」**の画面が表示されます。続 いて「**Go**」をクリックして、「**Catalyst Control Center Advanced View**」を表示 させます。

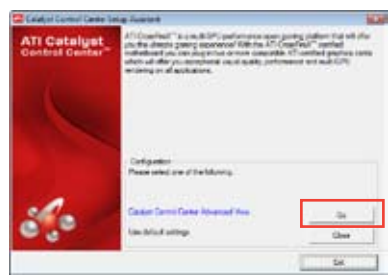

# **Dual CrossFireX 設定を有効にする**

- 1. Catalyst Control Center 画面で 「**Graphics Settings**」→ 「**CrossFireX**」→「**Configure**」の順にクリ ックします。
- 2. Graphics Adapter リストからディスプレイ 用GPUとして使用するビデオカードを選択 します。
- 3. 「**Enable CrossFireX**」を選択します。
- 4. 「**Apply**」をクリックし、「**OK**」をクリックし て設定画面を閉じます。

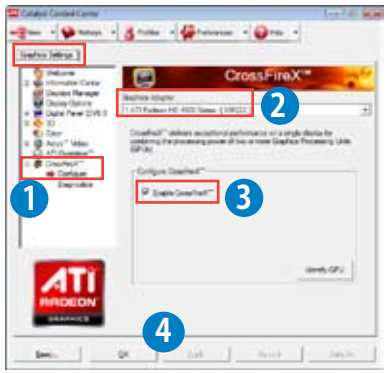